# LIONBRIDGE

## Lionbridge Connector for Sitecore

# Installation and Configuration Guide

Version 4.0.4 October 3, 2018

## **Copyright**

© Copyright 2018 Lionbridge Technologies, Inc. All rights reserved.

Lionbridge and the Lionbridge logotype are registered trademarks or trademarks of Lionbridge Technologies, Inc. in the United States and other countries. All other trademarks used herein are the property of their respective owners. The opinions of third-party contributors remain theirs alone and do not necessarily represent the views of Lionbridge Technologies.

## **Contents**

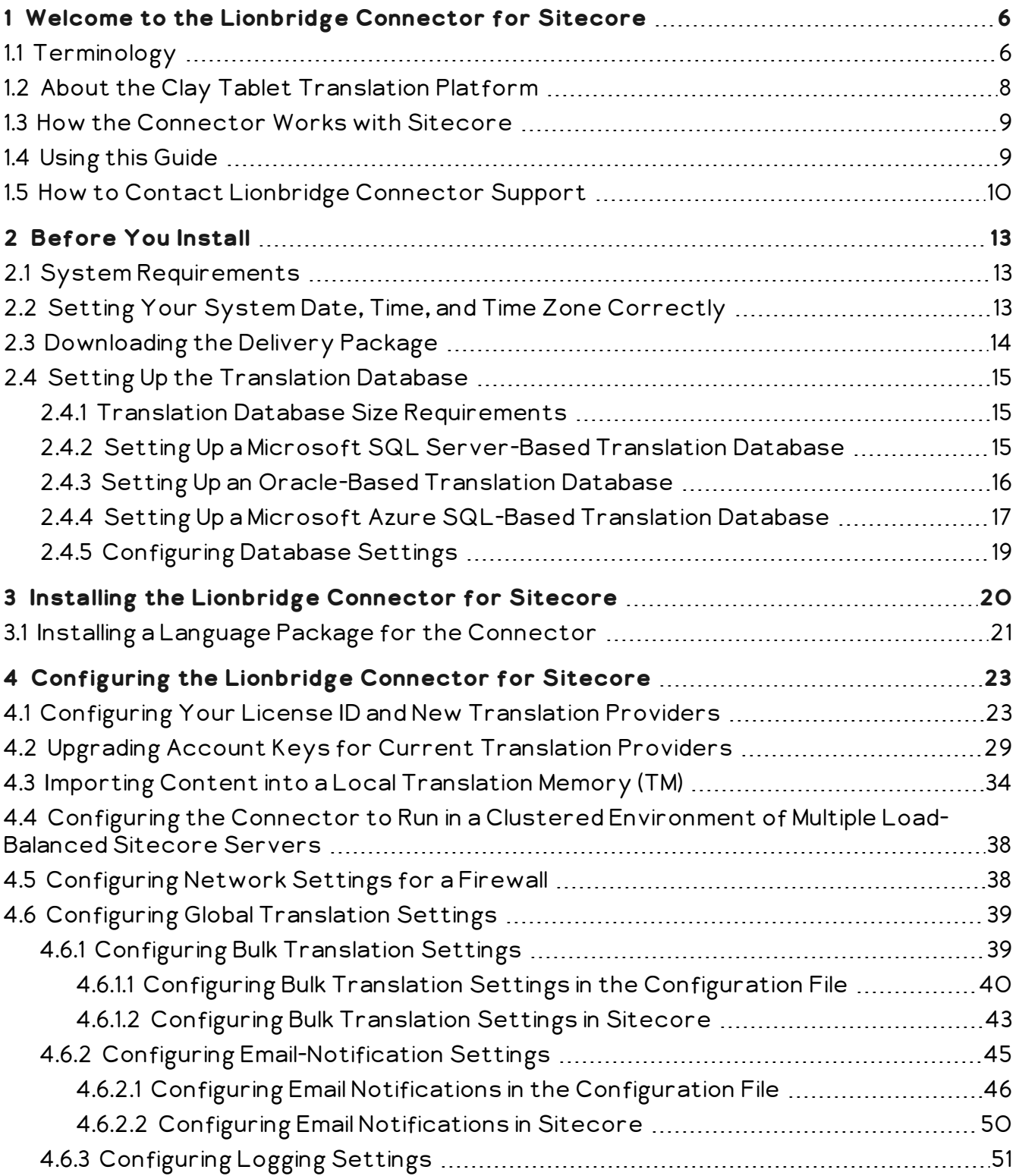

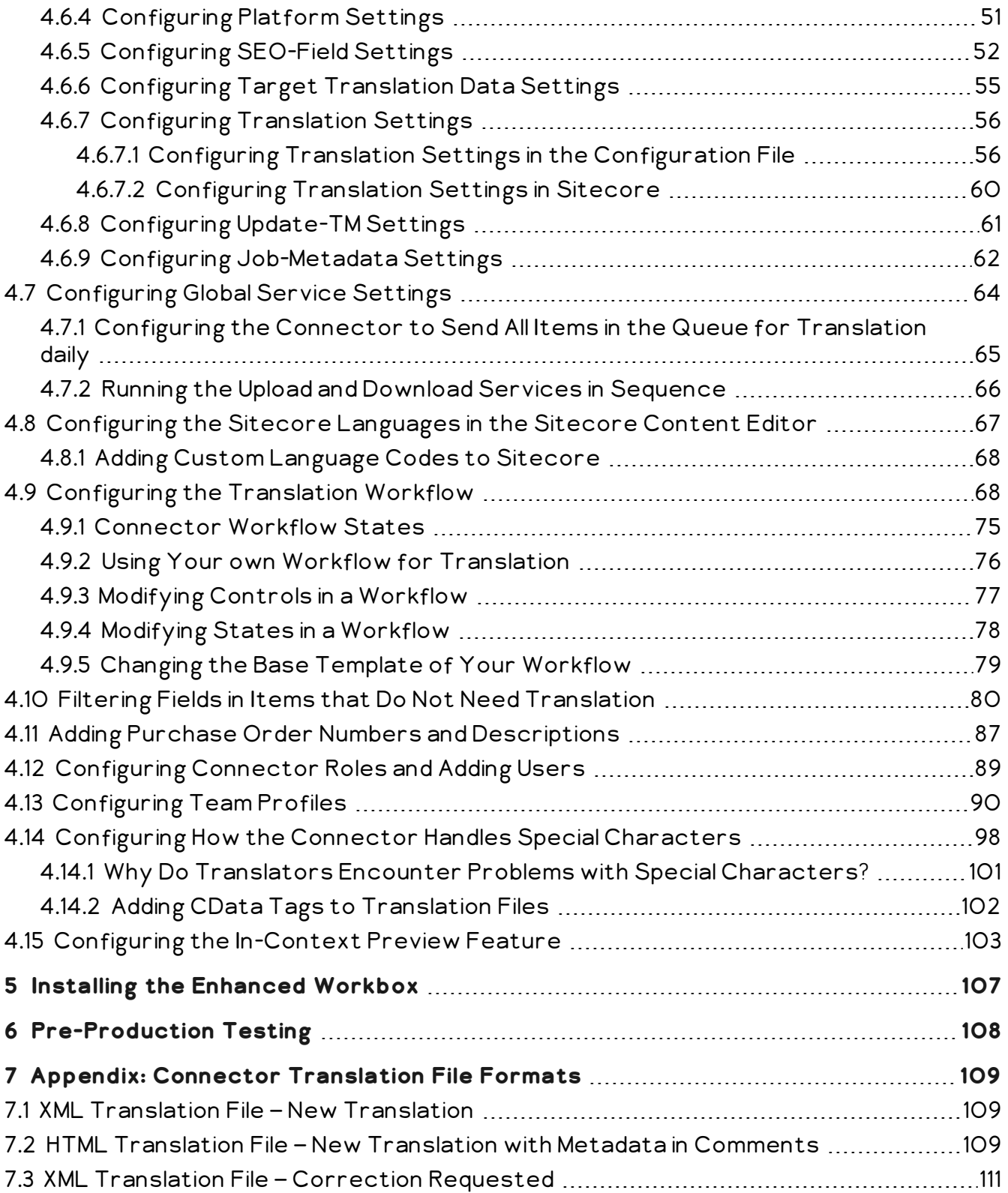

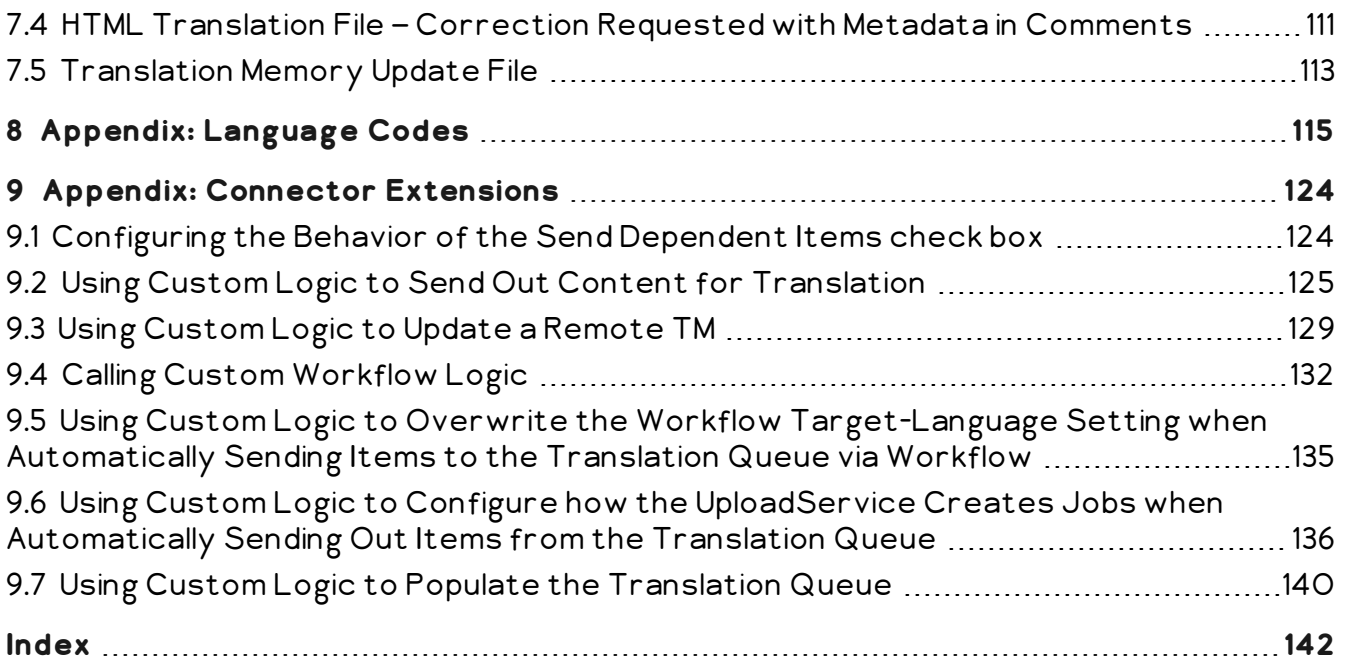

1 Welcome to the Lionbridge Connector for Sitecore 1 Welcome to the Lionbridge Connector for Sitecore

## <span id="page-5-0"></span>**1 Welcome to the Lionbridge Connector for Sitecore**

Welcome to the Lionbridge Connector for Sitecore ("Connector"). This is Clay Tablet's connector between Sitecore and the Clay Tablet Platform.

- $\blacksquare$  If you have the Special Edition for Lionbridge Freeway, you can automate sending and retrieving content from Sitecore directly to and from Freeway.
- **If you have the Special Edition for Lionbridge onDemand, you can automate sending** and retrieving content from Sitecore directly to and from onDemand.

## <span id="page-5-1"></span>**1.1 Terminology**

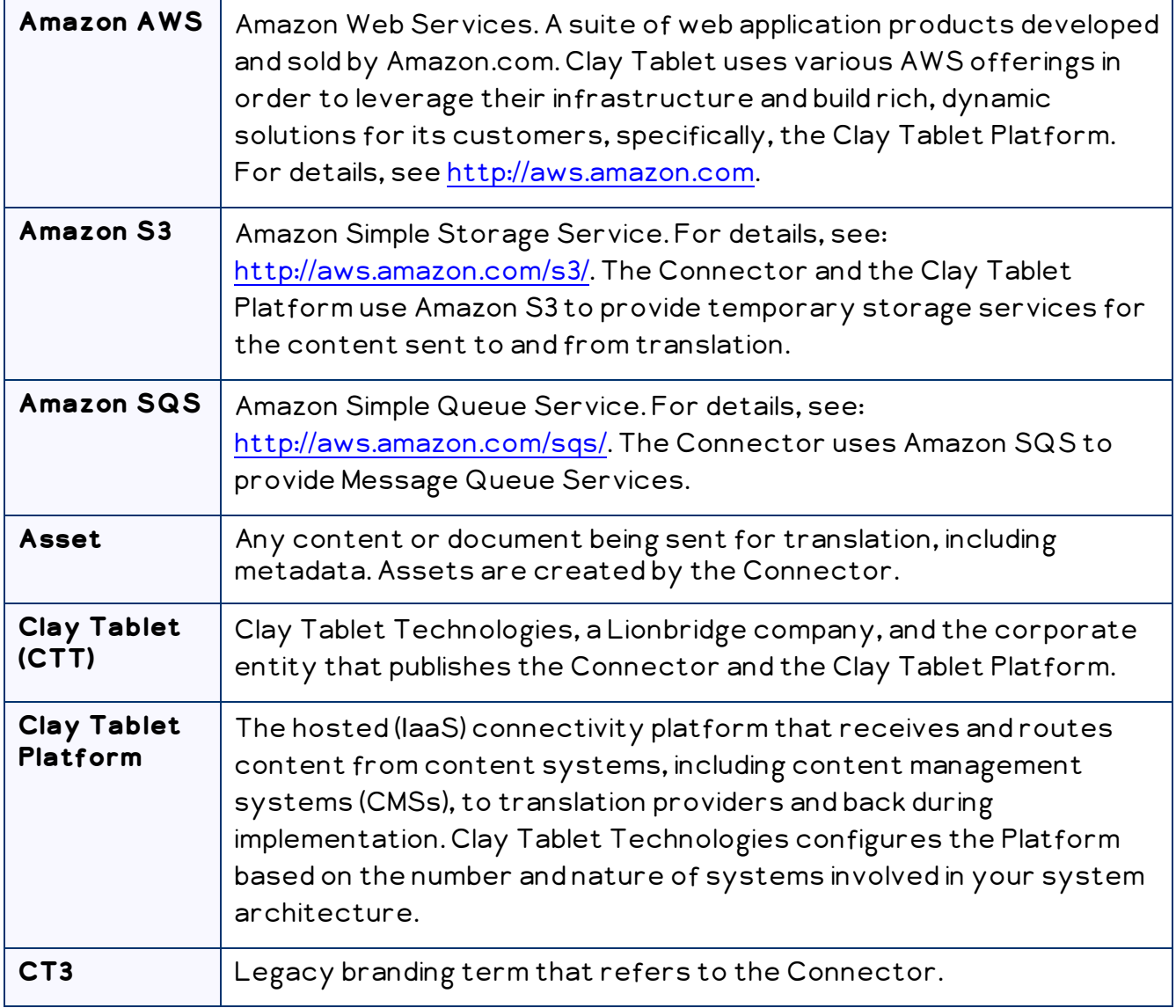

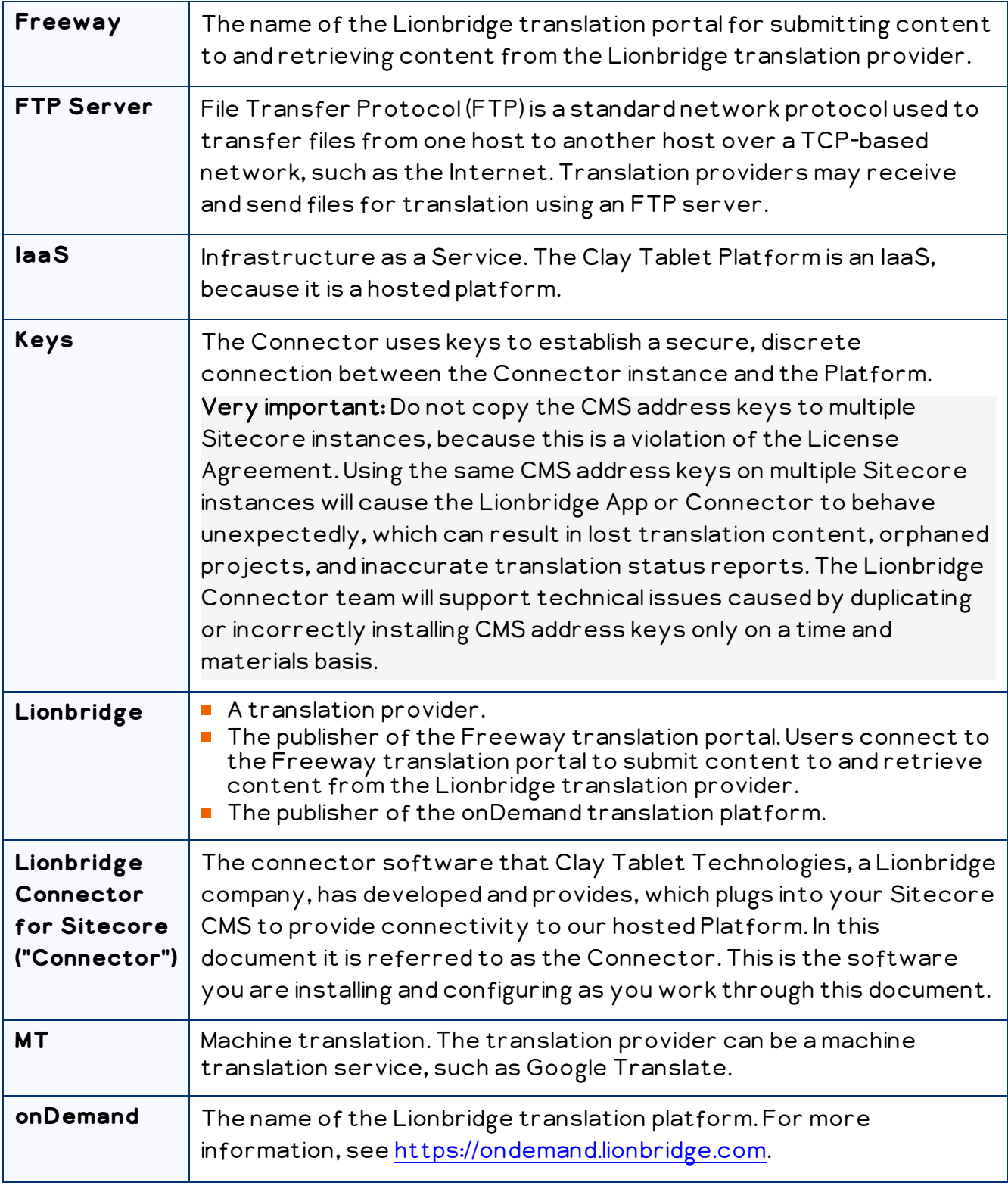

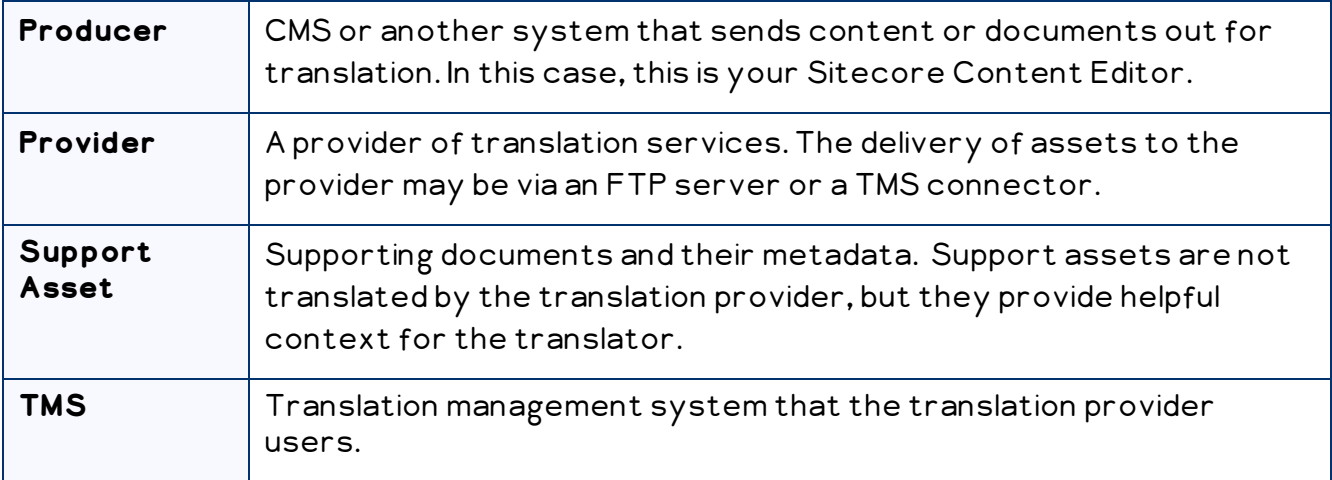

## <span id="page-7-0"></span>**1.2 About the Clay Tablet Translation Platform**

Clay Tablet's translation connectivity platform is the easiest, most flexible way to integrate content systems, including content management systems (CMSs) and other content producers, with translation providers and translation technologies.

Clay Tablet Platform is the hosted (IaaS) connectivity platform that receives and routes content from content management systems to translation providers and back, including to Lionbridge via Freeway or onDemand. It is hosted on Amazon Web Services (AWS). During implementation, Clay Tablet Technologies configures the Platform for your translation solution, based on the translation providers or systems you use. The Clay Tablet Platform uses the following services on AWS:

- S3 (Amazon Simple Storage Service), which provides storage services for the content sent to and from translation.
- SQS (Amazon Simple Queue Service), which provides message queue services.

## <span id="page-8-0"></span>**1.3 How the Connector Works with Sitecore**

The Lionbridge Connector ("Connector") is an important part of the Clay Tablet translation solution.

The Connector is installed on your system as an add-in to the Sitecore CMS. Its functionality is displayed to the users as part of the Sitecore Content Editor and Experience Editor.

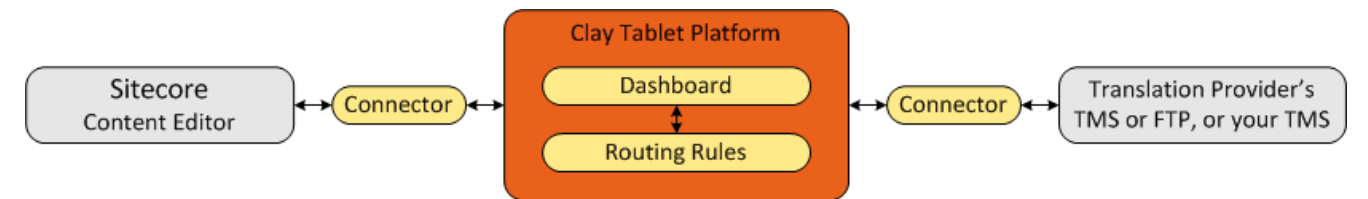

Your translation systems architecture might look like the configuration above. It may have additional CMSs or translation providers, but the core concepts remain the same. If your translation provider is Lionbridge, it is accessed via either Freeway or onDemand.

During implementation, Clay Tablet works with you and your translation providers to configure and test the other elements of your translation solution, which are the Clay Tablet Platform's connections to your translation providers' systems.

## <span id="page-8-1"></span>**1.4 Using this Guide**

#### **Purpose of this guide**

This guide describes everything you need to know to install and configure the Lionbridge Connector ("Connector") for Sitecore. It describes the delivery package contents, system requirements, installation instructions, and configuration procedures.

Recommendation: Review the user guide to fully understand the powerful features of the Connector.

#### **Who should use this guide**

This guide is intended for Sitecore administrators and system integrators.

#### **What you should already know**

This document assumes that your company already has an installed instance of Sitecore. It assumes that you have a strong working knowledge of the Sitecore Content Editor and Sitecore features, specifically how to configure workflows and associate them with templates.

If Lionbridge is your company's translation provider, it assumes that either Freeway or onDemand is already set up for your company.

#### **How to find out more about the Lionbridge Connector for Sitecore**

For information on using the Lionbridge Connector to send and receive content for translation from Sitecore, read the Lionbridge Connector for Sitecore User Guide.

#### **Documentation conventions**

This guide uses the following conventions:

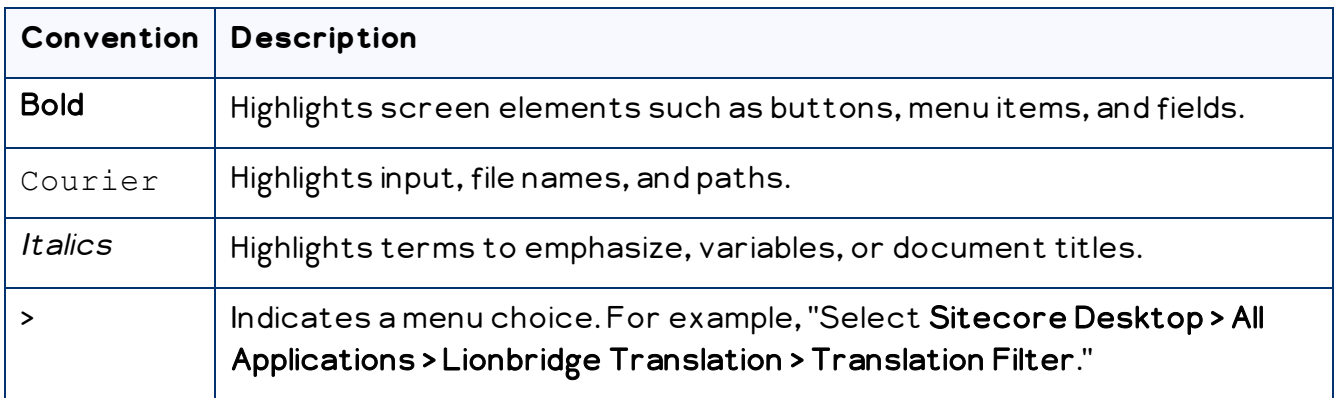

#### <span id="page-9-0"></span>**1.5 How to Contact Lionbridge Connector Support**

Email @: [connectors@lionbridge.com](mailto:connectors@lionbridge.com?subject=Support for Lionbridge Connector for Drupal TMGMT)

Telephone: +1-416-363-0888

You can submit a support ticket either:

- $\blacksquare$  by email
- from the Lionbridge Connectors Zendesk page, using your web browser

#### **To submit a support ticket:**

- 1. Do one of the following:
	- Email [connectors@lionbridge.com](mailto:connectors@lionbridge.com?subject=Support for Lionbridge Connector for Drupal TMGMT), and cc (carbon copy) anyone to include in the ticket correspondence.

Important: Include the information and attachments in your email that are listed in the sub-sections below.

- Create a ticket in Zendesk:
	- a. Open the Lionbridge Connectors Zendesk page in your browser: [https://connectors.zendesk.com.](https://connectors.zendesk.com/)
	- b. Sign in to Zendesk. If you do not have sign-in credentials, see "To [view](#page-11-0) and update your support ticket in [Zendesk:"](#page-11-0) below.

Important: Include the information and attachments that are listed in the subsections below.

- c. Click Submit a request.
- d. In the CCs field, add anyone to include in the ticket correspondence.

Zendesk automatically creates a ticket and responds to everyone included in the cc field.

2. Everyone in the original cc receives updates unless they request to be removed from the ticket.

Important: Check your email spam folder (especially first-time Zendesk users) as sometimes email notifications from Zendesk are marked as spam.

When the issue is resolved, Lionbridge closes the ticket.

#### **Information to include in the support ticket:**

- client name
- CMS or content system name and version
- Connector or App version installed
- $\blacksquare$  name of job for which the issue occurs
- date of job submission
- $\blacksquare$  detailed description of the issue
- any error text-copy and paste, if applicable

#### **Files to attach to the support ticket:**

- CMS log files for the date the issue occurred
- Connector or App log files for the date the issue occurred
- screen capture of the issue

#### <span id="page-11-0"></span>**To view and update your support ticket in Zendesk:**

Important: You must log into Zendesk to view your support tickets there.

- 1. Open the Lionbridge Connectors Zendesk page in your browser: [https://connectors.zendesk.com](https://connectors.zendesk.com/).
- 2. In the top-right corner, click Sign in, and enter your credentials.

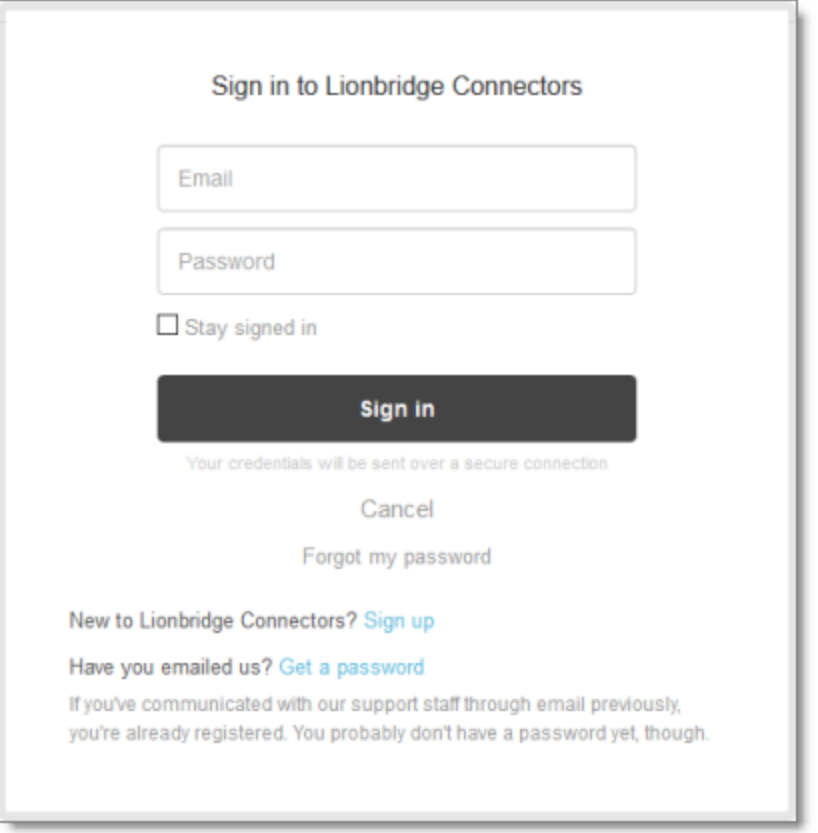

Note: If you do not have sign-in credentials yet, then click either Sign up or Get a password, and follow the onscreen instructions.

- 3. After signing in, click My activities to view the tickets you opened or where you are cc'd.
- 4. To update tickets, you can reply or attach files.

For more information, refer to "Submitting and tracking support requests" in Zendesk's Help Center guide for end-users, at: [https://support.zendesk.com/hc/en](https://support.zendesk.com/hc/en-us/articles/203664386-Help-Center-guide-for-agents-and-end-users)[us/articles/203664386-Help-Center-guide-for-agents-and-end-users](https://support.zendesk.com/hc/en-us/articles/203664386-Help-Center-guide-for-agents-and-end-users).

Important: Zendesk refers to a support ticket as a support request. These terms are interchangeable.

## <span id="page-12-0"></span>**2 Before You Install**

Before you begin to install the Lionbridge Connector for Sitecore, please review the system requirements, described below, and perform the following pre-installation procedures:

- 1. "Setting Your System Date, Time, and Time Zone [Correctly"](#page-12-2) on page 13.
- 2. ["Downloading](#page-13-0) the Delivery Package" on page 14. This describes the contents of the Connector delivery package Lionbridge sends you.
- 3. "Setting Up the [Translation](#page-14-0) Database" on page 15. This section includes information about database size requirements as well as detailed instructions for Oracle and Microsoft SQL Server databases.

## <span id="page-12-1"></span>**2.1 System Requirements**

The Lionbridge Connector for Sitecore (Connector) must be installed on the machine where Sitecore is installed. The Connector supports Sitecore versions 8.0 and higher, including all current releases.

The Connector has no additional hardware or software requirements beyond those of Sitecore CE. For detailed requirements, refer to the appropriate version of the Sitecore CMS Installation Guide. This guide is available in the documentation section of the Sitecore Developer Network (SDN) site, at [http://sdn.sitecore.net/Reference.aspx.](http://sdn.sitecore.net/Reference.aspx) You must log in to this site to access the documentation.

Note about Sitecore Azure: The Connector installation is supported for Sitecore installed via the Sitecore Azure Toolkit 8.2 and higher. The Connector installation on Sitecore installed with the Sitecore Azure Module (Sitecore 8.1 and lower) is not fully supported. For guidance on installing the Connector with the Sitecore Azure Module, please contact Lionbridge Connector Support.

The Connector supports the Mozilla Firefox, Google Chrome, and Microsoft Internet Explorer 11 web browsers.

## <span id="page-12-2"></span>**2.2 Setting Your System Date, Time, and Time Zone Correctly**

The Connector sends content to and receives content from the Clay Tablet Platform, which is hosted in the Amazon Web Services (AWS) environment. AWS requires any machines that connect to its applications to have the correct system time and date settings.

Important: Before proceeding, ensure that the system date, time, and time zone are set correctly on any systems that will run the Connector. If these settings are

incorrect, the following error message is displayed: Error. The difference between the request time and the current time is too large.

## <span id="page-13-0"></span>**2.3 Downloading the Delivery Package**

1. Download the Lionbridge Connector ("Connector") delivery package from the link that Lionbridge sends you. This is a . zip file, and it contains the following folders:

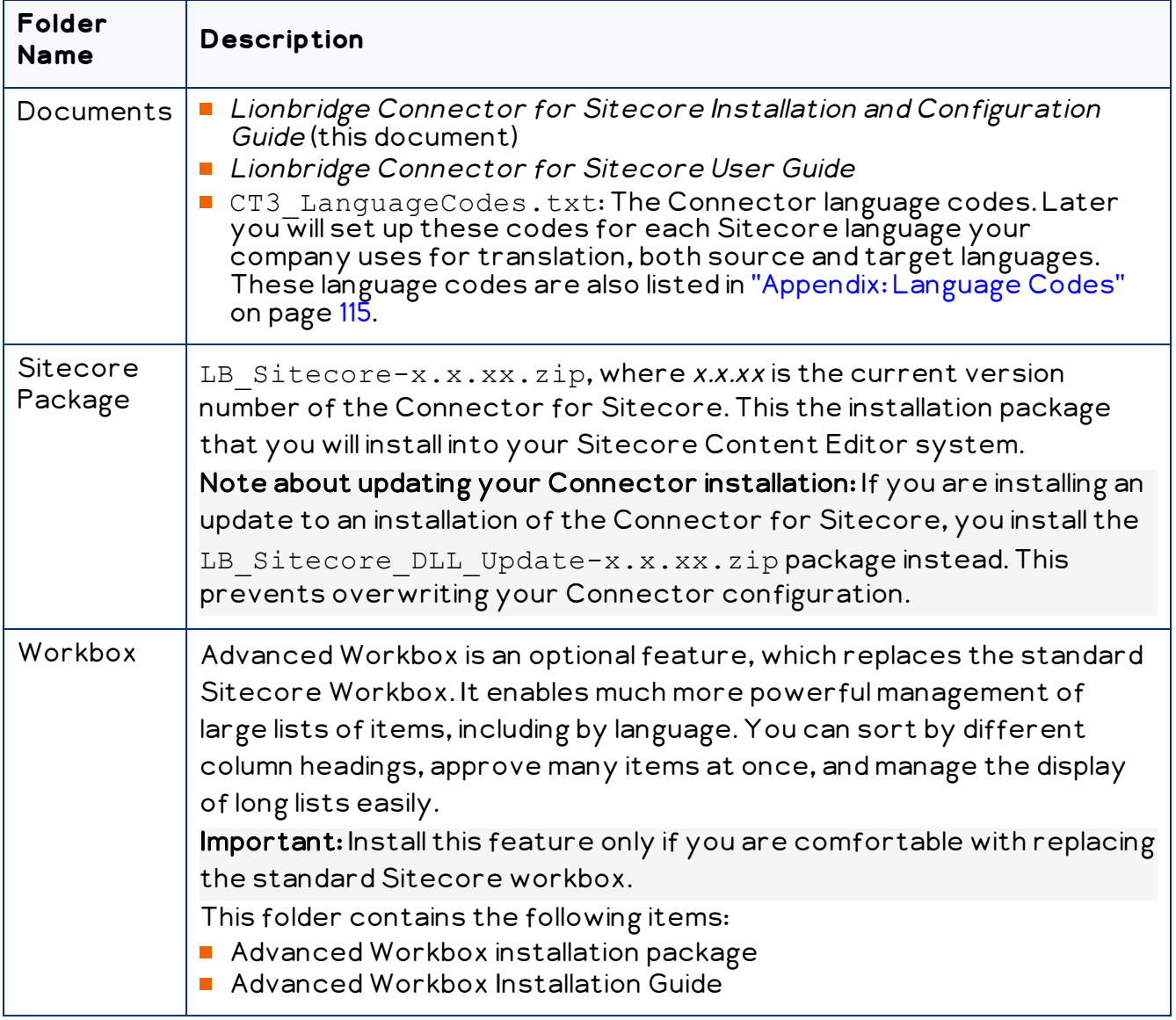

2. Unzip the delivery package file you downloaded, and save its contents to a convenient location.

## <span id="page-14-0"></span>**2.4 Setting Up the Translation Database**

You set up the database so that the Connector can use it to store translation-related data.

- **F** For instruction on setting up a Microsoft SQL Server database, see [page](#page-14-2) 15.
- For instructions on setting up an Oracle database, see [page](#page-15-0) 16.
- For instructions on setting up a Microsoft Azure SQL database, see [page](#page-16-0)  $17$ .

#### <span id="page-14-1"></span>**2.4.1 Translation Database Size Requirements**

The required size of the database depends on the volume of translation you anticipate. When the database is used only for translation-related data, 100MB is usually adequate. However, by default, the Lionbridge Connector backs up translation data, which it uses to support the Translation Correction and Update Remote TM features. For descriptions of these features, refer to the Lionbridge Connector for Sitecore User Guide.

- $\blacksquare$  If you keep the default setting of backing up data so that you can use these features, you may need to increase the size of the database by 50 to 100 percent to support the backup.
- If you do not want to back up data, you do not need to increase the size of the database.

Note: To prevent the Connector from backing up translation-related data, you modify the ClayTablet.BackupTranslationData setting, described in ["Configuring](#page-18-0) Database Settings" on page 19.

You can use the Connector to delete the translation-backup database at any time from the Sitecore Content Editor, however the relevant Connector features will not work properly. For instructions on deleting the backup, refer to the Lionbridge Connector for Sitecore User Guide.

#### <span id="page-14-2"></span>**2.4.2 Setting Up a Microsoft SQL Server-Based Translation Database**

This section describes how to set up a Microsoft SQL Server database to use with the Connector. For information on database size requirements, see ["Setting](#page-14-0) Up the [Translation](#page-14-0) Database" on page 15.

1. Use Microsoft SQL Server Management Studio to create an empty database. For detailed instructions, refer to the Microsoft SQL Server documentation.

Recommendation: Name the new database CT3Translation.

Note: Set your default database collation to SQL Latin1\_General\_CP1\_CI\_AS.

2. Configure the Connector database connection string. The Website root/App Config/ConnectionStrings.config file defines the database connections.

Important: The database part of the connection string must match the database name you created in the previous step.

Typically, it should be: <?xml version="1.0" encoding="utf-8"?> <connectionStrings>  $$-$$ Sitecore connection strings. All database connections for Sitecore are configured here.  $--&>$ <add name="core" connectionString="user id=xxx;password=xxxt;Data Source=xxx;Database=XXX\_Core"/> <add name="master" connectionString="user id=xxx;password=xxxt;Data Source=xxxx;Database=XXX\_Master"/> <add name="web" connectionString="user id=xx;password=xxx;Data Source=xxx;Database=XXX\_Web"/>

</connectionStrings>

You must add one more connection string called CT3Translation for the Connector database. This is the name of the database from above:

<add name="CT3Translation" connectionString="user id=xxx;password=xxx;Data Source=xxx;Database= CT3Translation "/>

Note: Do not use any name other than CT3Translation for the connection string.

The User ID, password, and Data Source values are usually the same as those used for the other connection strings.

Note: The user specified in the connection string must have permission to modify the table structure in the database. This user must have permission to run ALTER TABLE statements.

#### <span id="page-15-0"></span>**2.4.3 Setting Up an Oracle-Based Translation Database**

This section describes how to set up an Oracle database to use with the Connector. For information on database size requirements, see "Setting Up the [Translation](#page-14-0) [Database"](#page-14-0) on page 15.

Recommendation: Create a separate Oracle database user for Clay Tablet data. Alternatively, you can use an existing Oracle database user for Clay Tablet data.

1. Optional. Create a Oracle database user for Clay Tablet data, using SQL statements similar to the following:

CREATE USER ctttrans IDENTIFIED BY xxxxxxxx DEFAULT TABLESPACE users TEMPORARY TABLESPACE temp; GRANT UNLIMITED TABLESPACE TO ctttrans; GRANT CONNECT, CREATE TABLE TO ctttrans;

2. Add a CT3Translation. Oracle connection to the Sitecore connection string configuration. Add the following to the Sitecore connection string configuration:

<add name="CT3Translation.Oracle" connectionString="user id=ctttrans;password=xxxxxxxx;Data Source=XE"/>

Depending on the active configuration in the user's setup, this is one of the following:

- Website/App\_Config/ConnectionStrings.config
- Website/App\_Config/ConnectionStringsOracle.config

Note: The user specified in the connection string must have permission to modify the table structure in the database. This user must have permission to run ALTER TABLE statements.

3. Ensure that the right version of Oracle.DataAccess.dll is in the Website/bin directory or in the right path. The DLL should match the Oracle database that the user is using. If the user is already using Oracle as the database for the Sitecore content, this should already be set up correctly.

#### <span id="page-16-0"></span>**2.4.4 Setting Up a Microsoft Azure SQL-Based Translation Database**

This section describes how to set up a Microsoft Azure SQL database to use with the Connector. For information on database size requirements, see ["Setting](#page-14-0) Up the [Translation](#page-14-0) Database" on page 15.

1. Create an empty Azure database. For detailed instructions, refer to the Microsoft Azure documentation.

Recommendation: Name the new database CT3Translation.

Note: Set your default database collation to SQL Latin1 General CP1 CI AS.

2. Configure the Connector database connection string. The Website\_root/App\_ Config/ConnectionStrings.config file defines the database connections.

Important: The database part of the connection string must match the database name you created in the previous step.

```
Typically, it should be:
<?xml version="1.0" encoding="utf-8"?>
<connectionStrings>
 <!Sitecore connection strings.
   All database connections for Sitecore are configured here.
 --&><add name="core" connectionString="user
 id=xxx;password=xxxt;Data Source=xxx;Database=XXX_Core"/>
 <add name="master" connectionString="user
 id=xxx;password=xxxt;Data Source=xxxx;Database=XXX_Master"/>
 <add name="web" connectionString="user id=xx;password=xxx;Data
 Source=xxx;Database=XXX_Web"/>
```

```
</connectionStrings>
```
You must add one more connection string called CT3Translation for the Connector database. This is the name of the database from above:

```
<add name="CT3Translation" connectionString="Data
Source=tcp:SERVER.database.windows.net;Initial Catalog=DB_
NAME;Integrated Security=False;User ID=USER_
NAME@SERVER;Password=PASSWORD;Encrypt=True"/>
```
#### For example:

```
<add name="CT3Translation" connectionString="Data
Source=tcp:mpr0fb9mzh.database.windows.net;Initial
Catalog=CTT;Integrated Security=False;User
ID=CTT@mpr0fb9mzh;Password=csct@blet99;Encrypt=True"/>
```
Note: Do not use any name other than CT3Translation for the connection string.

The User ID, Password, and Data Source values are usually the same as those used for the other connection strings.

Note: The user specified in the connection string must have permission to modify the table structure in the database. This user must have permission to run ALTER TABLE statements.

## <span id="page-18-0"></span>**2.4.5 Configuring Database Settings**

You configure the Connector's database settings by modifying the following

configuration file: Website\_root/Website/App\_

Config/Include/CT3Translation.config. You can specify the following settings:

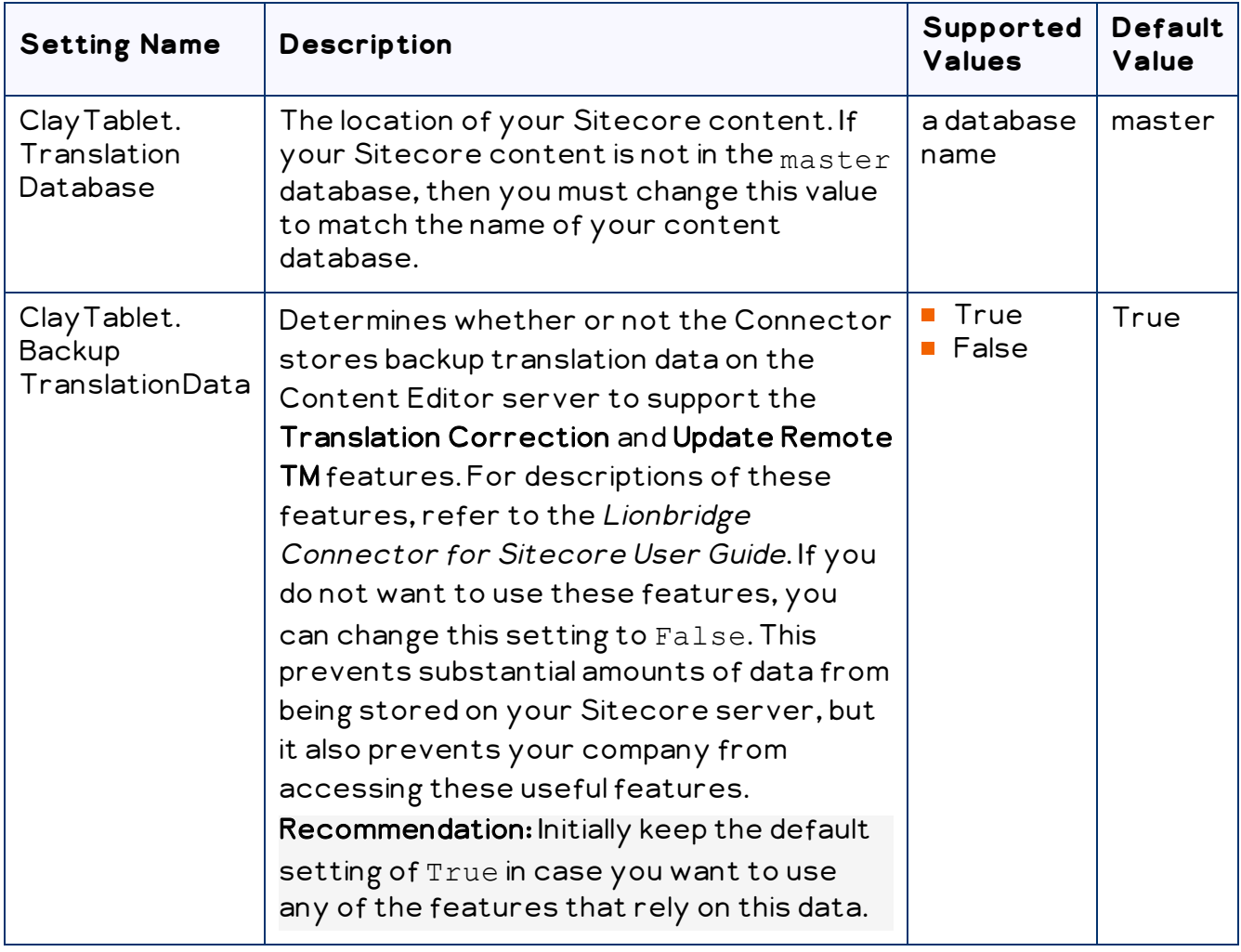

## <span id="page-19-0"></span>**3 Installing the Lionbridge Connector for Sitecore**

This section describes how to install the Connector installation package you downloaded earlier into your Sitecore system.

Before you install the Lionbridge Connector ("Connector"), verify that you have reviewed the system requirements and followed all the pre-installation procedures described in ["Before](#page-12-0) You Install" on page 13.

#### **To install the Connector into Sitecore:**

- 1. In the Sitecore Launchpad, click Desktop.
- 2. On the Sitecore Desktop, on the Sitecore Start menu, select Sitecore > Development Tools > Installation Wizard.

The **Install a Package** wizard opens.

3. Click Upload package.

The Upload Files wizard opens.

4. Click Browse, and locate the installation package that you downloaded earlier. For details, see ["Downloading](#page-13-0) the Delivery Package" on page 14.

Tip: The installation package is in the following location in the delivery package: <Delivery Package/Sitecore Package/>.

- 5. In the wizard, click Next.
- 6. In the next page of the wizard, select the Overwrite existing files check box, and then click Upload.
- 7. After the file uploads, click Close.
- 8. In the Install a Package wizard, click Choose package.

The Choose Package dialog box opens.

9. Select the package you uploaded, so that its name is displayed in the File name field, and click Open.

In the Install a Package wizard, the Name field displays the name of the package you selected.

- 10. Click Next.
- 11. Follow any on-screen instructions to finish installing the Connector package into Sitecore.

Next you configure Connector parameters, as described in ["Configuring](#page-22-0) the Lionbridge [Connector](#page-22-0) for Sitecore" on page 23.

## <span id="page-20-0"></span>**3.1 Installing a Language Package for the Connector**

By default the Connector user interface is displayed in English. However, you can install a language package to display the Connector user interface in another supported language.

This section describes how to install a language package for the Connector that you downloaded earlier into your Sitecore system. This language package displays the Connector user interface in the supported language.

Note: You can use any language version of the Sitecore user interface to install the Connector language package.

Currently, a language package is available for Japanese. To obtain a language package, please contact Lionbridge Connector Support, as described in "How to [Contact](#page-9-0) Lionbridge [Connector](#page-9-0) Support" on page 10.

#### **To install the Connector language package into Sitecore:**

1. On the Sitecore Desktop, on the Sitecore Start menu, select Sitecore > Development Tools > Installation Wizard.

The **Install a Package** wizard opens.

2. Click Upload package.

The Upload Files wizard opens.

- 3. Click Browse, and locate the language package that you received from Clay Tablet. This package has the following format: LB Sitecore Language Pack-languagecode-x.x.xx.zip, where x.x.xx is the current version number of the Connector for Sitecore, and language-code is the language code of the language package, for example: LB\_Sitecore\_Language Pack-ja-JP-3.10.0.zip. For details, see ["Downloading](#page-13-0) the Delivery Package" on page  $14$ .
- 4. In the wizard, click Next.
- 5. In the next page of the wizard, select the Overwrite existing files check box, and then click Upload.
- 6. After the file uploads, click Close.
- 7. In the Install a Package wizard, click Choose package.

The Choose Package dialog box opens.

8. Select the package you uploaded, so that its name is displayed in the File name field, and click Open.

In the Install a Package wizard, the Name field displays the name of the package you selected.

#### 9. Click Next.

10. Follow any on-screen instructions to finish installing the language package into Sitecore.

Important: If the lionbridgeteams domain needs to be created manually error is displayed during installation, you either ignore this message (if you are not using the team profile feature), or you can add the lionbridgeteams domain manually. If you cannot add this domain from the Sitecore user interface, you add <domain name="lionbridgeteams" />to the domains node in \Website\App Config\Security\Domains.config.

## <span id="page-22-0"></span>**4 Configuring the Lionbridge Connector for Sitecore**

You perform the following steps to configure your Connector installation:

- 1. ["Configuring](#page-22-1) Your License ID and New Translation Providers" on page 23. In a new Connector installation, you must enter your license ID and configure one or more translation providers.
- 2. "Upgrading Account Keys for Current [Translation](#page-28-0) Providers" on page 29. Required if you are upgrading the Connector from version 3.x to version 4.x.
- 3. "Importing Content into a Local [Translation](#page-33-0) Memory (TM)" on page 34. Required if you have a new Connector installation and you want to leverage previously translated content from your website.
- 4. "Configuring the Connector to Run in a Clustered [Environment](#page-37-0) of Multiple Load-Balanced Sitecore [Servers"](#page-37-0) on page 38. Required only if you are using the Connector in a clustered environment of multiple load-balanced Sitecore servers.
- 5. ["Configuring](#page-37-1) Network Settings for a Firewall" on page 38. Optional.
- 6. ["Configuring](#page-38-0) Global Translation Settings" on page 39.
- 7. ["Configuring](#page-63-0) Global Service Settings" on page 64. Optional.
- 8. ["Configuring](#page-66-0) the Sitecore Languages in the Sitecore Content Editor" on page 67.
- 9. ["Configuring](#page-67-1) the Translation Workflow" on page 68.
- 10. "Filtering Fields in Items that Do Not Need [Translation"](#page-79-0) on page 80.
- 11. "Adding Purchase Order Numbers and [Descriptions"](#page-86-0) on page 87. Optional.
- 12. ["Configuring](#page-88-0) Connector Roles and Adding Users" on page 89.
- 13. ["Configuring](#page-89-0) Team Profiles" on page 90. Optional.
- 14. "Configuring How the Connector Handles Special [Characters"](#page-97-0) on page 98. Optional.
- 15. ["Configuring](#page-102-0) the In-Context Preview Feature" on page 103.

Important: This feature is currently in alpha testing. It is not currently generally available for production usage.

#### <span id="page-22-1"></span>**4.1 Configuring Your License ID and New Translation Providers**

■ Your company's *license ID* is your company's license for the Clay Tablet Platform.

Important: If you do not install the license ID, the Connector will run. However, an Upgrade button will be displayed in the Lionbridge Translation tab in the Sitecore Content Editor ribbon, and many user interfaces will display errors.

 $\blacksquare$  The Connector uses  $account$   $keys$  to control communicate with translation providers. If you are using multiple translation providers, you require one account key for each provider.

4 Configuring the Lionbridge Connector for **Sitecore** 

Very important: Do not use the same account keys on multiple instances, because this is a violation of the License Agreement. Using the same account keys on multiple Sitecore instances will cause the Connector to behave unexpectedly, which can result in lost translation content, orphaned projects, and inaccurate translation status reports. The Lionbridge Connector team will support technical issues caused by duplicating or incorrectly installing CMS address keys only on a time and materials basis.

Before you can send assets for translation, you must set up your license ID and configure your translation providers with account keys.

Important: Before starting, ensure you obtain your license ID and account keys from the Lionbridge Connectors team. Verify that Lionbridge Connectors has set up your account keys for each of your translation providers.

Note: If you are upgrading from the Connector version 3.x to version 4.x, you must upgrade your translation provider configurations. For detailed instructions, see "Upgrading Account Keys for Current [Translation](#page-28-0) Providers" on page 29.

#### **To configure your license ID and new translation providers:**

1. In the Content Editor, in the content tree, navigate to /sitecore/system/Settings/Lionbridge Settings/Translation Providers Configuration.

Tip: To open this page, click the License button in the Lionbridge Translation tab in the Sitecore Content Editor. This button is available only if you have not configured your license ID or at least one translation provider.

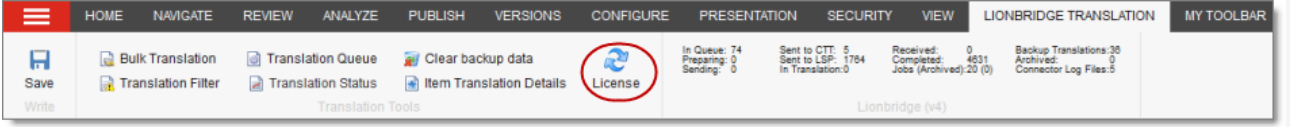

The Provider tab opens.

2. In the License ID field. enter the license key you received from the Lionbridge Connectors team, and click Set.

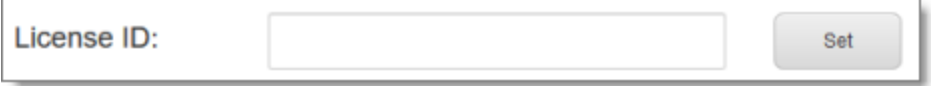

4 Configuring the Lionbridge Connector for **Sitecore** 

3. Scroll down to the New provider section.

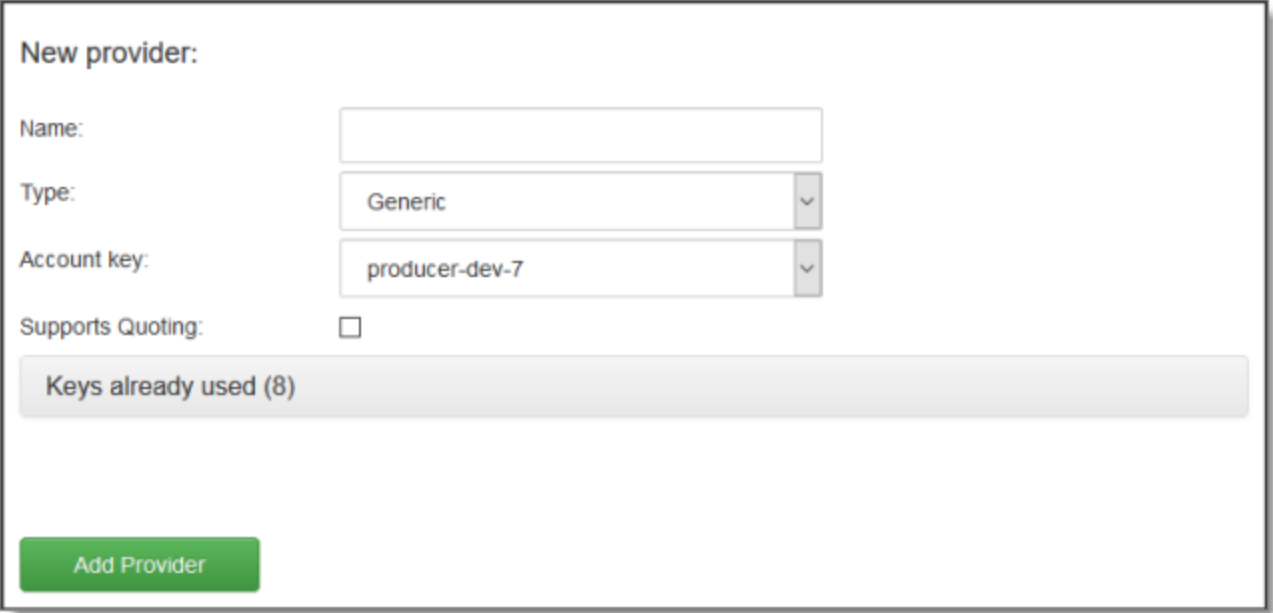

Note: If there are translation provider configurations that require upgrading from the Connector version 3.x to version 4.x, both the New tab and the Upgrade tab are displayed in the New provider section. Ensure that for a new translation provider configuration, the New tab is selected. For detailed instructions on upgrading a translation provider configuration from the Connector version 3.x to version 4.x, see "Upgrading Account Keys for Current [Translation](#page-28-0) Providers" on page 29.

4. In this section, enter the following information about your translation provider:

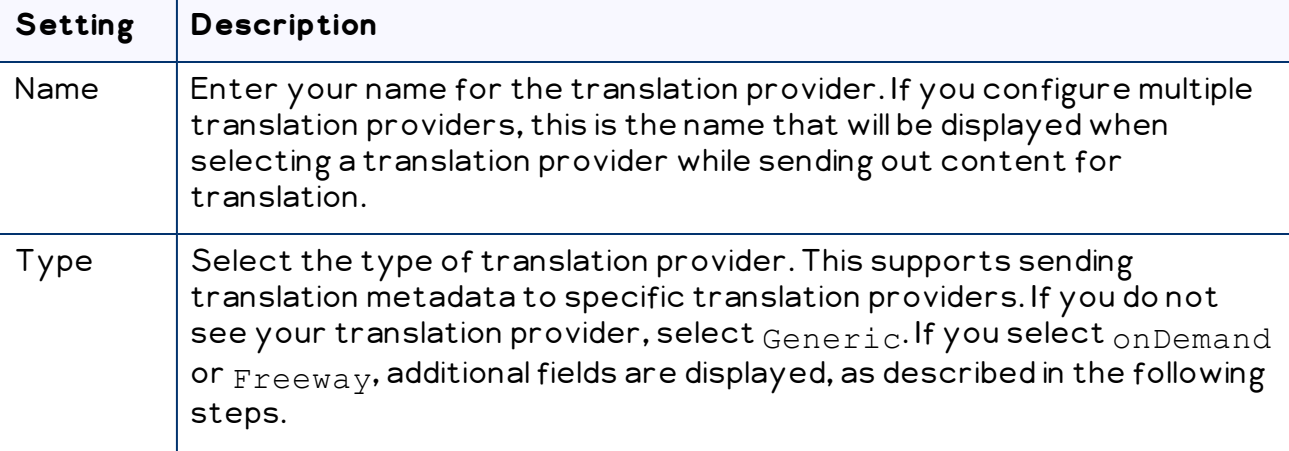

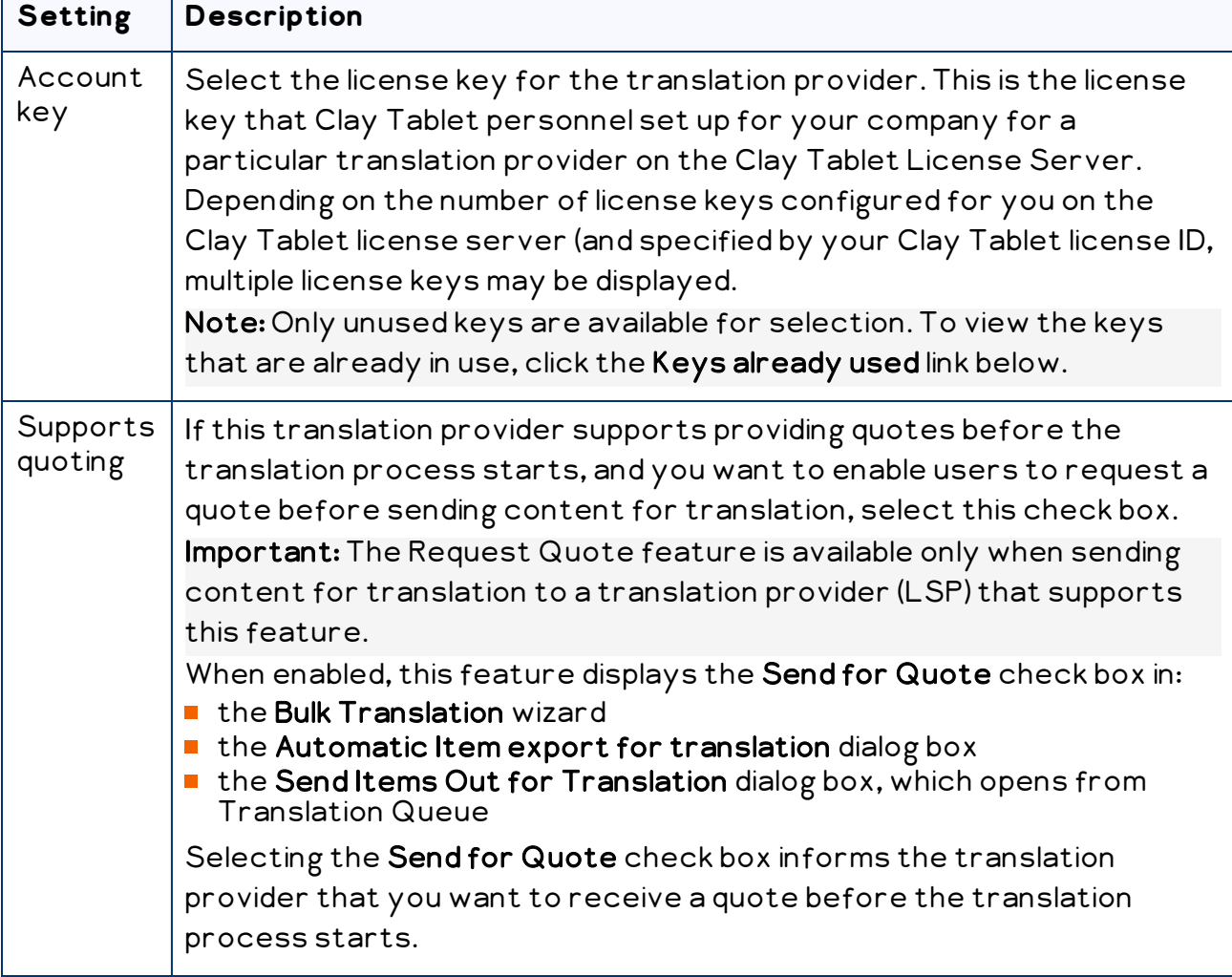

5. If you selected Freeway as the translation provider Type, in the previous step, the New provider section expands, and the following additional fields are displayed in the Freeway provider details sub-section:

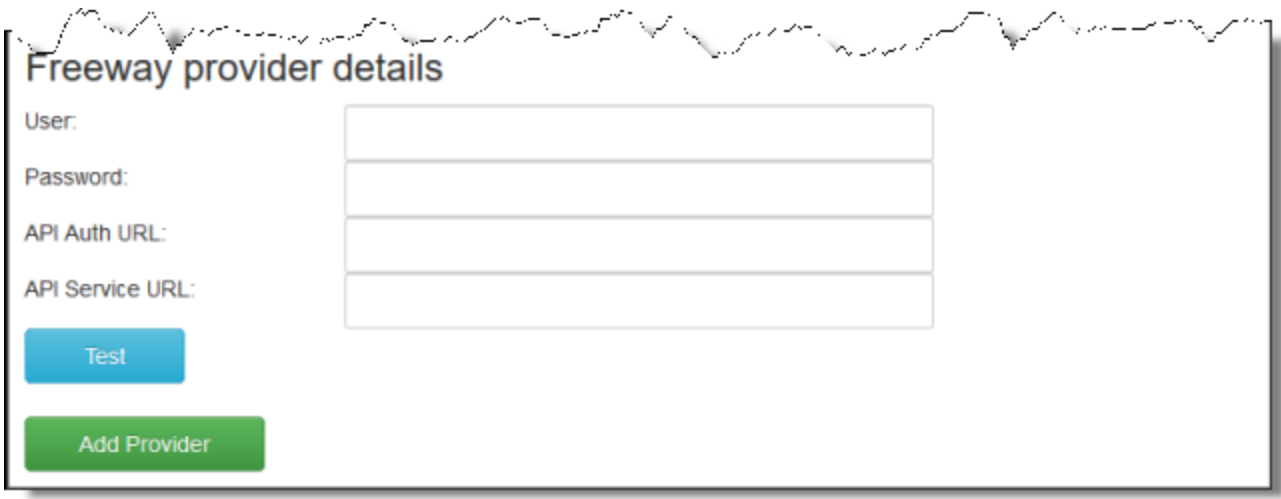

#### a. Enter the following information:

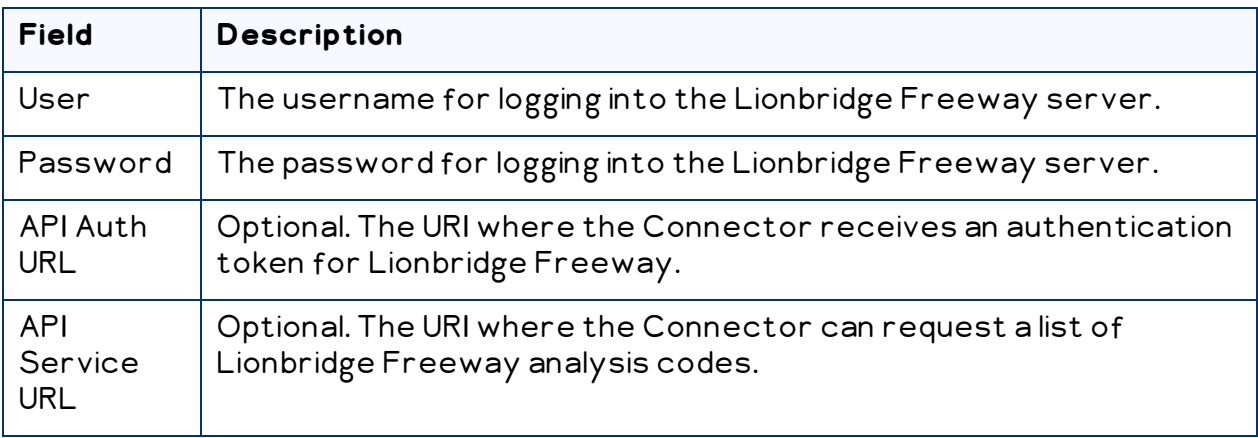

b. Click Test to test your Freeway settings.

Warning: This configuration is required for full integration between the Connector and Freeway. Otherwise, the Connector cannot retrieve and display analysis code options, and the user cannot specify analysis codes for projects submitted to Freeway. However, even without this configuration, the Connector can still send submitted content to Freeway.

6. If you selected onDemand as the translation provider Type, in the previous step, the New provider section expands, and the following additional fields are displayed in the onDemand provider details sub-section:

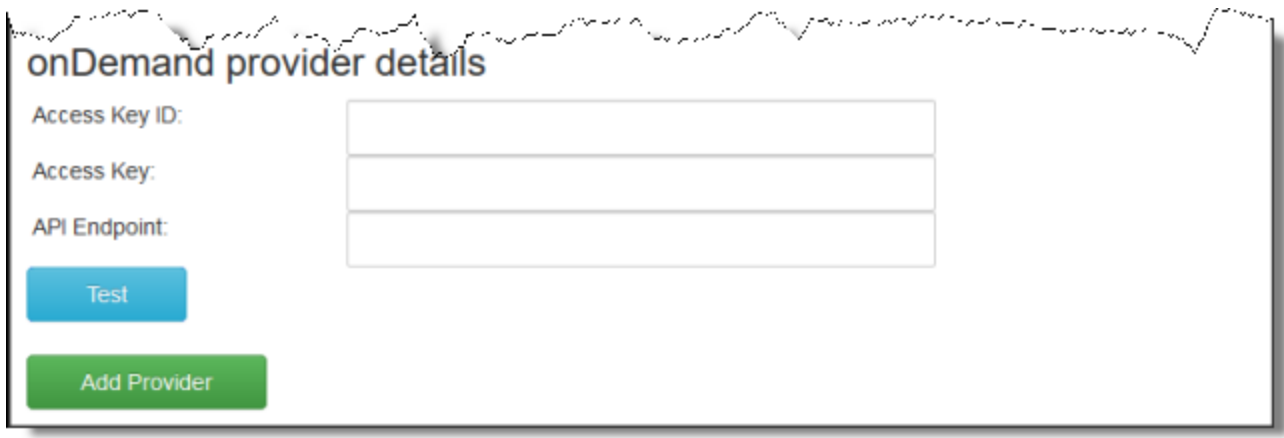

a. Enter the following information:

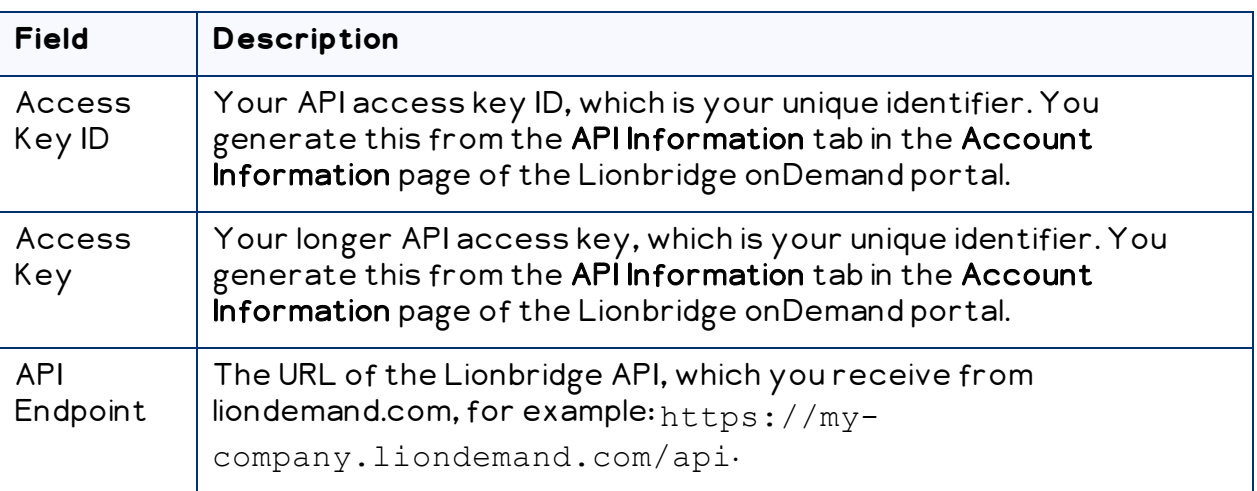

For more information about obtaining API keys for Lionbridge onDemand, refer to [https://support.liondemand.com/hc/en-us/articles/200971004-Obtaining-API-](https://support.liondemand.com/hc/en-us/articles/200971004-Obtaining-API-Keys)[Keys](https://support.liondemand.com/hc/en-us/articles/200971004-Obtaining-API-Keys).

b. Click Test to test your onDemand settings.

Warning: This configuration is required for full integration between the Connector and onDemand. However, even without this configuration, the Connector can still send submitted content to onDemand.

- 7. Click Add Provider.
- 8. Repeat the previous steps for any additional translation providers to add.

Note: The list at the top of the section displays the name, type, quotation-support status and key of all configured providers. To remove a translation provider, select the corresponding row in the table, and then click Remove.

## <span id="page-28-0"></span>**4.2 Upgrading Account Keys for Current Translation Providers**

If you are upgrading your Connector installation from version 3.x to 4.x, you must upgrade the account keys for your current translation providers. To obtain your new account keys, contact Lionbridge Connector Support. For details, see ["How](#page-9-0) to Contact Lionbridge [Connector](#page-9-0) Support" on page 10.

Very important: Do not use the same account keys on multiple instances, because this is a violation of the License Agreement. Using the same account keys on multiple Sitecore instances will cause the Connector to behave unexpectedly, which can result in lost translation content, orphaned projects, and inaccurate translation status reports. The Lionbridge Connector team will support technical issues caused by duplicating or incorrectly installing CMS address keys only on a time and materials basis.

**Note:** During the upgrade process, the Connector *does not* remove the XML and configuration files from the previous configuration. You can back up these files and remove them later, after the upgrade process is complete.

#### **To update your account key for your translation providers:**

1. In the Content Editor, in the content tree, navigate to /sitecore/system/Settings/Lionbridge Settings/Translation Providers Configuration.

The Provider tab opens, displaying the New sub-tab and the Upgrade sub-tab.

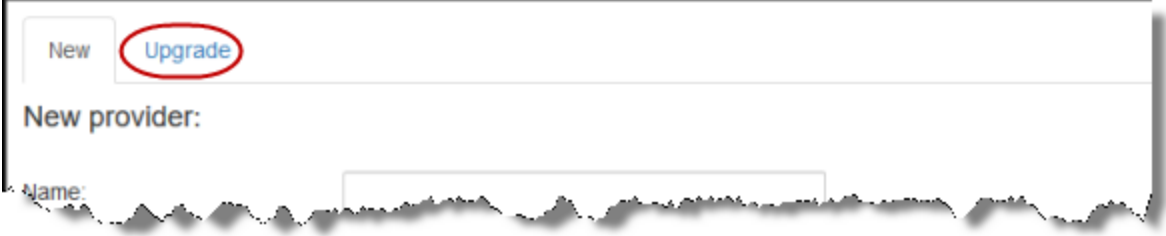

4 Configuring the Lionbridge Connector for **Sitecore** 

2. Click the Upgrade sub-tab to open it.

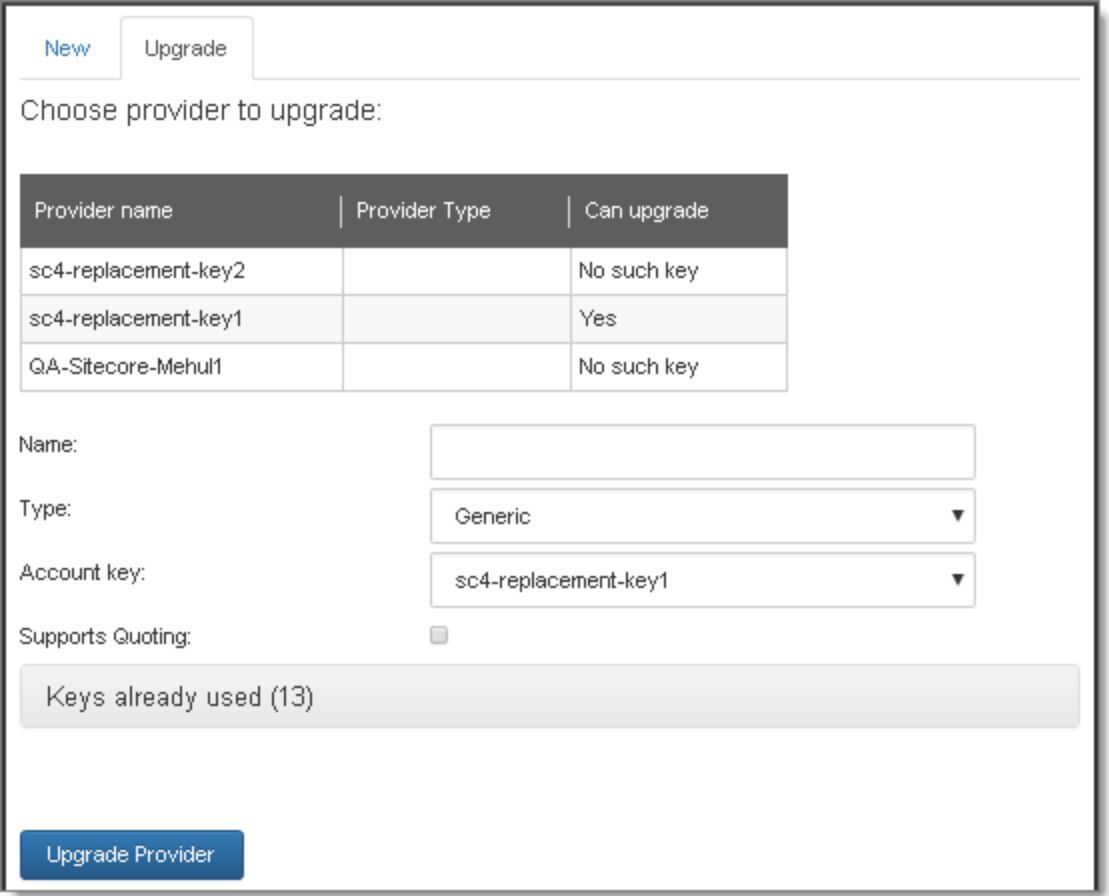

- 3. In the table, select the translation provider to upgrade, so that it is highlighted. The fields below prepopulate, if applicable.
- 4. Enter or update the following information about the translation provider to upgrade:

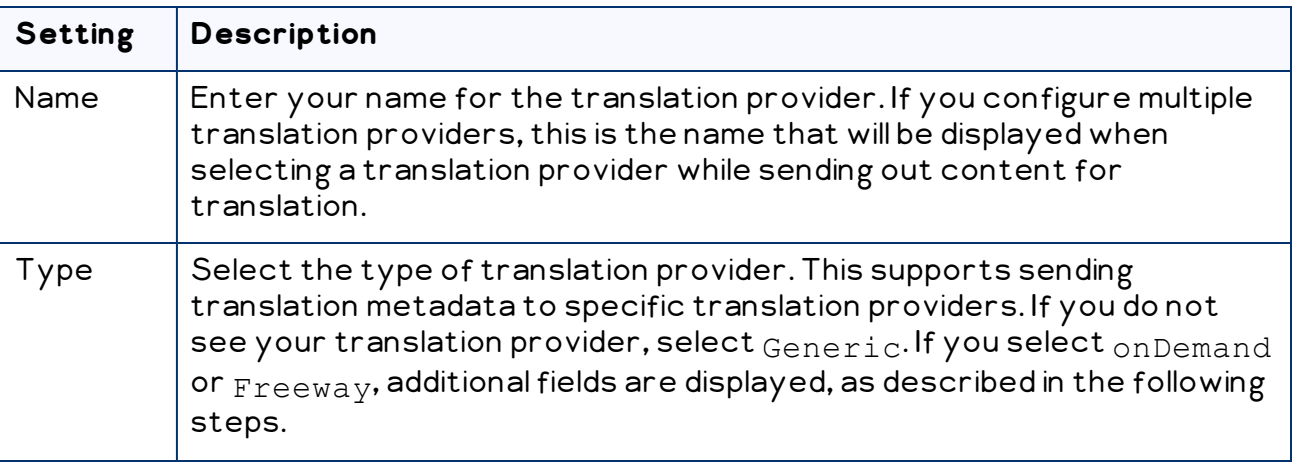

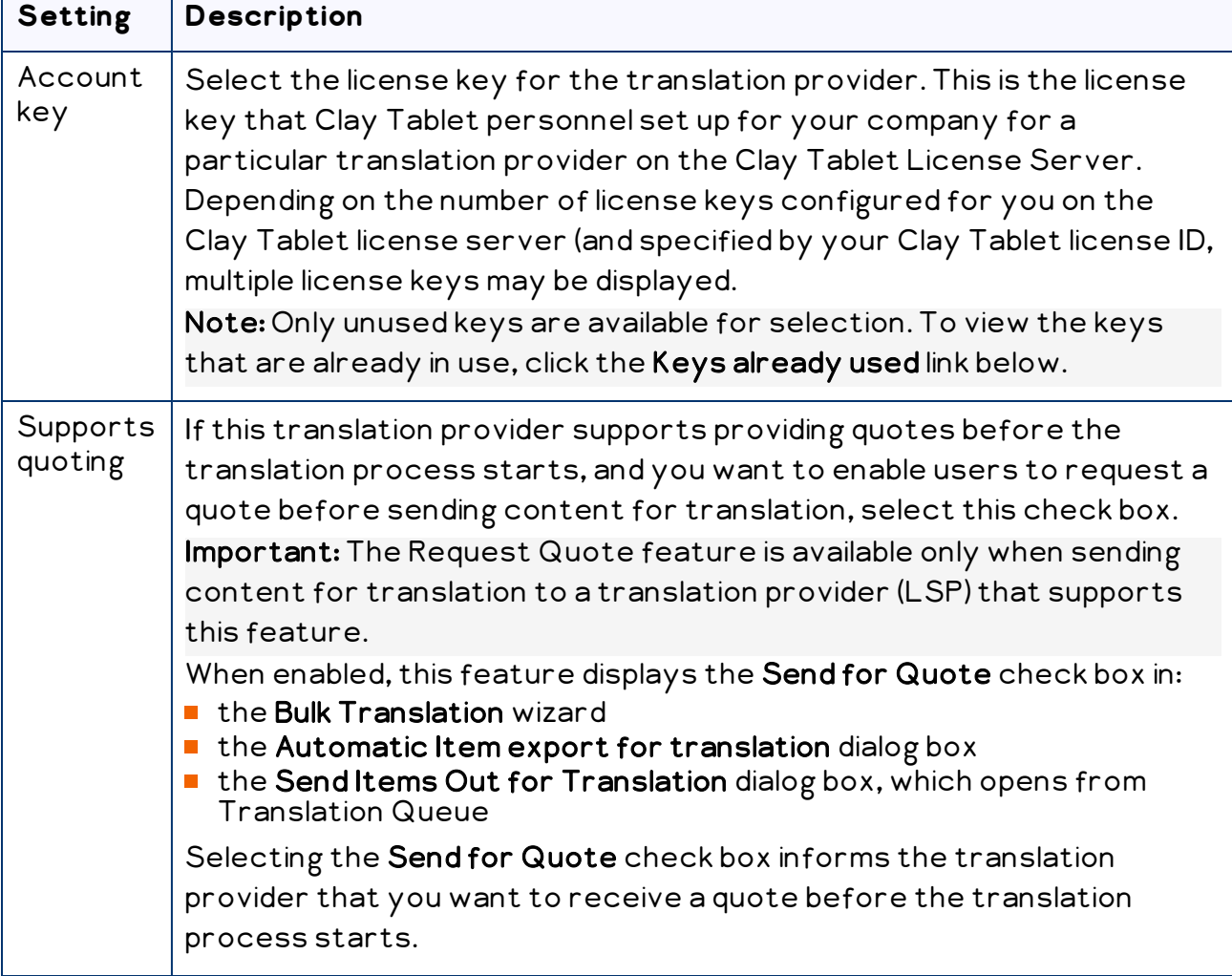

5. If you selected  $_{\rm Freeway}$  as the translation provider  ${\tt Type},$  in the previous step, the **Type** field, described above, is prepopulated, and the **Upgrade** sub-tab expands, and the following additional fields are displayed in the Freeway provider details subsection. All Freeway credentials are populated automatically based on the settings in the freeway.config file, so the fields are prepopulated, but editable.

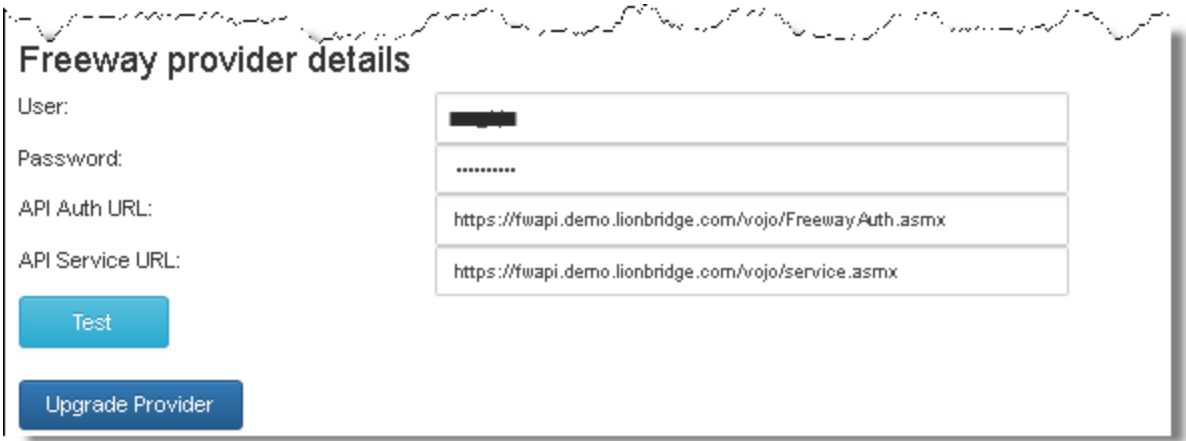

#### a. Enter the following information:

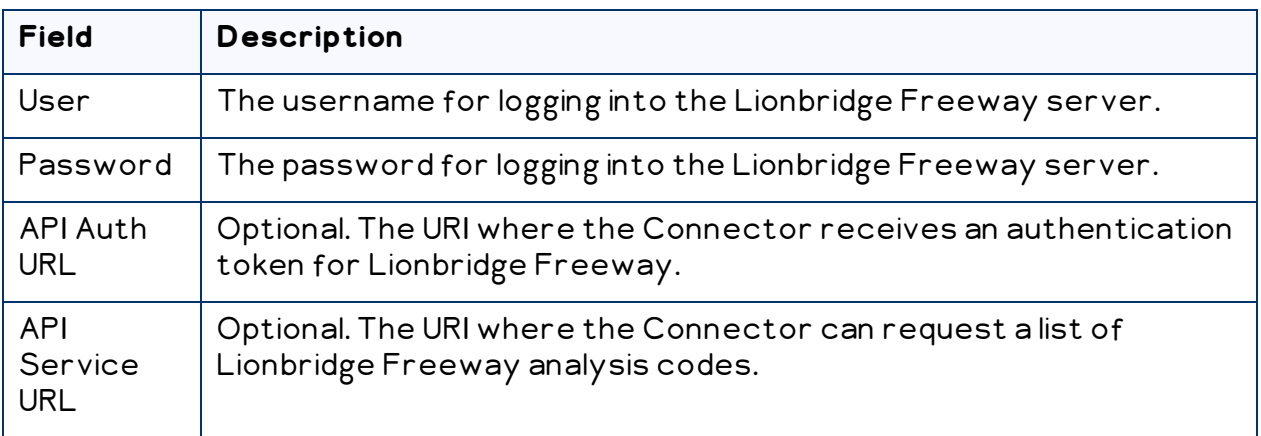

b. Click Test to test your Freeway settings.

Warning: This configuration is required for full integration between the Connector and Freeway. Otherwise, the Connector cannot retrieve and display analysis code options, and the user cannot specify analysis codes for projects submitted to Freeway. However, even without this configuration, the Connector can still send submitted content to Freeway.

6. If you selected onDemand as the translation provider Type, in the previous step, the Upgrade sub-tab expands, and the following additional fields are displayed in the onDemand provider details sub-section:

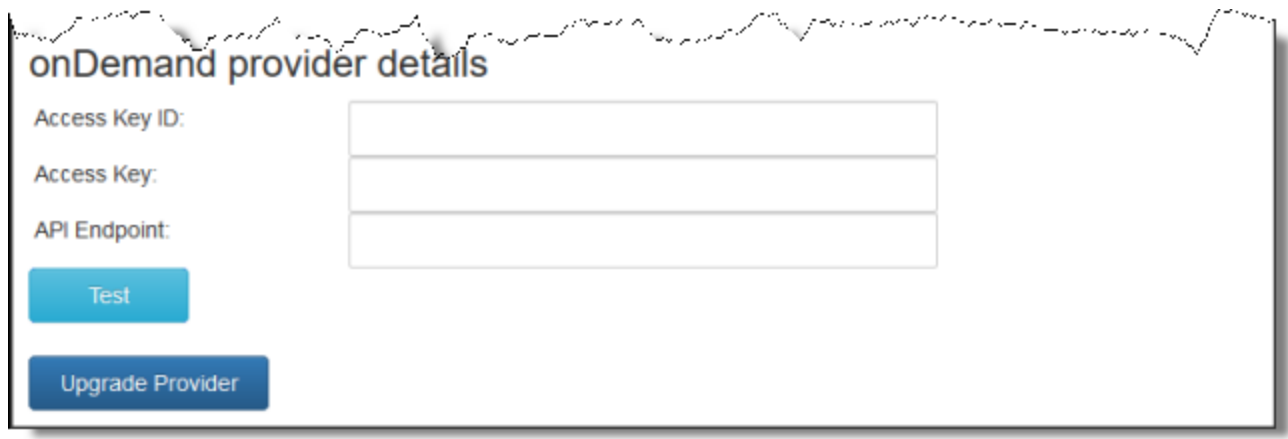

a. Enter the following information:

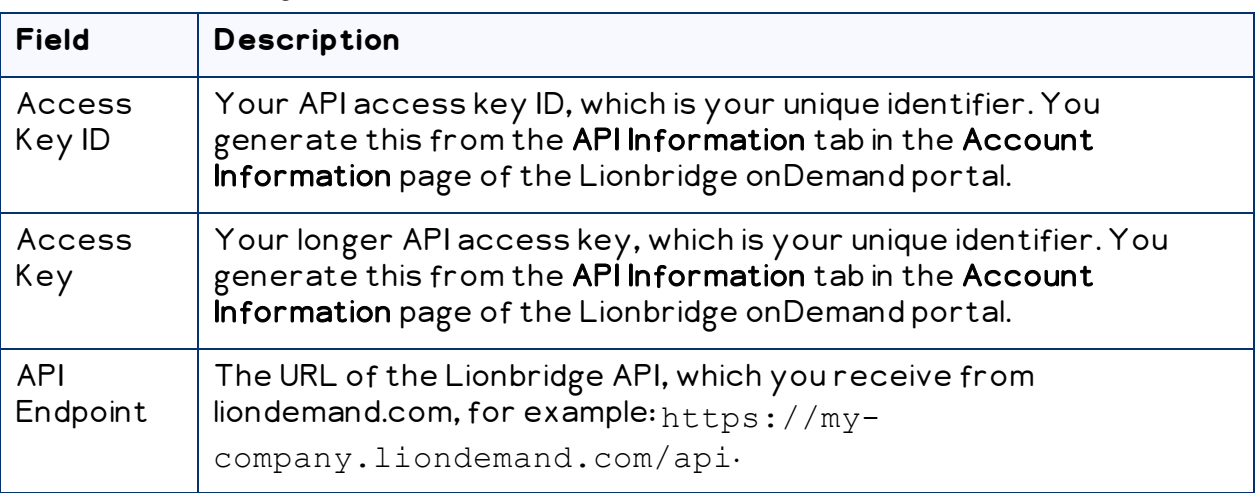

For more information about obtaining API keys for Lionbridge onDemand, refer to [https://support.liondemand.com/hc/en-us/articles/200971004-Obtaining-API-](https://support.liondemand.com/hc/en-us/articles/200971004-Obtaining-API-Keys)[Keys](https://support.liondemand.com/hc/en-us/articles/200971004-Obtaining-API-Keys).

b. Click Test to test your onDemand settings.

Warning: This configuration is required for full integration between the Connector and onDemand. However, even without this configuration, the Connector can still send submitted content to onDemand.

7. ClickUpgrade Provider.

The list at the top of the page updates, displaying the upgraded translation provider.

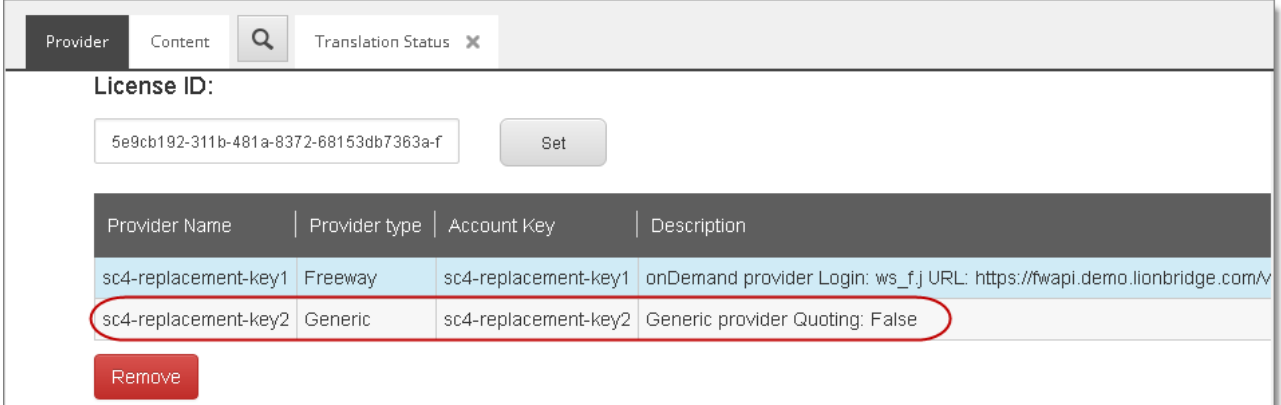

Note: If there are no remaining translation providers to upgrade, the New and Upgrade sub-tabs are no longer displayed, and the page looks like the one described in ["Configuring](#page-22-1) Your License ID and New Translation Providers" on page 23.

8. Repeat the previous steps for any additional translation providers to upgrade.

Note: The list at the top of the section displays the name, type, quotation-support status and key of all configured providers. To remove a translation provider, select the corresponding row in the table, and then click **Remove**.

## <span id="page-33-0"></span>**4.3 Importing Content into a Local Translation Memory (TM)**

Suppose that most of your website has been translated before installing Sitecore and the Connector. You want to leverage your current translations by storing both the source and the target content in a local translation memory (TM), which is a type of database. This enables you to use the Connector's Use Local TM feature, which helps you reduce translation costs by reducing the quantity of content that Connector sends to translation providers. With this feature, the Connector sends only new and changed content fields out for translation. To do this, it checks each field of the source version for any content changes.

#### **To import content into a local translation memory (TM):**

- 1. In the Content Editor, in the content tree, navigate to /sitecore/system/Settings/Lionbridge Settings/Import to local TM/.
- 2. Click the Import to local TM tab to select it.

The Choose items and import page of the wizard opens. You specify the source and target languages and the content items to import into the local TM. The Connector will import the content items in the specified source and target languages into the local TM.

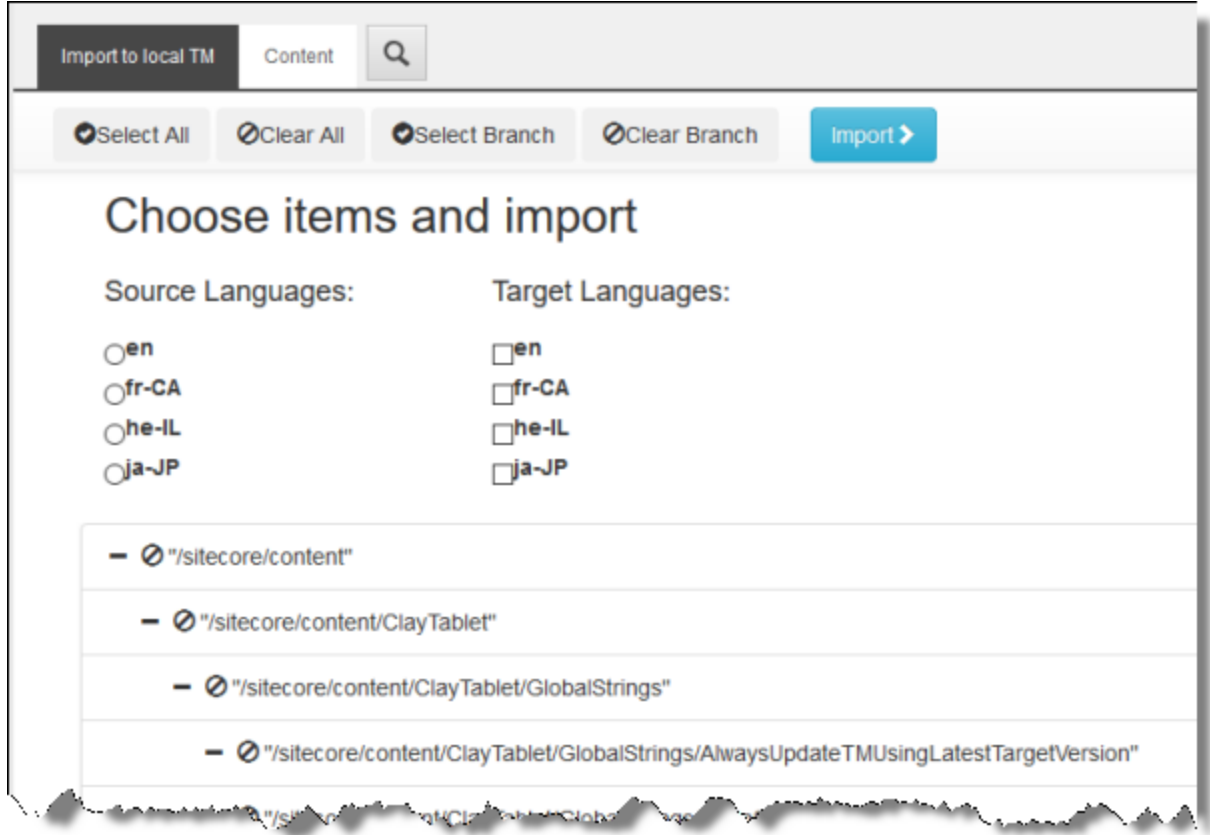

- a. Under Source Languages, select the radio button for the source language of the content items to import to the local TM.
- b. Under Target Languages, select the check boxes for one or more target languages of the content items to import to the local TM.
- c. Select the branches or items to import to the local TM. By default, no branches or items are selected.
	- $\blacksquare$  The cleared icon  $\lozenge$  indicates that a branch or an item is not selected.
	- $\blacksquare$  The selected icon  $\lozenge$  indicates that a branch or an item is selected.

Note: Clicking the cleared icon  $\bigcirc$  or the selected icon  $\bigcirc$  changes the value for

that item only. It does not change the selected or cleared values of any child items.

By default, the content tree is completely expanded.

- $\blacksquare$  To collapse a branch, click the corresponding collapse icon  $\blacksquare$  .
- $\blacksquare$  To expand a branch, click the corresponding expand icon  $\blacksquare$ .
- To select all branches, click Select All at the top of the page.
- To clear all branches, click Clear All at the top of the page.
- To select a branch, click to highlight it and then click Select Branch at the top of the page.
- To clear a branch, click to highlight it and then click Clear Branch at the top of the page.
- d. At the top of the page, click Import.

The Summary page opens, displaying information about the items that will be imported.

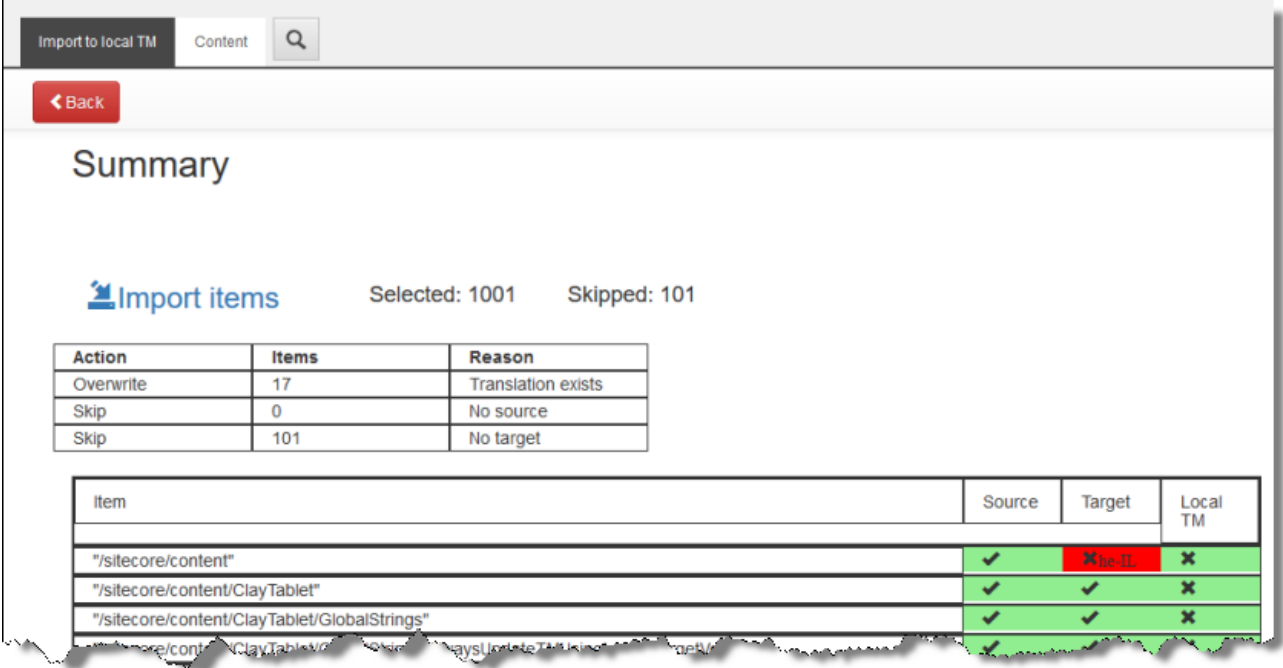

- 3. You can view the following information about the import process:
	- Selected: The number of content items, selected on the previous page, that will be imported into the local TM.
	- $\equiv$  Skipped: The number of content items, selected on the previous page, that will not be imported into the local TM.

The first table provides the following summary information about the content items you selected to import into the local TM:
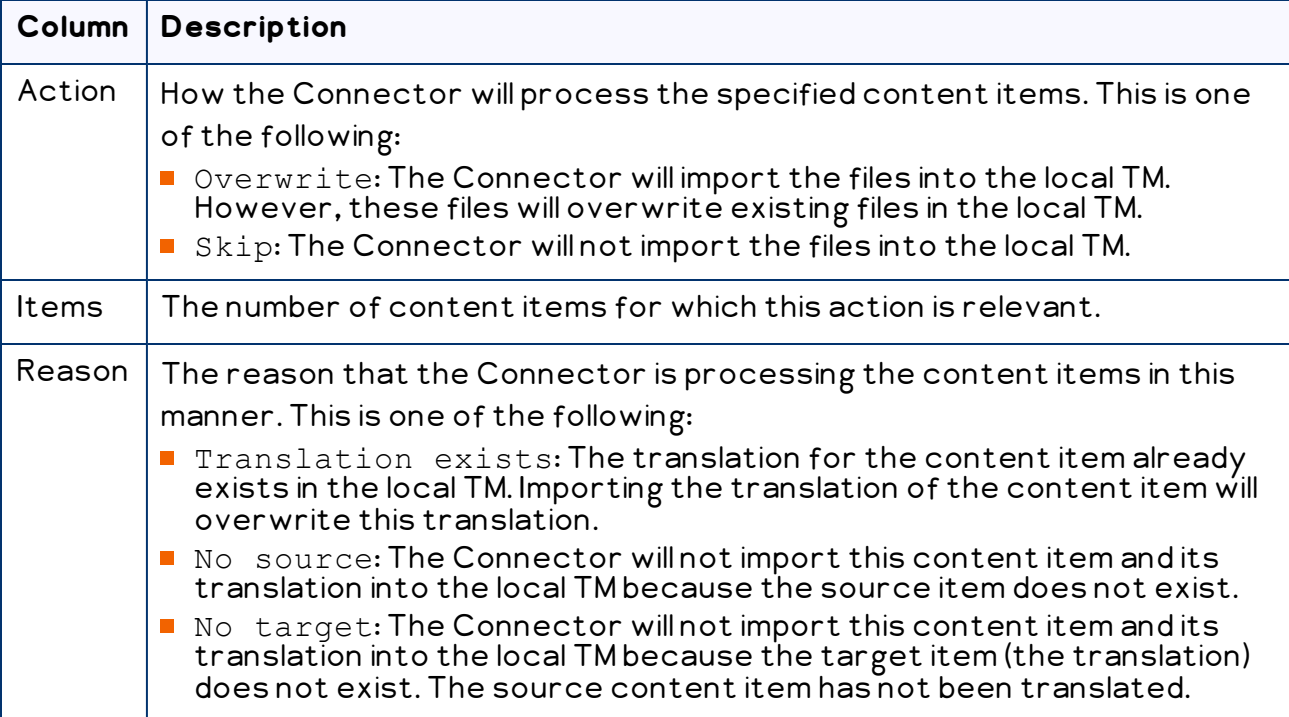

The second table displays the following detailed information about each content item that will be imported into the local TM.

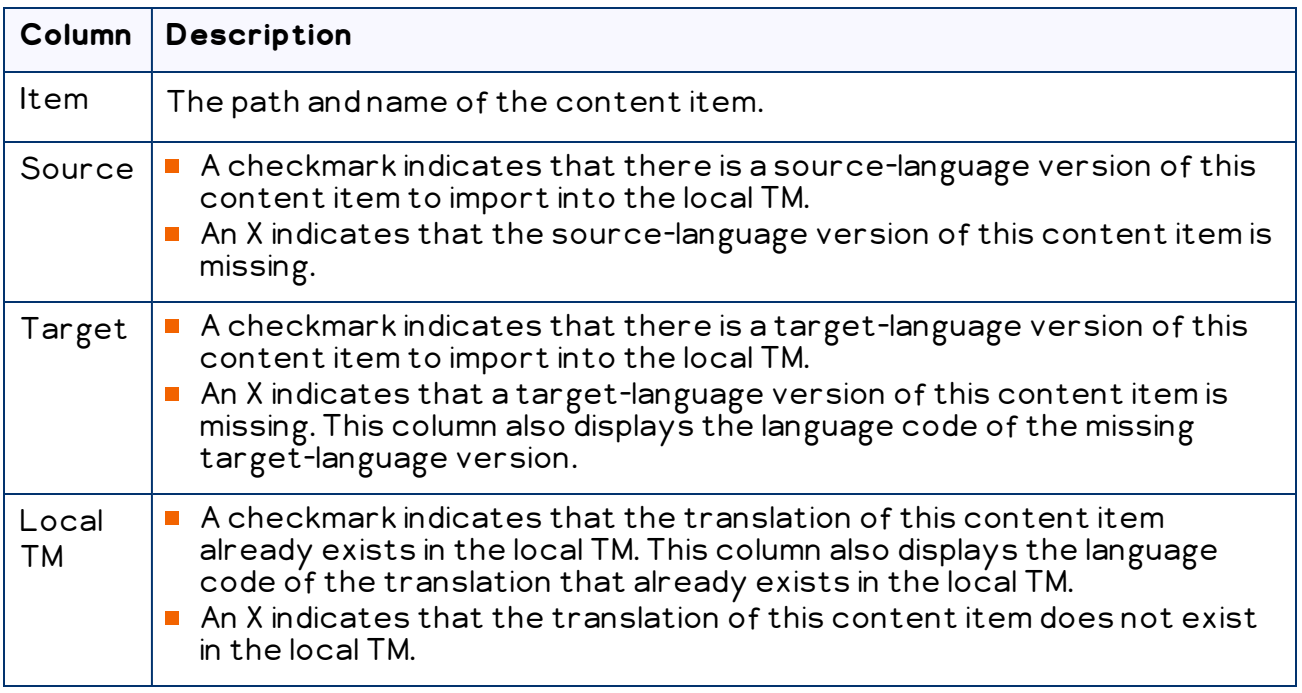

Note: If there is neither a source-language version or a target-language version of a content item, then the Connector cannot import it into the local TM.

4. To create the local TM and import the items, as described above, in the top-left corner of the page, click Import items.

## **4.4 Configuring the Connector to Run in a Clustered Environment of Multiple Load-Balanced Sitecore Servers**

In a clustered environment of multiple load-balanced Sitecore servers, all servers can provide the Connector's user-interface features. However, only one server can send and receive translation jobs. This server is the *primary server*. You can specify which Sitecore server is the primary server.

Notes: In a single-server environment with one Sitecore server, this setting is not relevant, so do not configure it. You only need to configure this setting on one Sitecore server in the cluster, because it is shared with the other servers.

#### **To configure the Connector to run in a clustered environment:**

- 1. On any Sitecore server in the cluster, in the Content Editor, in the content tree, navigate to /sitecore/system/Settings/Lionbridge Settings/Lionbridge Connector Settings/.
- 2. Click the Lionbridge Connector Settings item to select it and open it in the content area.
- 3. Scroll down to the Cluster section and expandit.

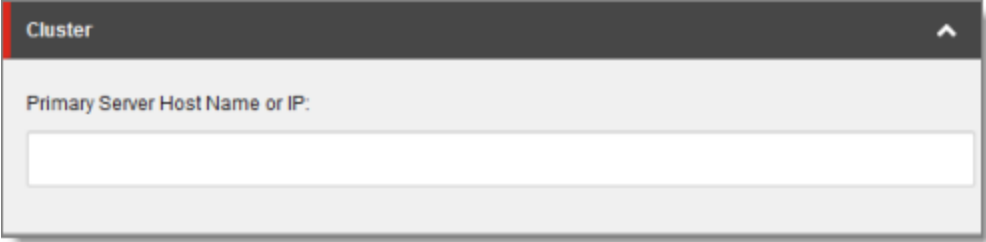

4. Enter the host name or IP address of the primary server.

H

5. Click the Save button save in the top-left corner to save your changes.

# **4.5 Configuring Network Settings for a Firewall**

Optional step. If you have a firewall, you must configure your ports so that the Connector can communicate with the Clay Tablet Platform. The Connector must be able to communicate with the Clay Tablet Platform by initiating the following outbound network connections:

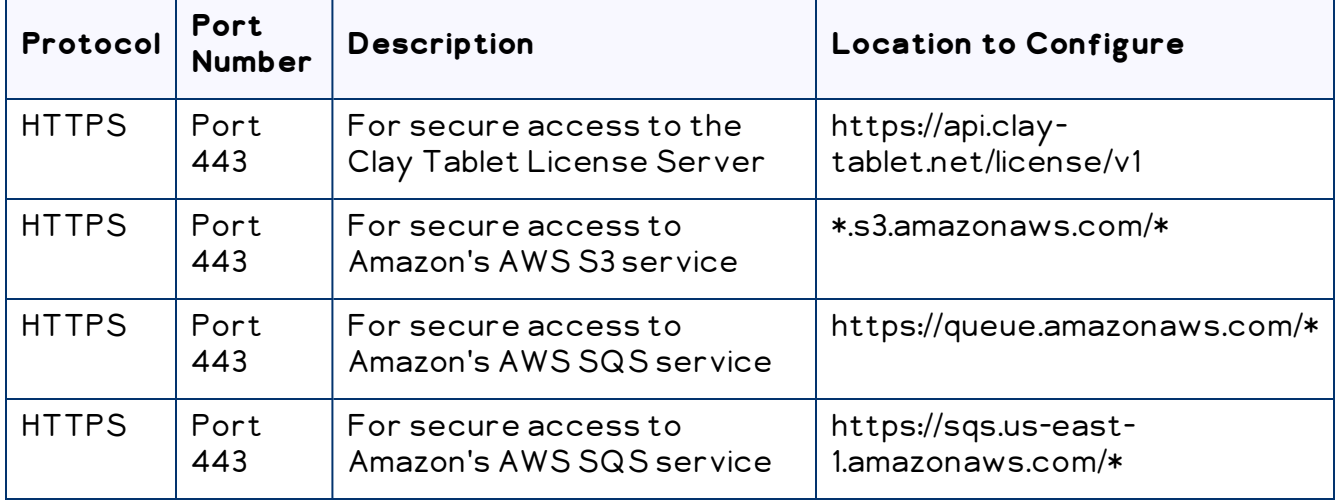

# **4.6 Configuring Global Translation Settings**

The Connector's global translation settings determine how the Connector sends out all translation jobs. These translation settings are in the following locations:

- the following configuration file: Website root/Website/App Config/Include/CT3Translation.config
- configuration settings in the Content Editor in: /sitecore/System/Settings/Lionbridge Settings/Lionbridge Connector Settings

You can perform the following configuration steps:

- ["Configuring](#page-38-0) Bulk Translation Settings" on page 39
- "Configuring [Email-Notification](#page-44-0) Settings" on page 45
- ["Configuring](#page-50-0) Logging Settings" on page 51
- ["Configuring](#page-50-1) Platform Settings" on page 51
- ["Configuring](#page-54-0) Target Translation Data Settings" on page 55
- ["Configuring](#page-55-0) Translation Settings" on page 56
- ["Configuring](#page-60-0) Update-TM Settings" on page 61
- "Configuring [Job-Metadata](#page-61-0) Settings" on page 62
- ["Configuring](#page-51-0) SEO-Field Settings" on page 52

# <span id="page-38-0"></span>**4.6.1 Configuring Bulk Translation Settings**

There are multiple places to configure settings for the Bulk Translation wizard:

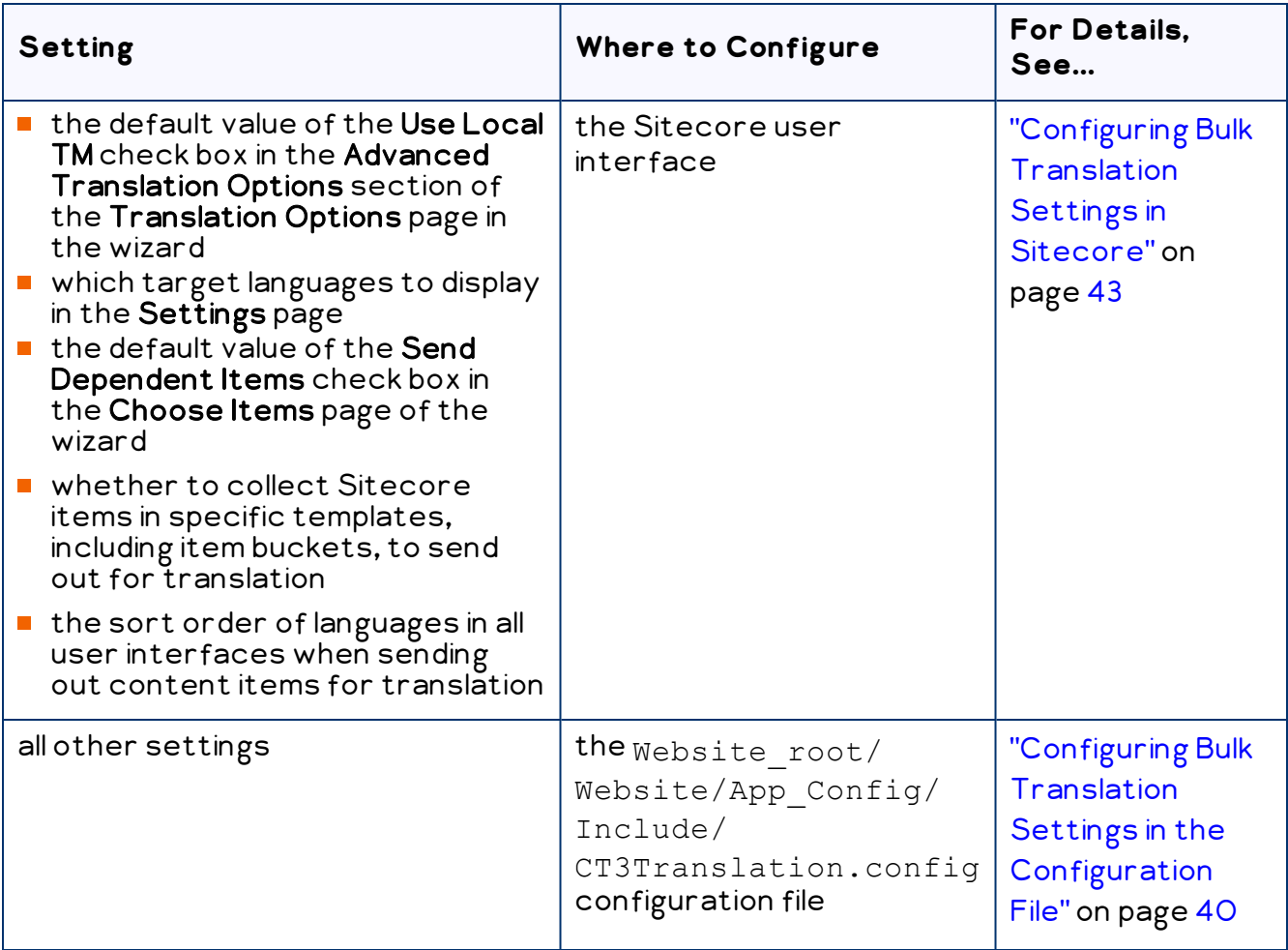

Note: You can also create an extension to modify the behavior of the Send Dependent Items check in the Choose Items page of the wizard. For details, see ["Configuring](#page-123-0) the Behavior of the Send [Dependent](#page-123-0) Items check box" on page 124.

# <span id="page-39-0"></span>**4.6.1.1 Configuring Bulk Translation Settings in the Configuration File**

You can specify the following settings in the Website\_root/Website/App\_ Config/Include/CT3Translation.config configuration file:

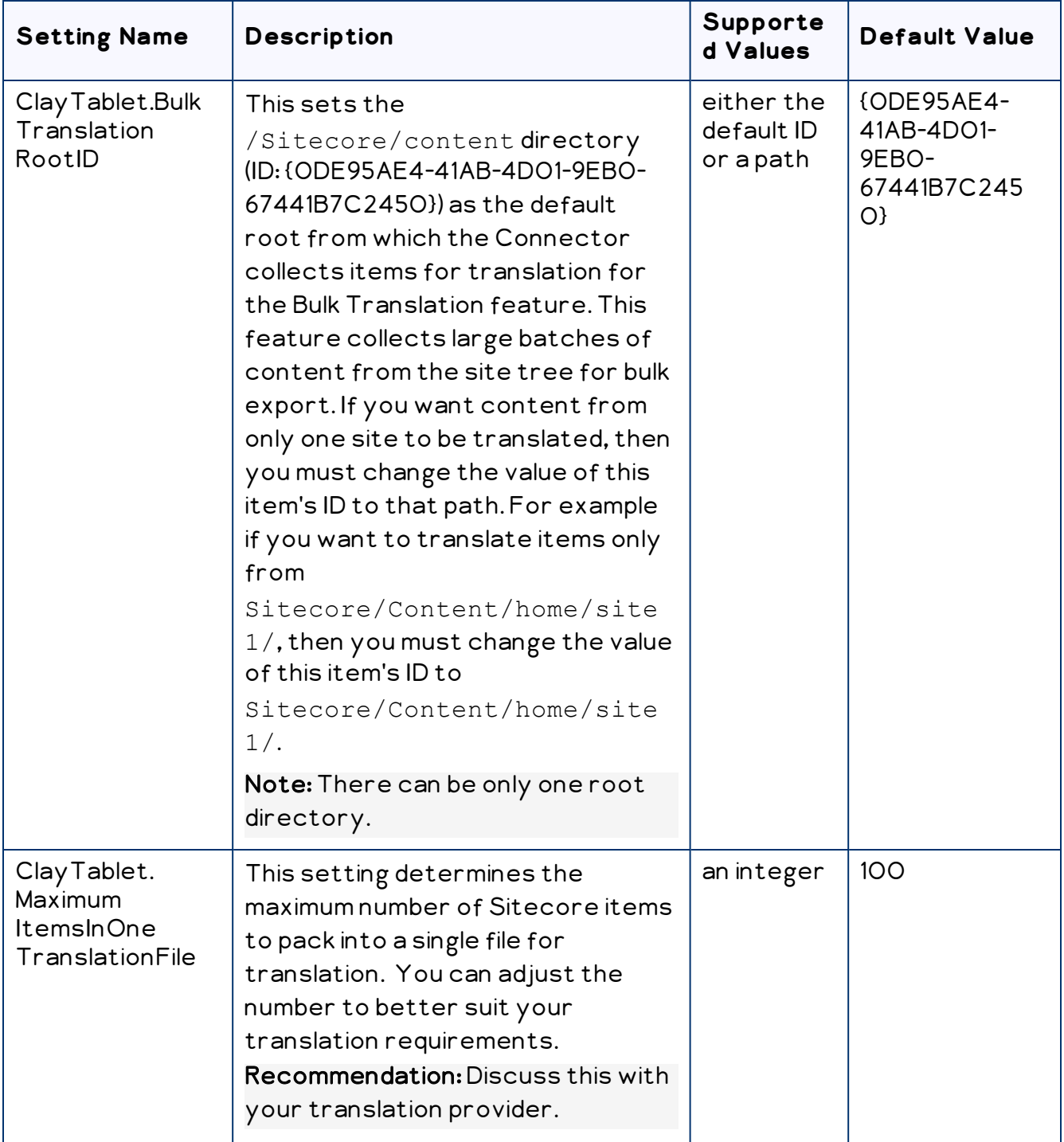

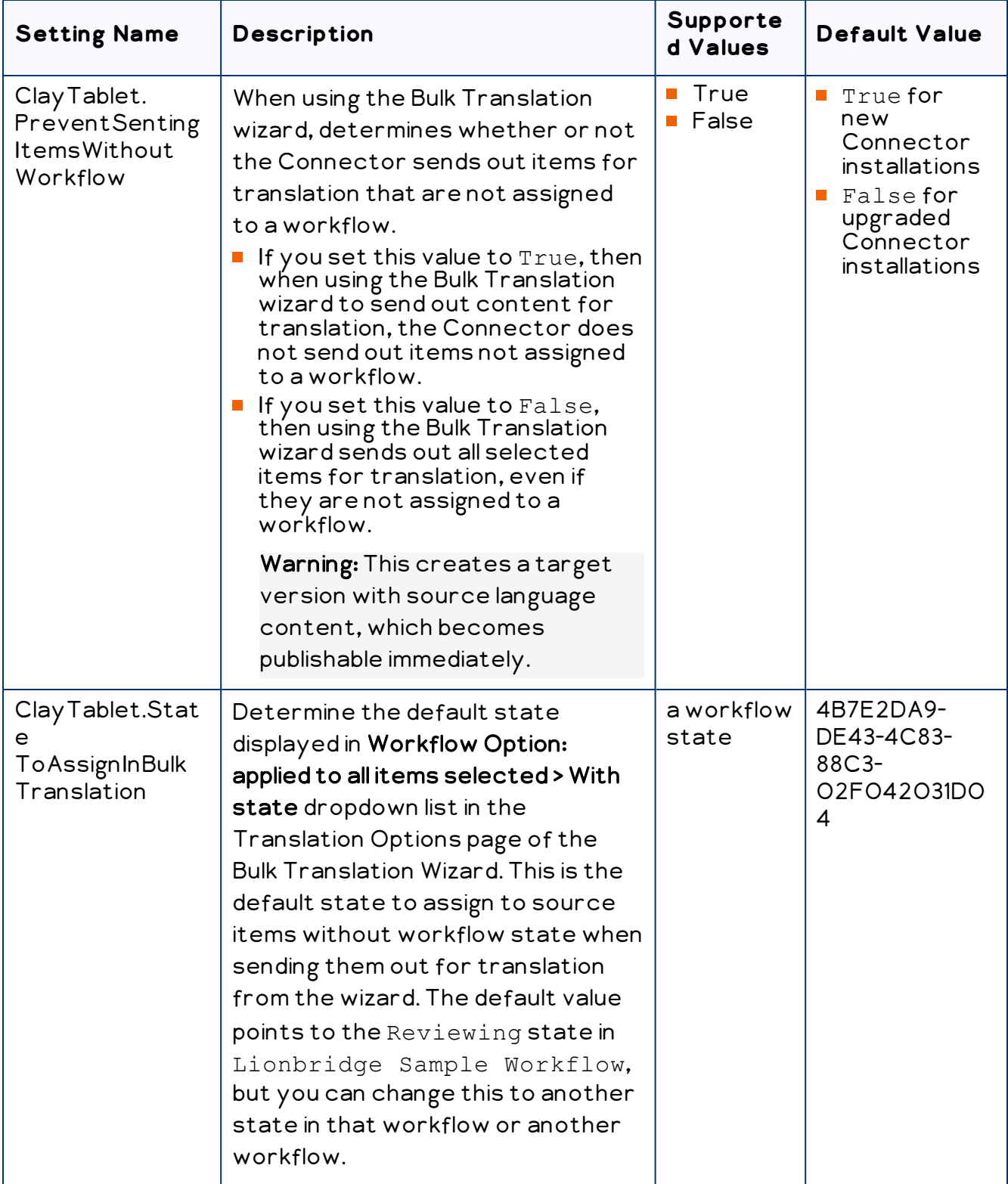

# <span id="page-42-0"></span>**4.6.1.2 Configuring Bulk Translation Settings in Sitecore**

You can specify some settings for the Bulk Translation wizard in the Sitecore user interface.

### **To configure settings for the Bulk Translation wizard:**

- 1. In the Content Editor, in the content tree, navigate to /sitecore/system/Settings/Lionbridge Settings/Lionbridge Connector Settings/.
- 2. Click the Lionbridge Connector Settings item to select it and open it in the content area.

3. Scroll down to the Bulk Translation section.

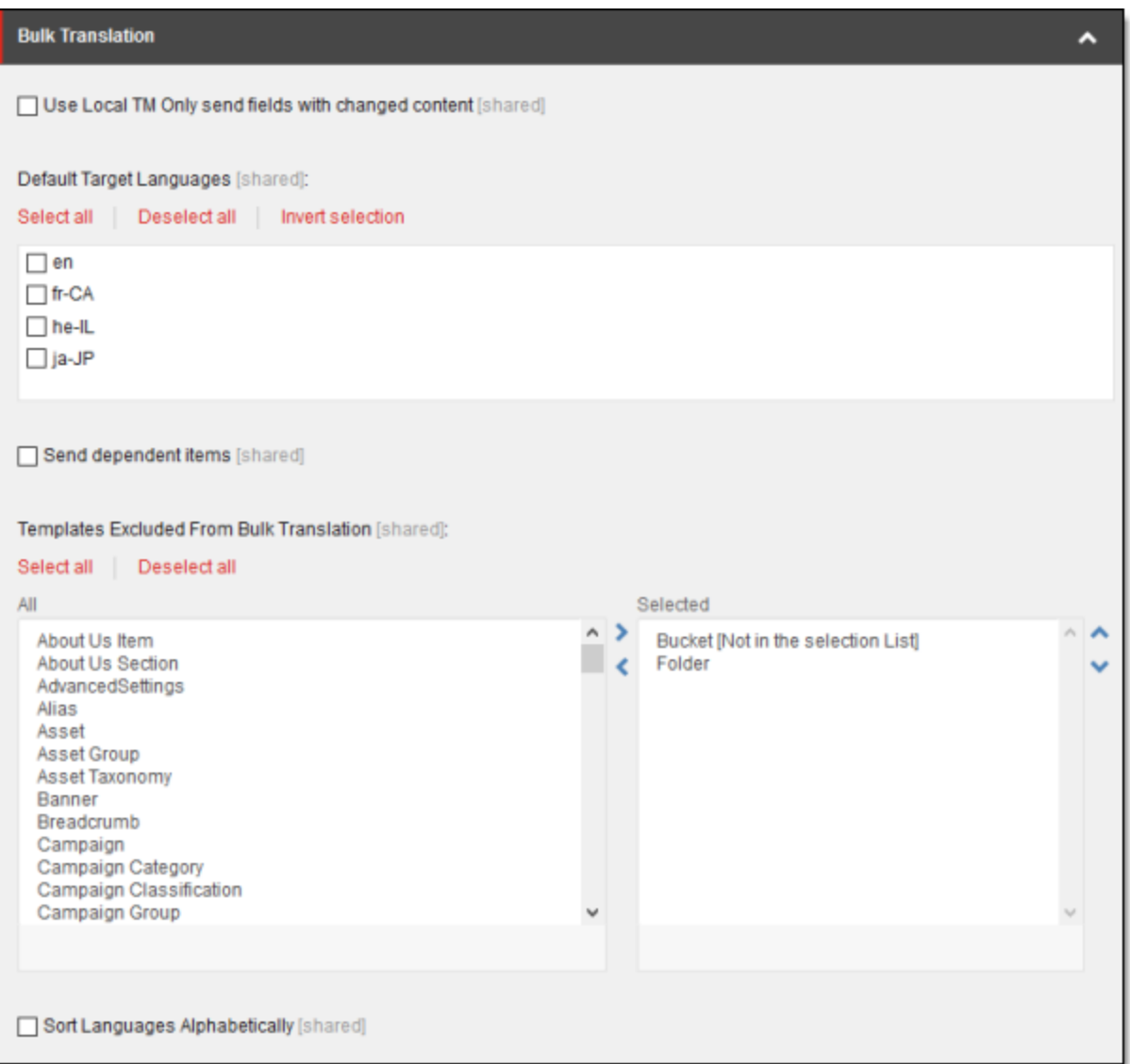

4. Specify one or more of the following options:

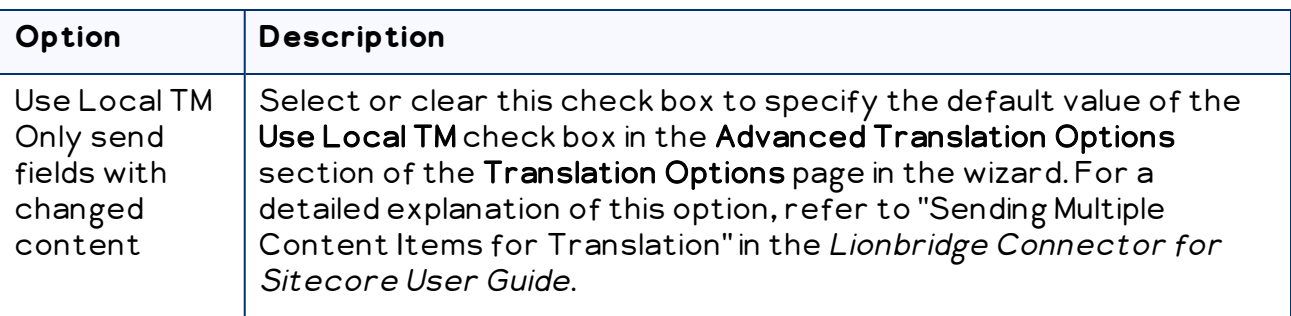

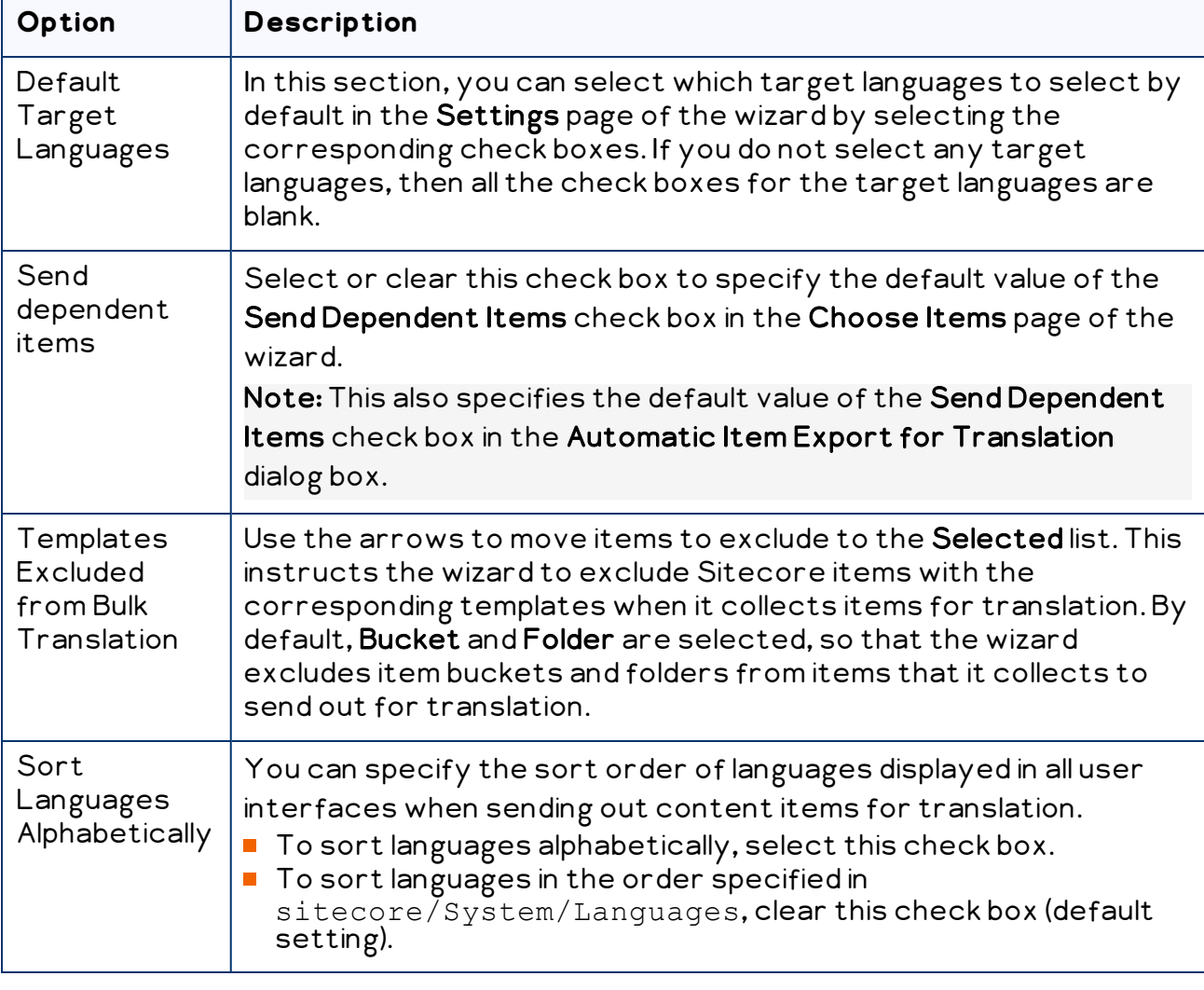

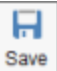

5. Click the Save button  $\frac{Save}{\sqrt{S}}$  in the top-left corner to save your changes.

# <span id="page-44-0"></span>**4.6.2 Configuring Email-Notification Settings**

There are multiple places to configure email-notification settings:

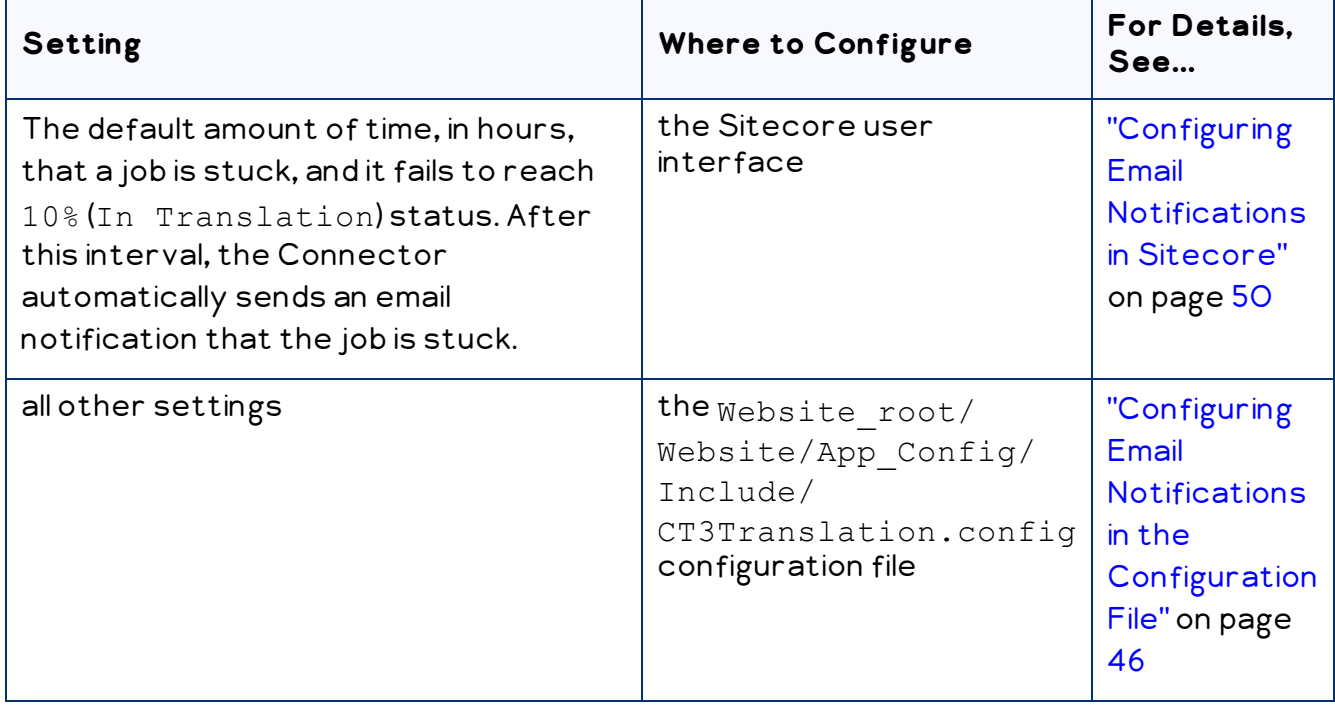

Note: You can also configure email-notification settings for a team profile. For details, see ["Configuring](#page-89-0) Team Profiles" on page 90.

# <span id="page-45-0"></span>**4.6.2.1 Configuring Email Notifications in the Configuration File**

You can specify the following settings in the Website\_root/Website/App\_ Config/Include/CT3Translation.config configuration file:

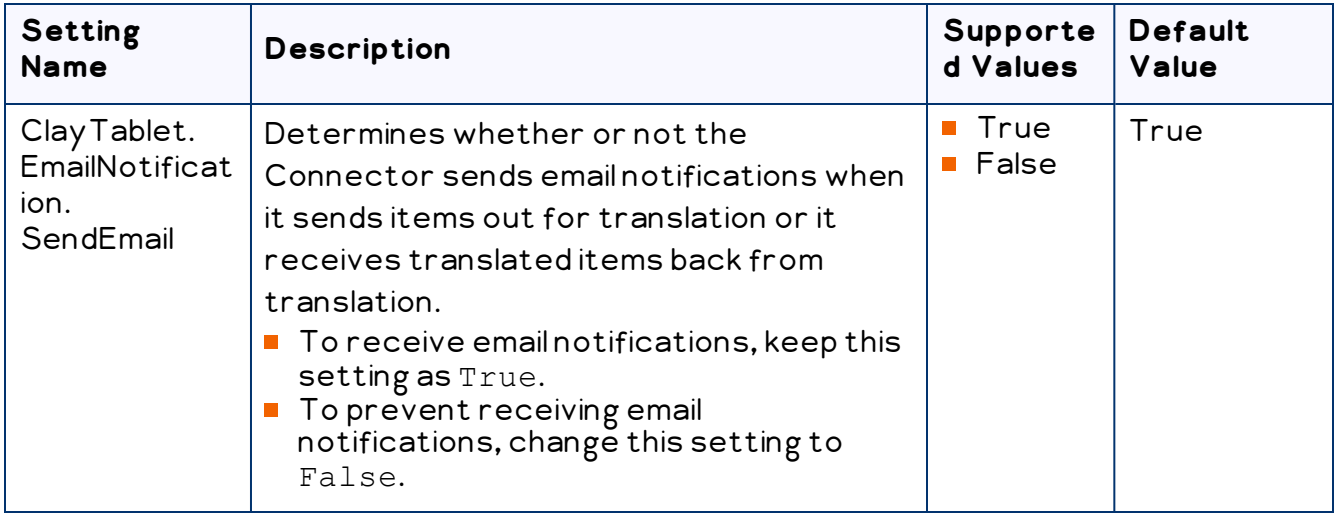

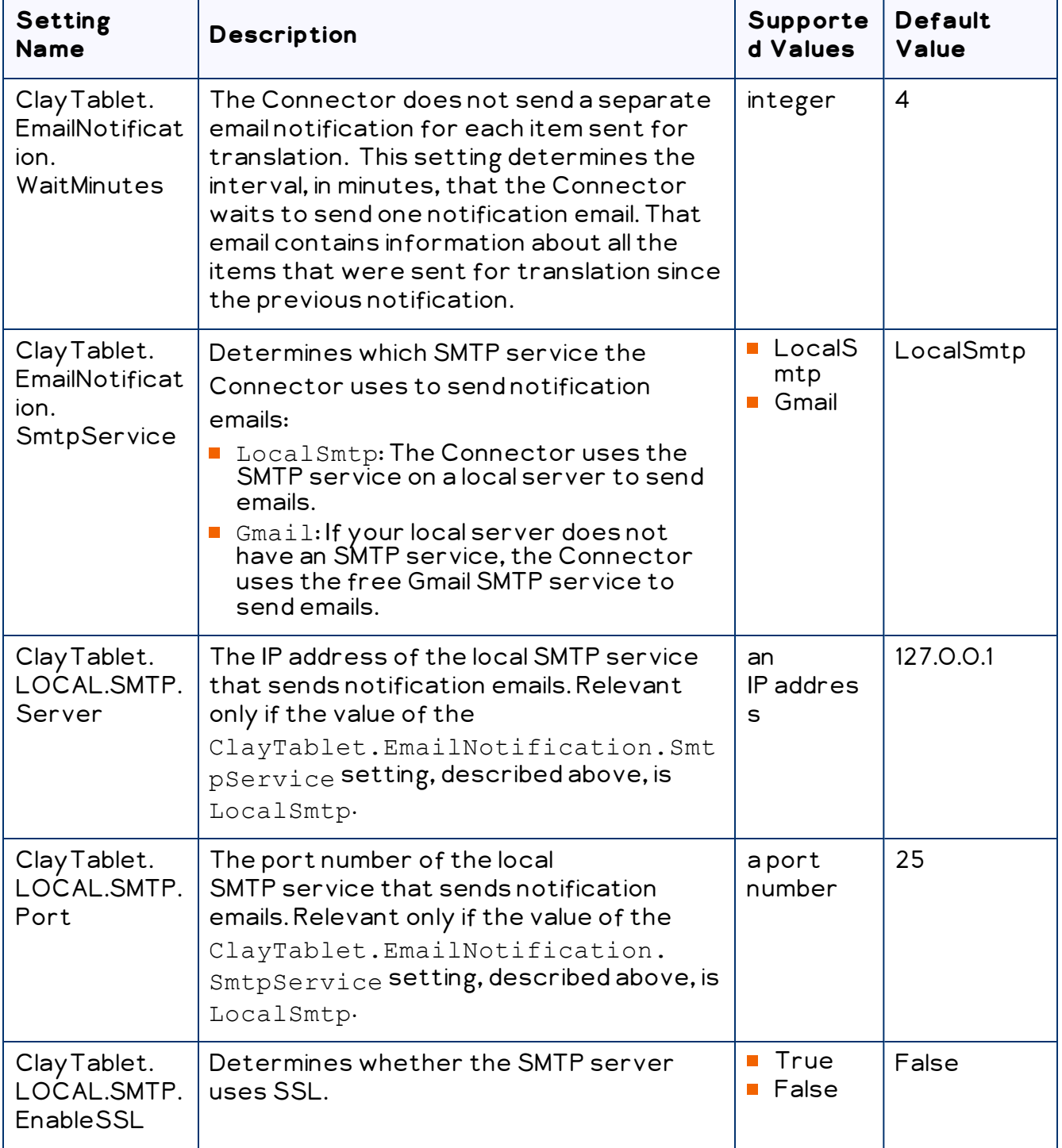

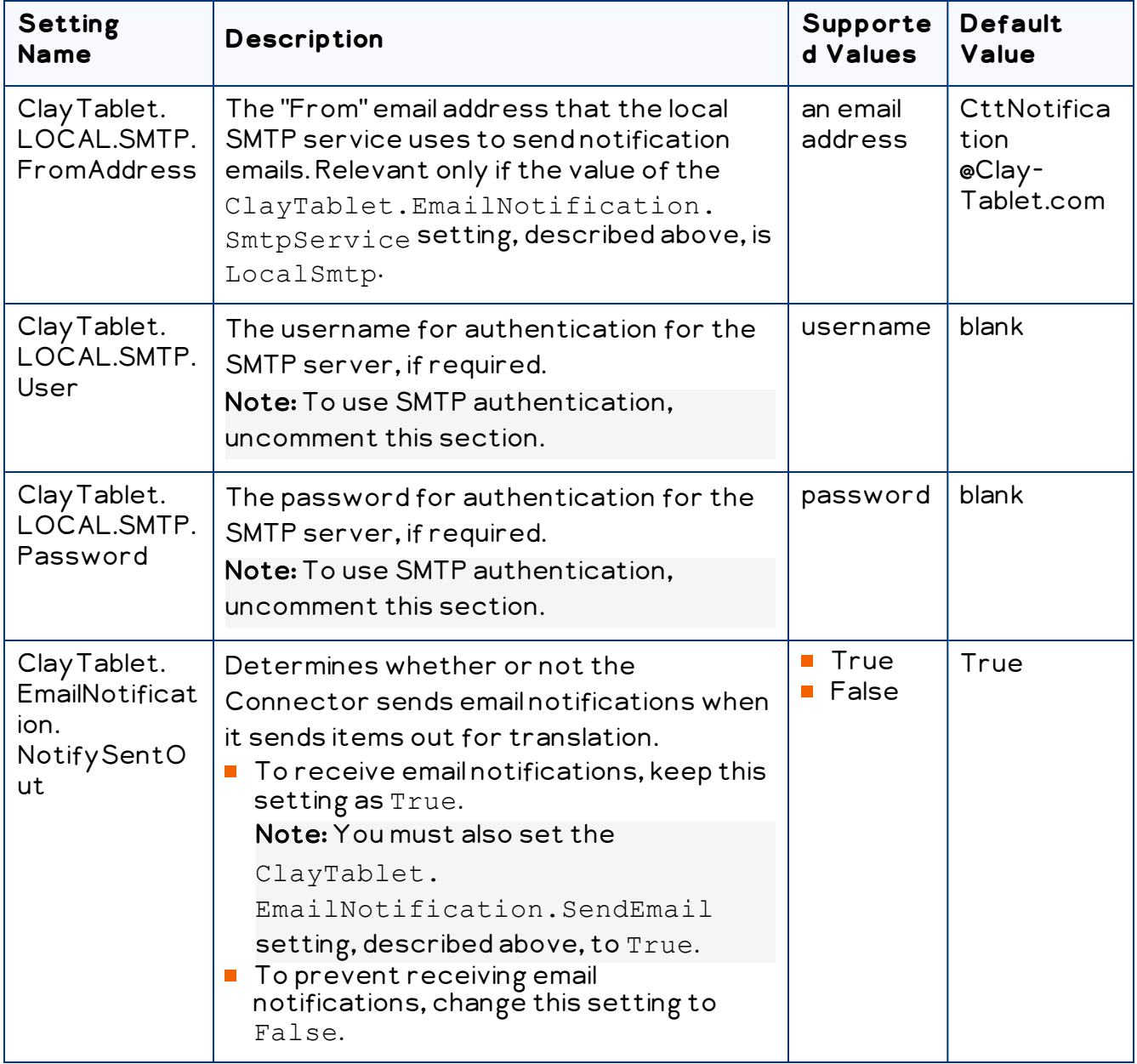

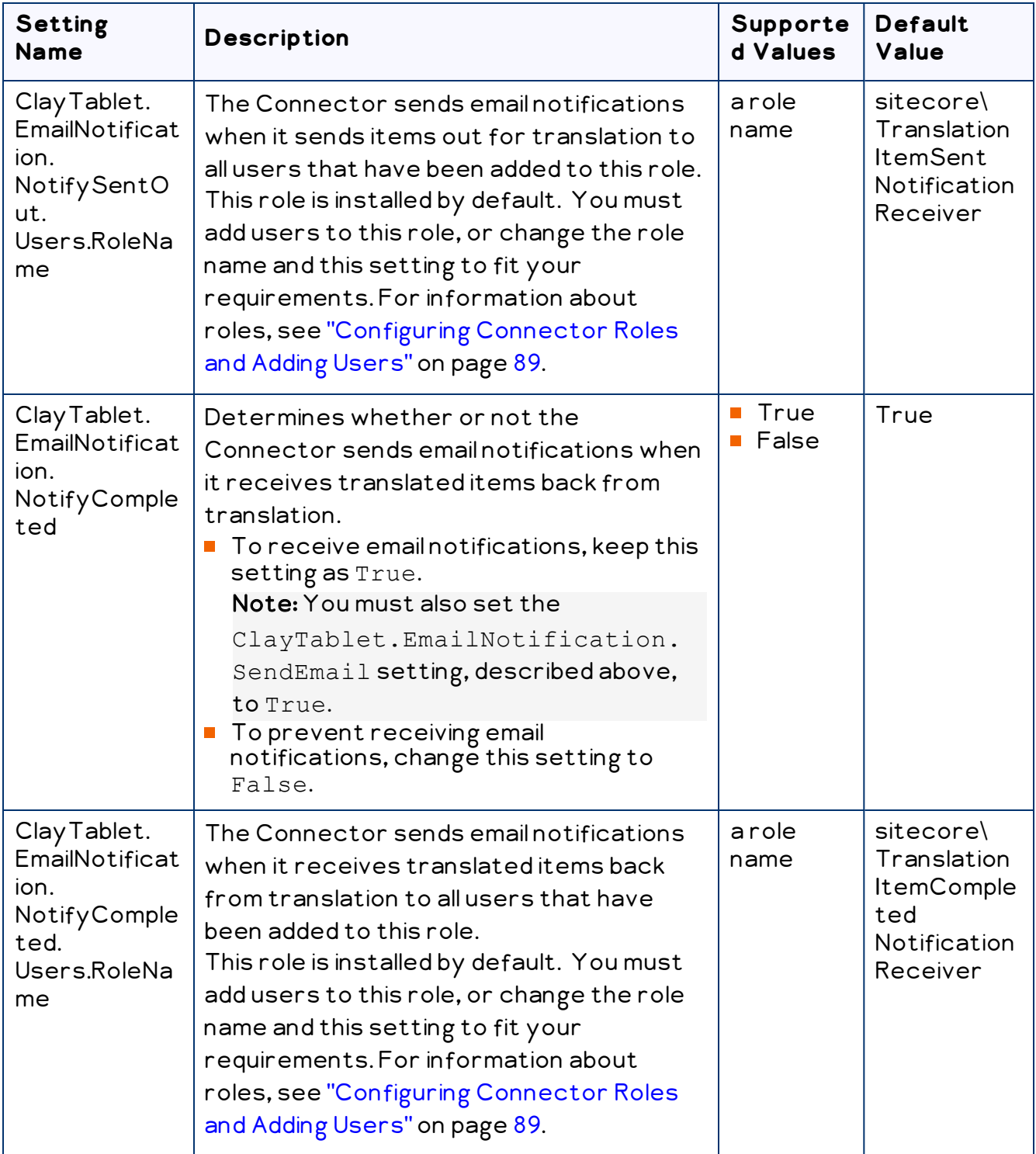

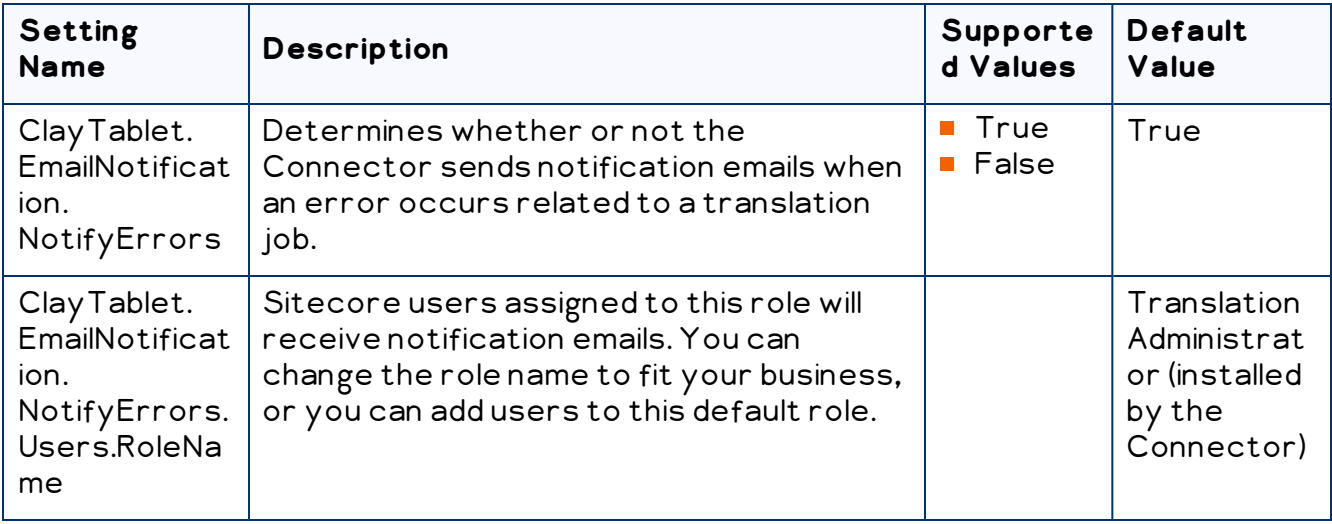

## <span id="page-49-0"></span>**4.6.2.2 Configuring Email Notifications in Sitecore**

You can specify an email-notification setting in the Sitecore user interface.

### **To configure an email-notification setting:**

- 1. In the Content Editor, in the content tree, navigate to /sitecore/system/Settings/Lionbridge Settings/Lionbridge Connector Settings/.
- 2. Click the Lionbridge Connector Settings item to select it and open it in the content area.
- 3. Scroll down to the Notification section.

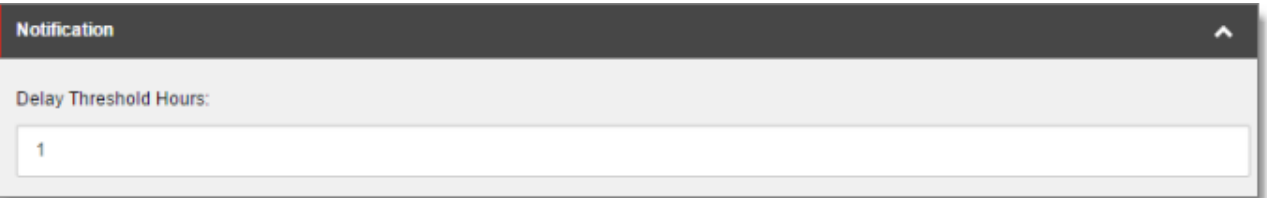

4. Specify the following option:

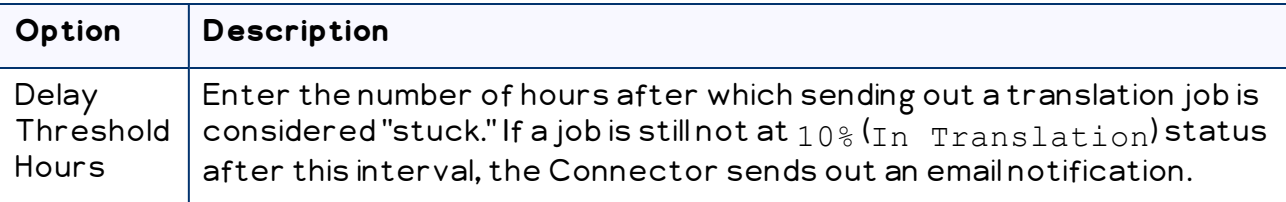

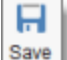

5. Click the Save button save in the top-left corner to save your changes.

# <span id="page-50-0"></span>**4.6.3 Configuring Logging Settings**

You configure the Connector's logging settings by modifying the following configuration file: Website root/Website/App

Config/Include/CT3Translation.config. You can specify the following settings:

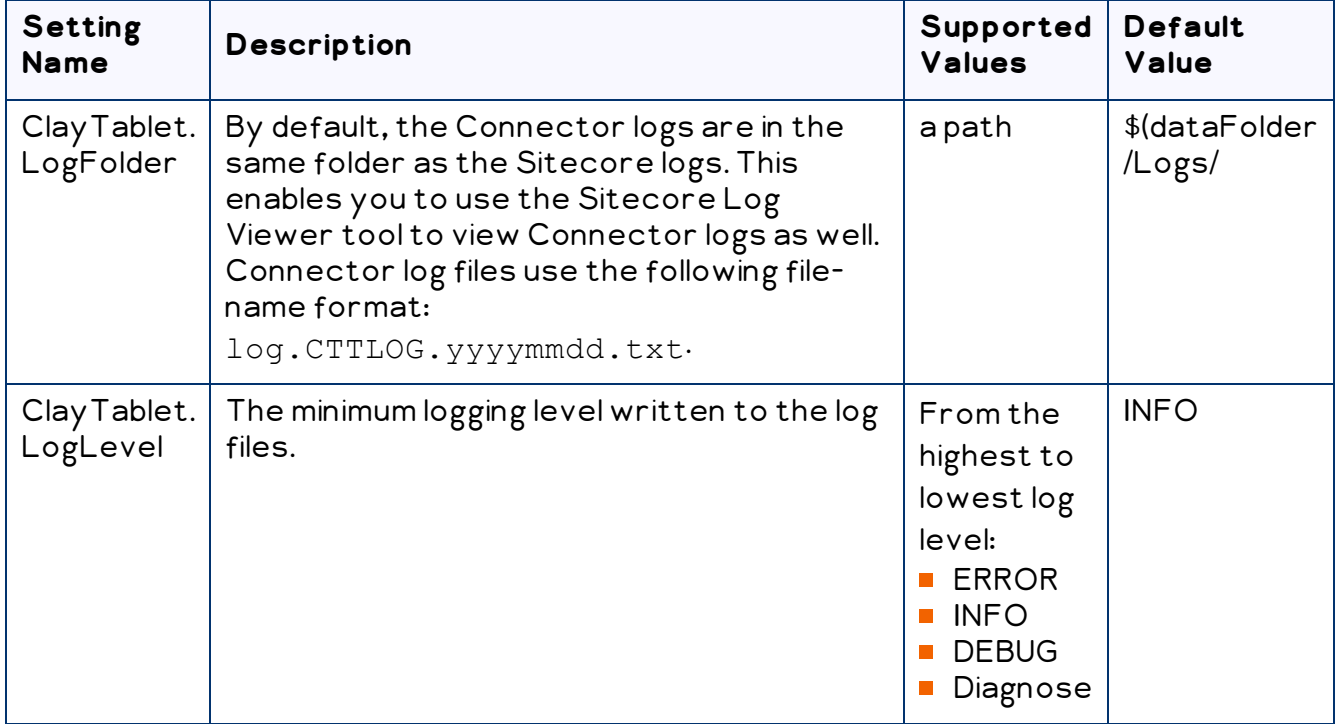

## <span id="page-50-1"></span>**4.6.4 Configuring Platform Settings**

You configure the Connector's setting for the Clay Tablet Platform by modifying the following configuration file: Website\_root/Website/App\_

Config/Include/CT3Translation.config. You can specify the following setting:

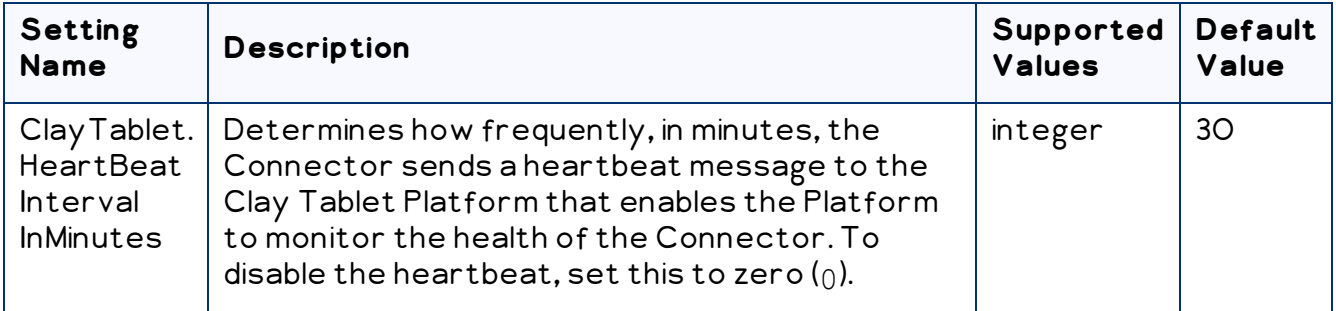

# <span id="page-51-0"></span>**4.6.5 Configuring SEO-Field Settings**

Your Sitecore items may contain fields specially designed for search engine optimization (SEO), which require special treatment in translation. You can specify which fields are considered SEO fields, so that you can send out those fields separately for translation. You can limit these fields to specific templates, or you can specify fields that are relevant to all templates. You can also specify how the fields are identified in the XML translation files that the Connector sends to your translation provider, to facilitate proper handling by the translators.

When sending out content for translation, the user can indicate whether to include only SEO fields, or only standard fields, or both. For detailed instructions, refer to the Lionbridge Connector for Sitecore User Guide.

### **To configure SEO-field settings:**

- 1. In the Content Editor, in the content tree, navigate to /sitecore/system/Settings/Lionbridge Settings/Lionbridge Connector Settings/.
- 2. Click the Lionbridge Connector Settings item to select it and open it in the content area.

3. Scroll down to the SEO Fields section.

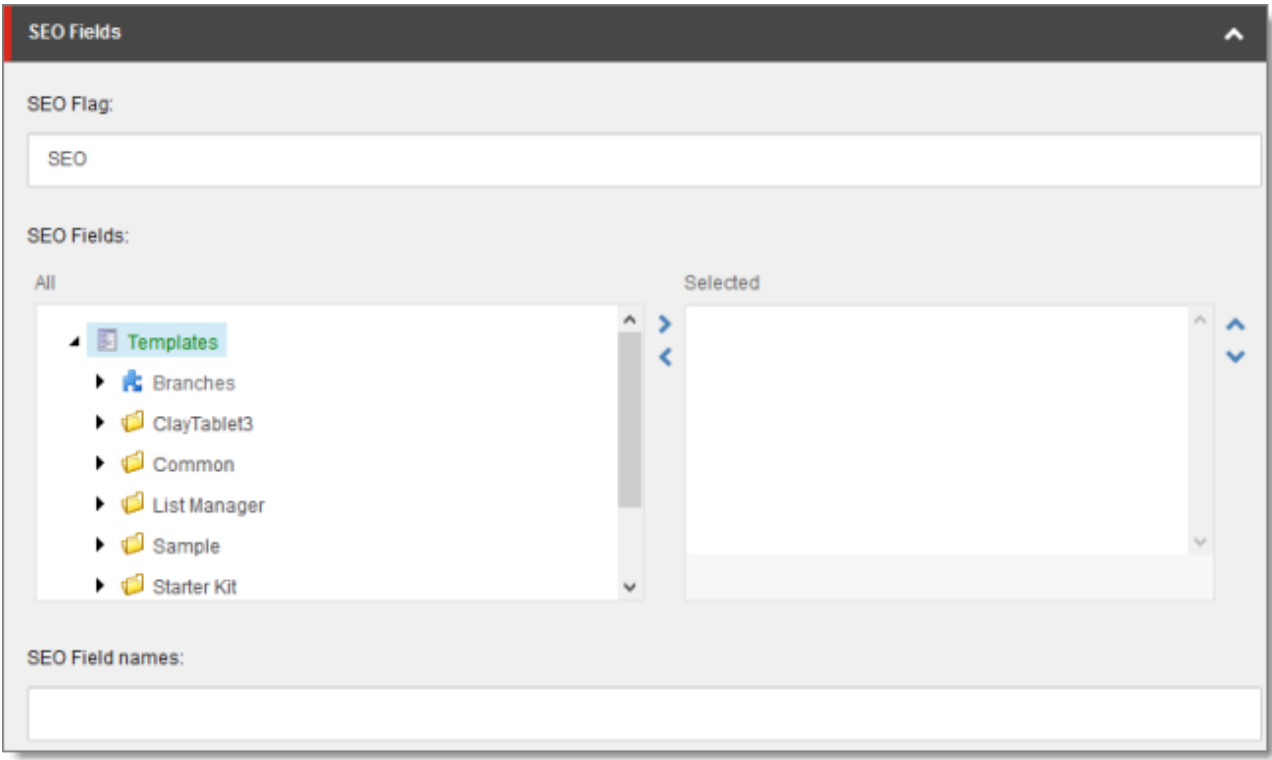

4. Specify the following options:

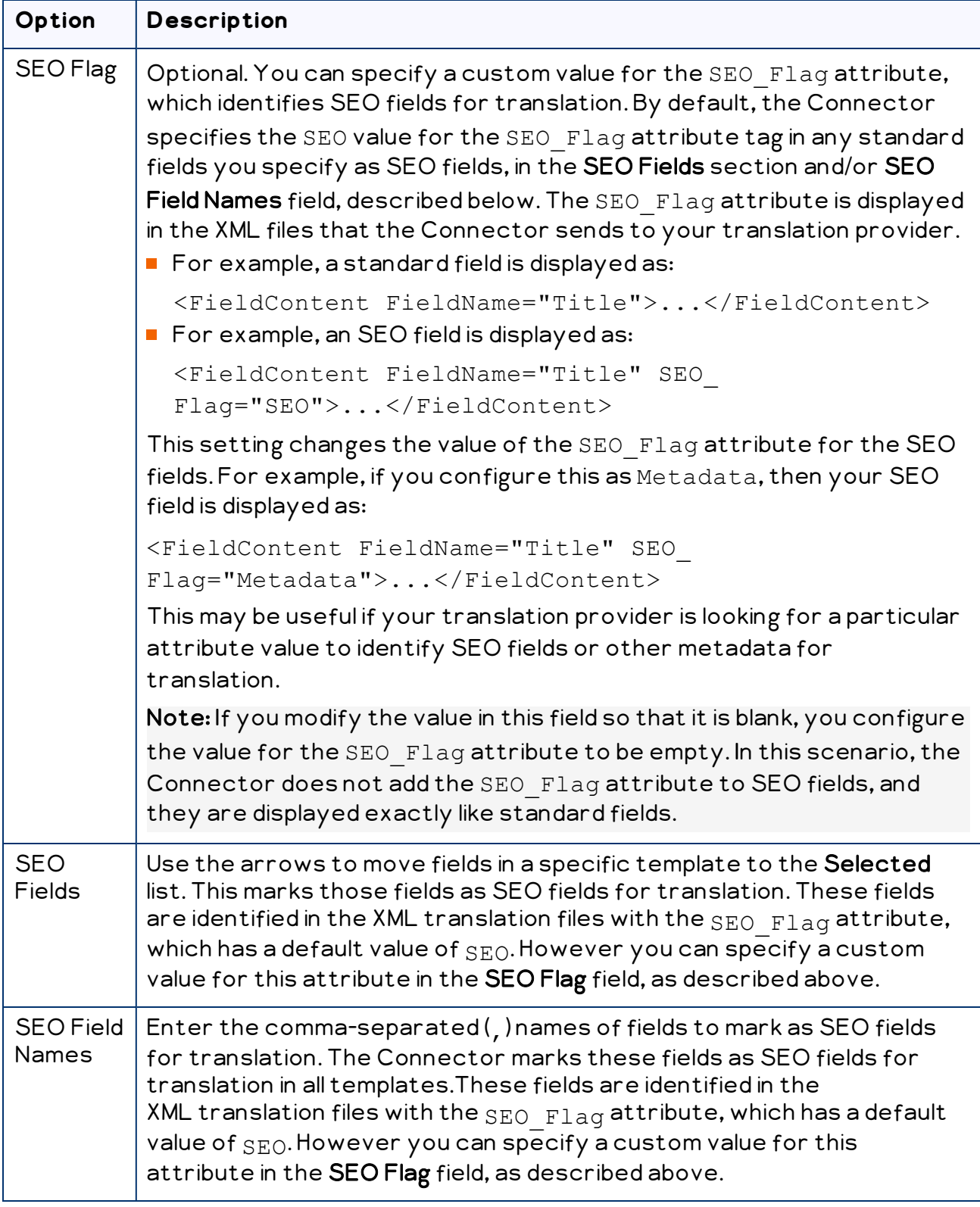

4 Configuring the Lionbridge Connector for Sitecore 4.6.6 Configuring Target Translation Data Settings

5. Click the Save button **in the same in the top-left corner to save your changes.** 

## <span id="page-54-0"></span>**4.6.6 Configuring Target Translation Data Settings**

You configure the Connector's settings for target translation data by modifying the following configuration file: Website\_root/Website/App\_

Config/Include/CT3Translation.config. You can specify the following settings:

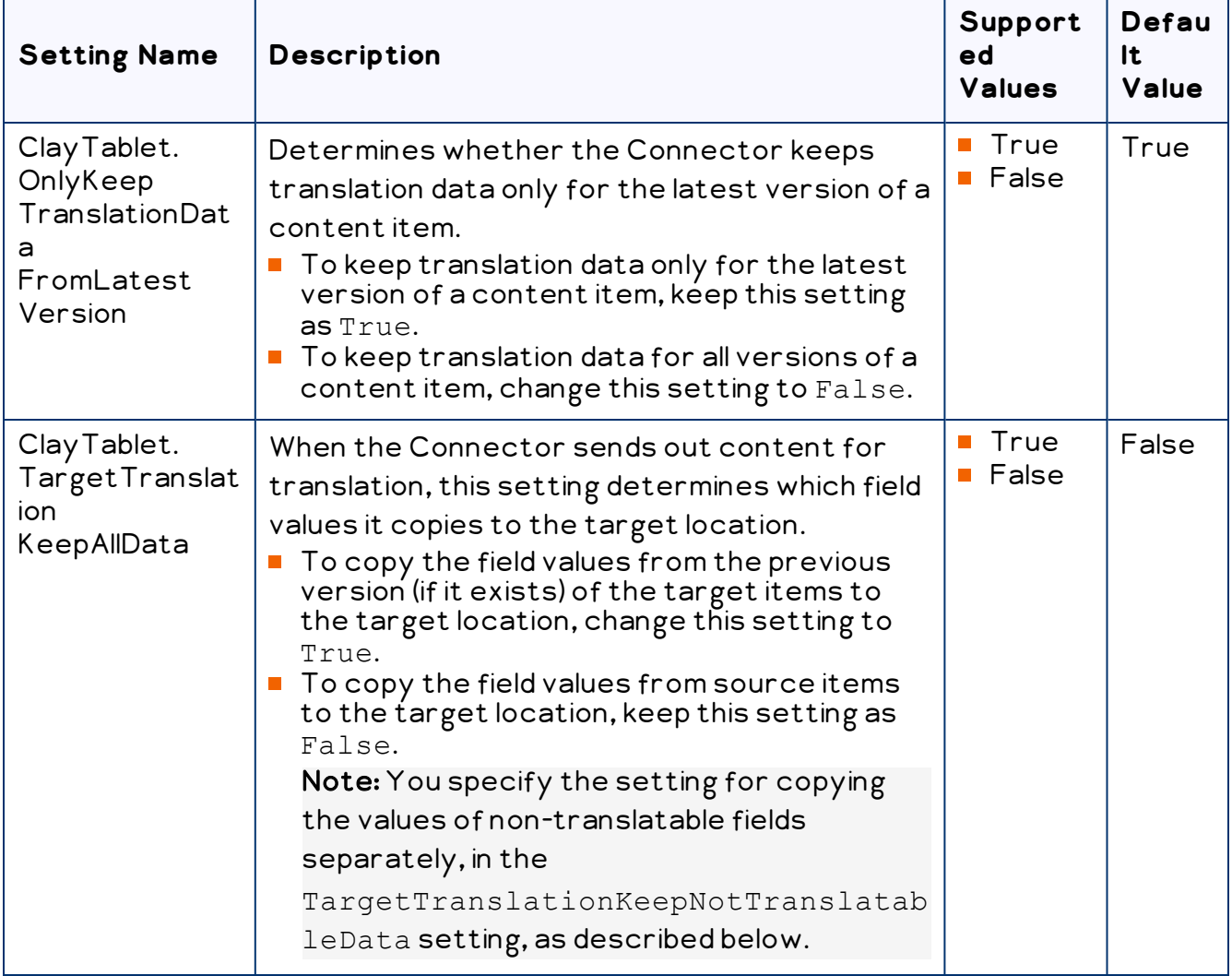

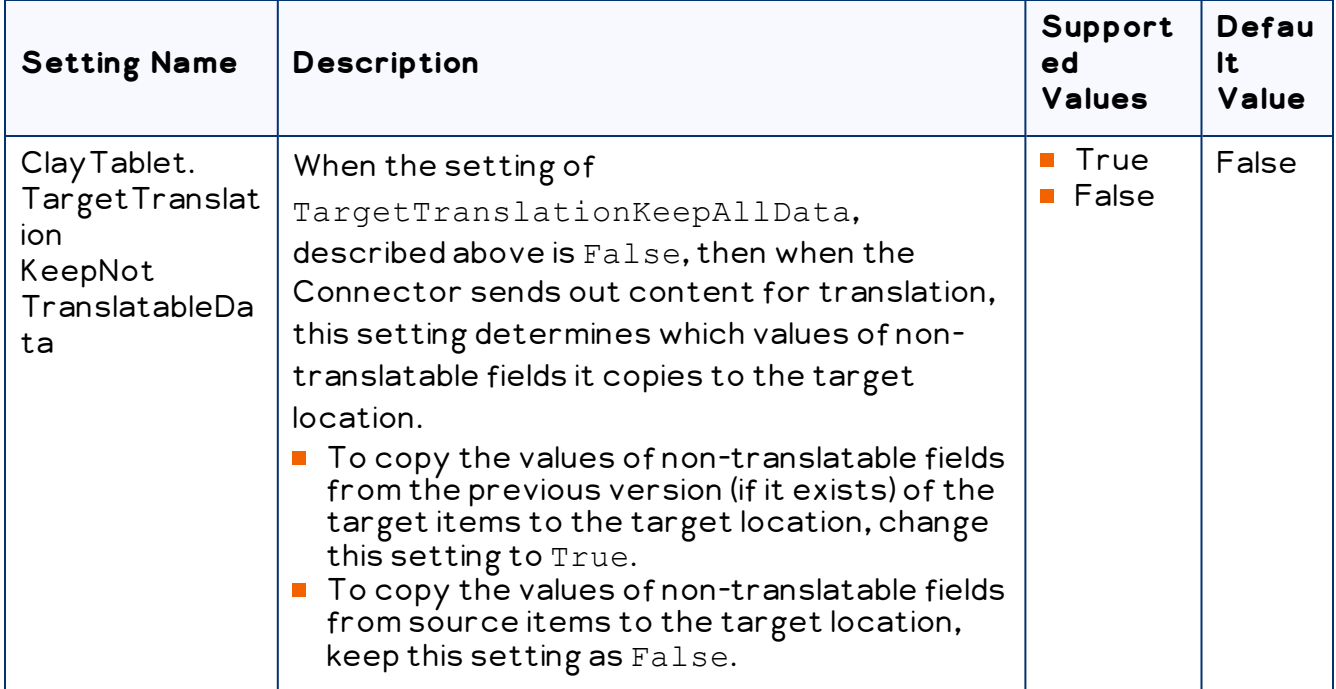

# <span id="page-55-0"></span>**4.6.7 Configuring Translation Settings**

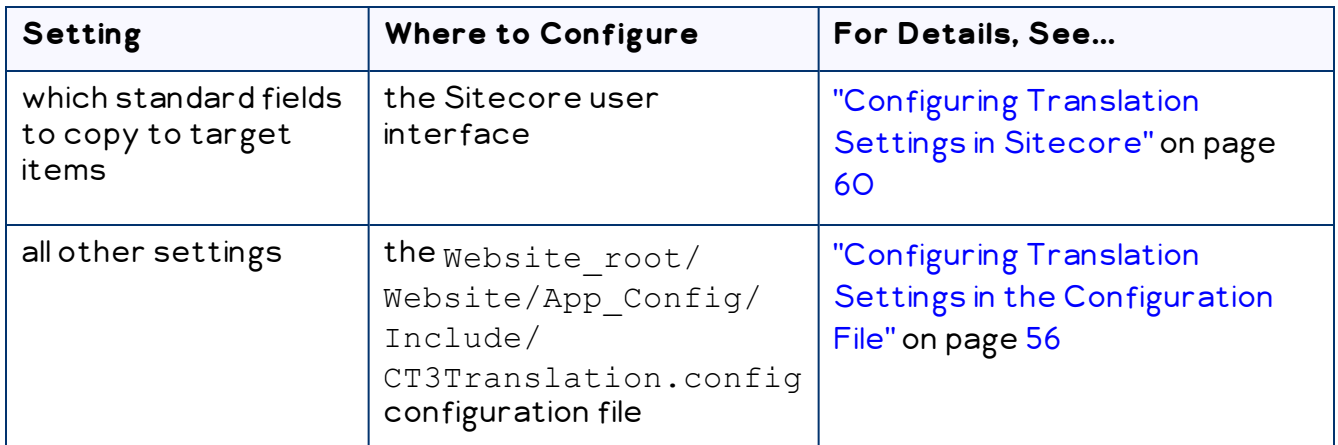

There are multiple places to configure translation settings:

# <span id="page-55-1"></span>**4.6.7.1 Configuring Translation Settings in the Configuration File**

You configure the Connector's translation settings by modifying the following configuration file: Website\_root/Website/App\_ Config/Include/CT3Translation.config. You can specify the following settings:

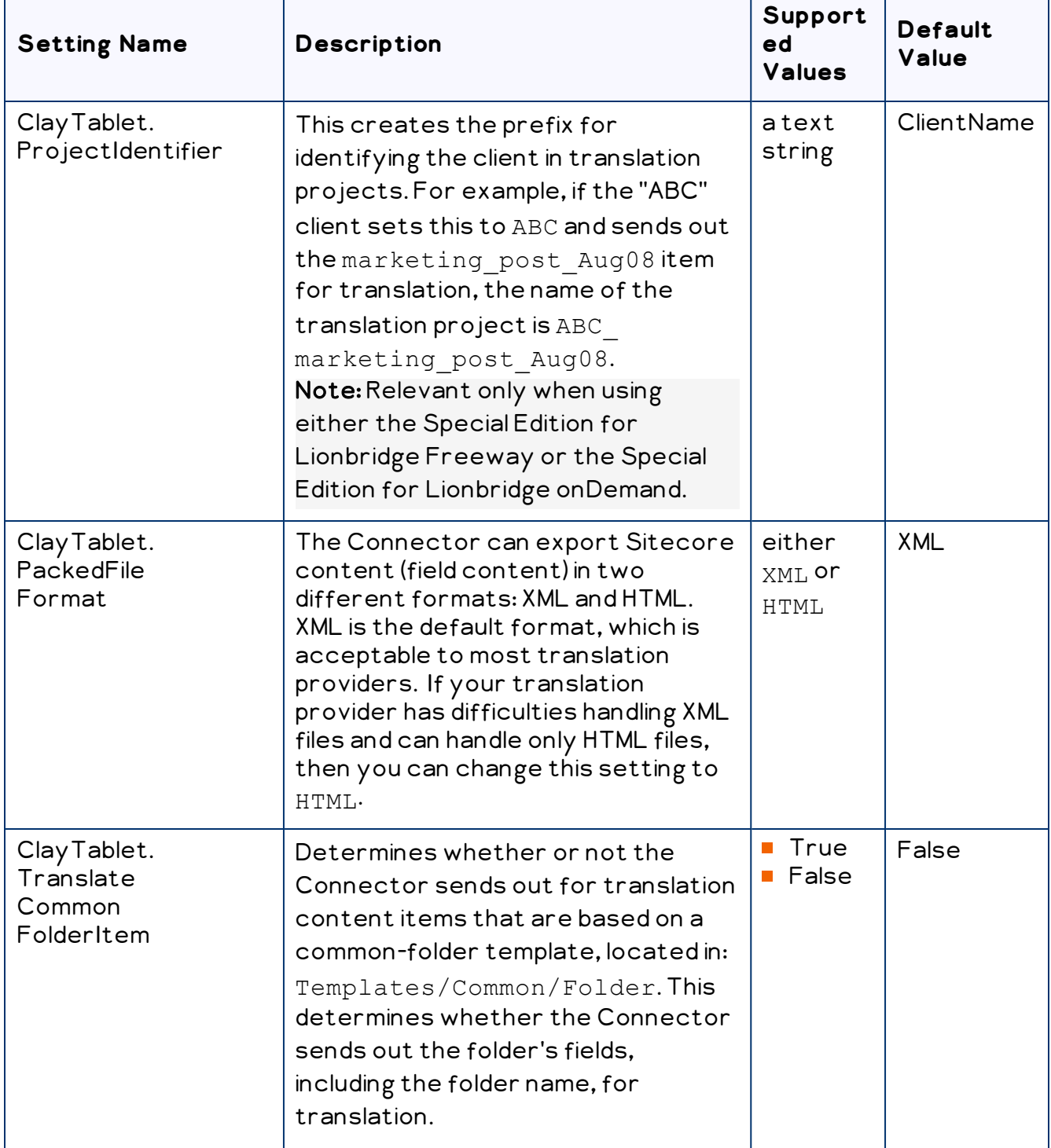

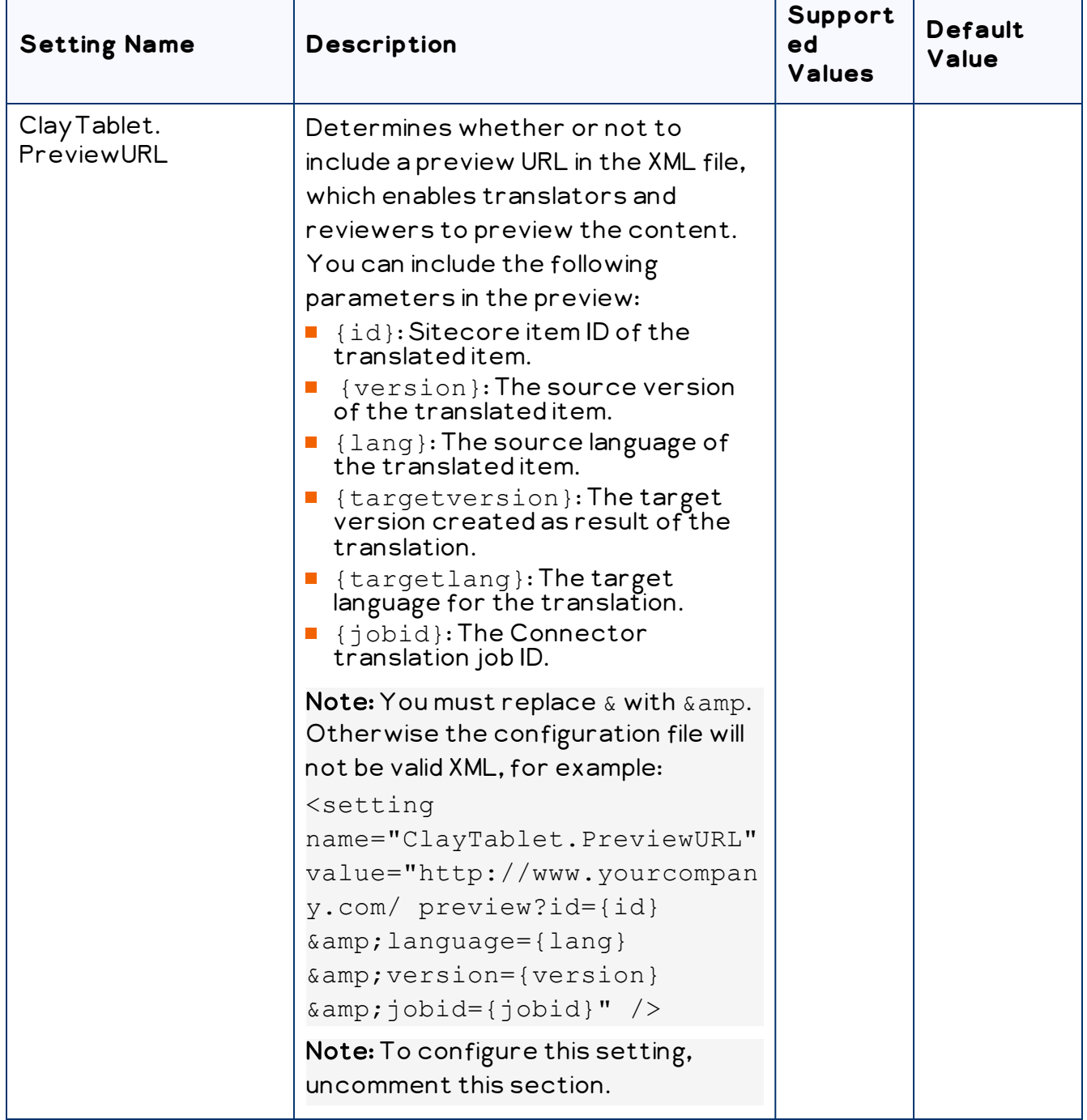

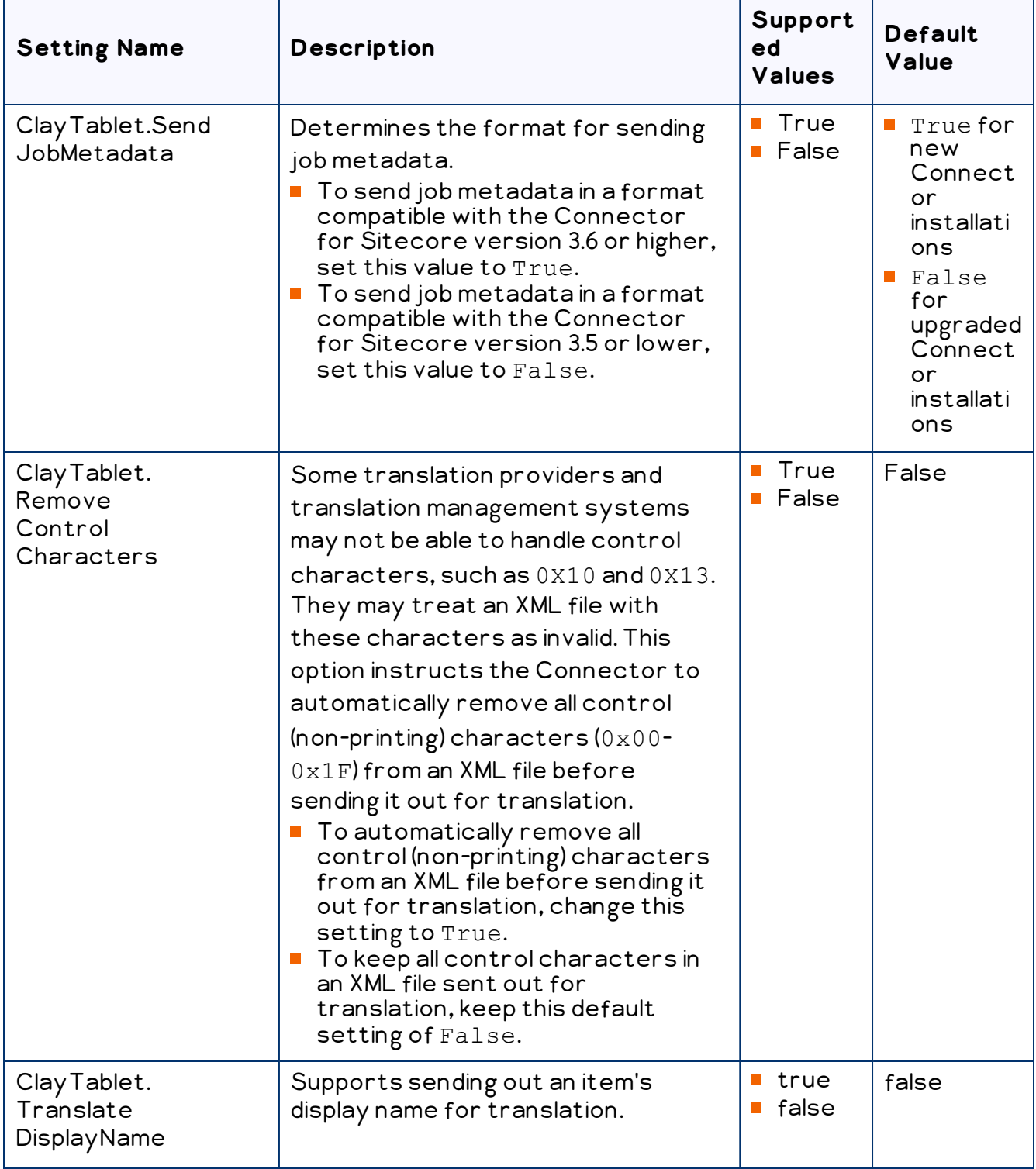

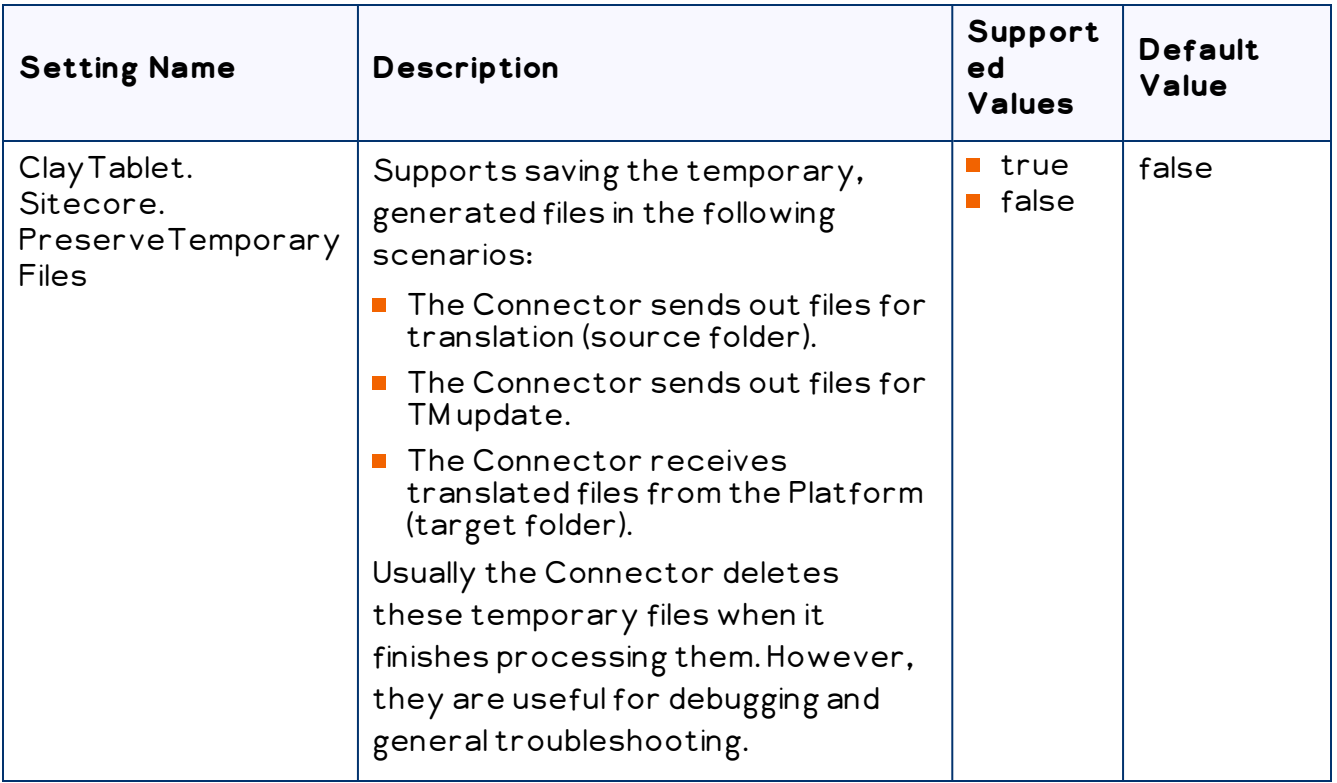

# <span id="page-59-0"></span>**4.6.7.2 Configuring Translation Settings in Sitecore**

You can specify a translation setting in the Sitecore user interface.

## **To configure a translation setting:**

1. In the Content Editor, in the content tree, navigate to the /sitecore/system/Settings/Lionbridge Settings/Lionbridge Connector Settings/Advanced Settings item.

Tip: Scroll down to the bottom of the Settings folder to locate the Lionbridge Settings sub-folder.

2. Click the Advanced Settings item in the folder to open it in the content area.

3. Locate the Standard fields to copy to target item section.

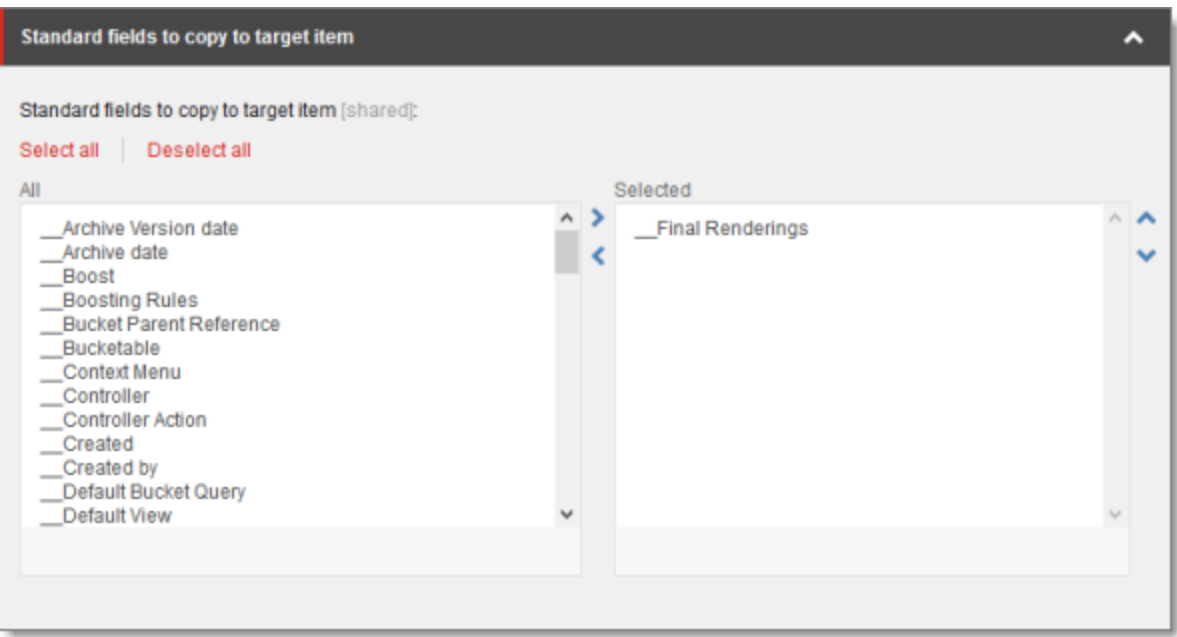

4. If there are standard fields to copy to target items, select them in the All list and user the arrow to move them to the Selected list.

Note: The standard fields are usually shared and therefore identical in all versions. Therefore, they are not usually copied or sent for translation.

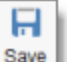

5. Click the Save button save in the top-left corner to save your changes.

## <span id="page-60-0"></span>**4.6.8 Configuring Update-TM Settings**

You can specify an Update-TM (translation memory) setting in the Sitecore user interface.

#### **To configure Update-TM settings:**

- 1. In the Content Editor, in the content tree, navigate to /sitecore/system/Settings/Lionbridge Settings/Lionbridge Connector Settings/.
- 2. Click the Lionbridge Connector Settings item to select it and open it in the content area.

3. Scroll down to the Update TM section.

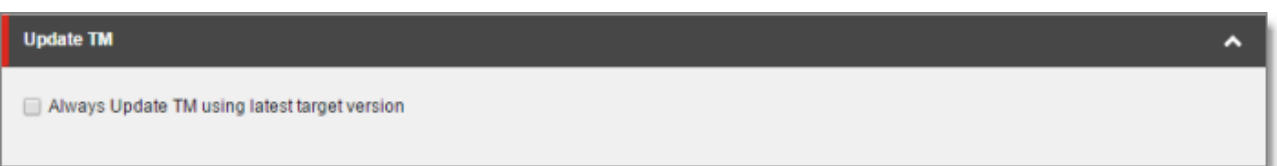

4. Specify the following option:

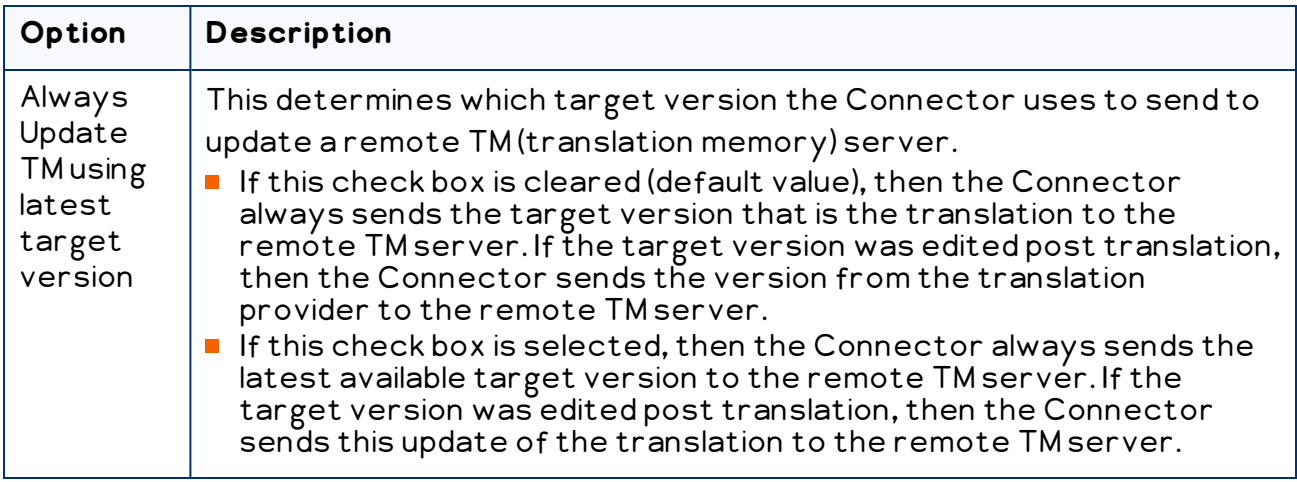

5. Click the Save button save in the top-left corner to save your changes.

## <span id="page-61-0"></span>**4.6.9 Configuring Job-Metadata Settings**

You can which, if any, user information the Connector includes as job metadata when it sends out jobs for translation. You can configure the Connector to include the following job metadata:

- **the name of the logged-in Sitecore user who creates the translation job**
- the email address of the logged-in Sitecore user who creates the translation job

By default, the Connector does not include either the name or the email address of the logged-in Sitecore user who creates the translation job. However, you can configure the Connector to include either or both of these.

Tip: Including the name and email address in the job metadata facilitates communication with the translation provider.

### **To configure which job metadata to include:**

- 1. In the Content Editor, in the content tree, navigate to /sitecore/system/Settings/Lionbridge Settings/Lionbridge Connector Settings/.
- 2. Click the Lionbridge Connector Settings item to select it and open it in the content area.
- 3. Scroll down to the Job metadata section.

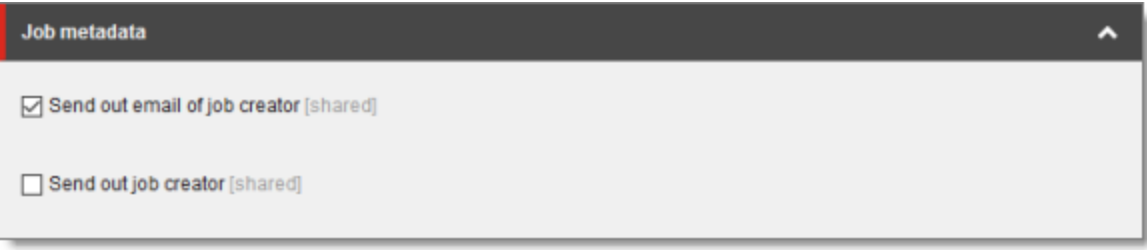

#### 4. Specify the following option:

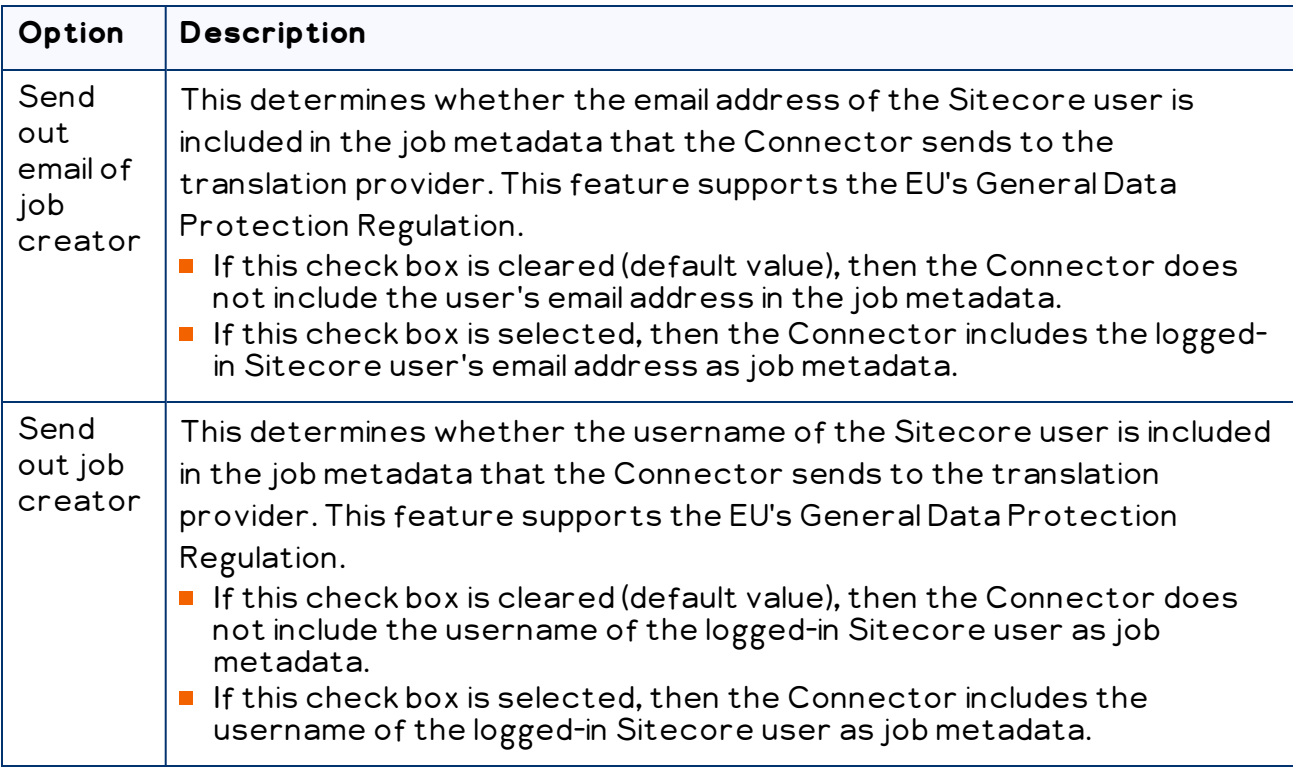

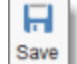

5. Click the Save button save in the top-left corner to save your changes.

# <span id="page-63-0"></span>**4.7 Configuring Global Service Settings**

The Connector has two scheduled services, the Upload Service, and Download Service, which are defined in Sitecore scheduling. These services upload files to and download files from the Clay Tablet Translation Platform.

The default polling interval for these services is 2 minutes. You can change this interval by modifying the following configuration file: Website root/Website/App Config/Include/CT3Translation.config. The duration of the interval is expressed as hh:mm:ss.

Running these services has minimal impact on the performance of the Clay Tablet Translation Platform server, because if there are no active jobs when they contact the server, they just wait until the next scheduled invocation before contacting the server again. If the network is unavailable temporarily, these services log error messages on each invocation.

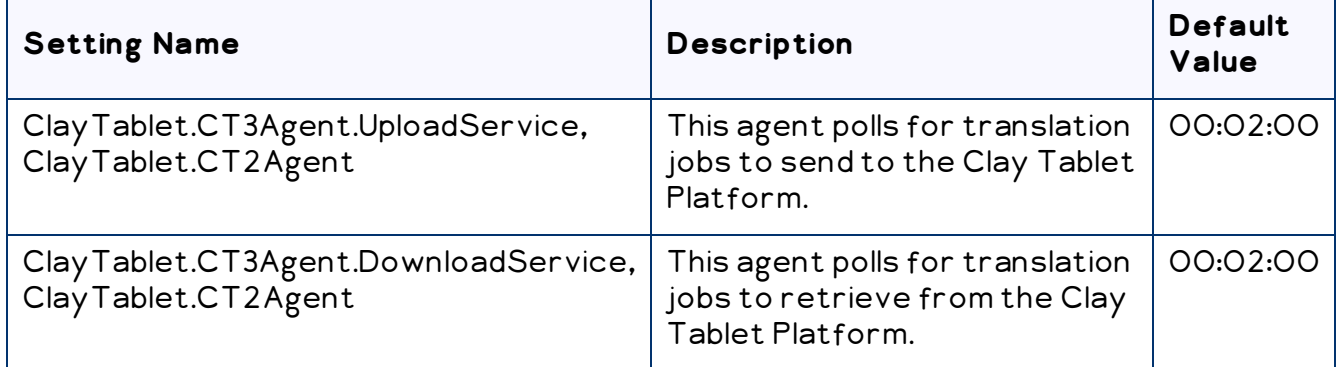

Note: To stop the Clay Tablet services from running, you can comment out the corresponding lines in the CT3Translation.config file.

Note: The Sitecore Scheduler controls all scheduled applications interacting with Sitecore, and therefore it schedules and triggers both these agents. The polling frequency of the agents cannot be more frequent than the Sitecore Scheduler's own frequency, because it will not have an impact.

Recommended polling intervals for these agents:

- Lowest = 1 minute
- $\blacksquare$  Optimal = 5 minute

4 Configuring the Lionbridge Connector for Sitecore

You can create the following custom configurations:

**T** You can configure UploadService to automatically send out all items in Translation Queue daily as single translation job. For details, see ["Configuring](#page-64-0) the Connector to Send All Items in the Queue for [Translation](#page-64-0) daily" on page 65.

Note: For instructions on configuring how UploadService creates translation jobs when automatically sending out items in the Translation Queue, see "Using [Custom](#page-135-0) Logic to Configure how the [UploadService](#page-135-0) Creates Jobs when Automatically Sending Out Items from the [Translation](#page-135-0) Queue" on page 136.

■ You can enable the AsyncUploadDownloadService service, which runs the UploadService and DownloadService services in sequence. This prevents UploadService from blocking the DownloadService service if there are many content items to process. For detailed instructions, see ["Running](#page-65-0) the Upload and Download Services in [Sequence"](#page-65-0) on page 66.

### <span id="page-64-0"></span>**4.7.1 Configuring the Connector to Send All Items in the Queue for Translation daily**

You can configure the UploadService service, described in ["Configuring](#page-63-0) Global Service [Settings"](#page-63-0) on page 64, so that the Connector automatically sends all items in the Translation Queue for translation daily.

### **To configure this setting:**

- 1. Open Website root/Website/App Config/Include/CT3Translation.config for editing.
- 2. Locate the following line:

```
<agent type="ClayTablet.CT3Agent.UploadService,
ClayTablet.CT2Agent" method="Run" interval="00:02:00">
```
3. Uncomment the following lines, which follow:

<AutoSendQueueItemsTime>hh:mm</AutoSendQueueItemsTime>

<AutoSendQueueItemsJobName>AutoSendJob [{d} {t}]

</AutoSendQueueItemsJobName>

<AutoSendQueueItemsUser>sitecore\admin</AutoSendQueueItemsUse r>

<AutoSendQueueItemsLSP>LSP</AutoSendQueueItemsLSP>

4. Specify the following parameters in the uncommented lines:

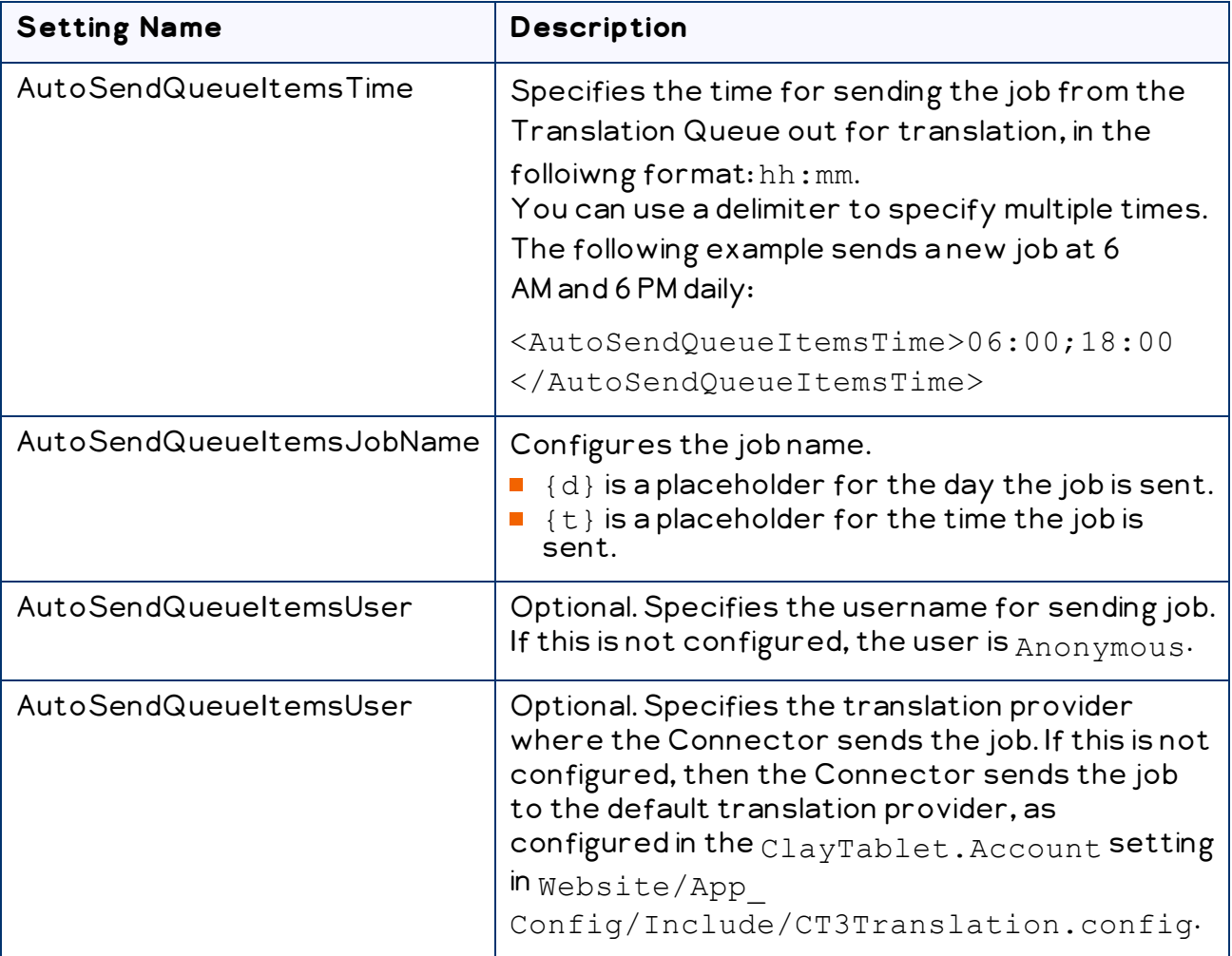

5. Save your changes.

## <span id="page-65-0"></span>**4.7.2 Running the Upload and Download Services in Sequence**

You can enable the AsyncUploadDownloadService service, which runs the UploadService and DownloadService services in sequence. This prevents UploadService from blocking the DownloadService service if there are many content items to process. For a description of these services, see ["Configuring](#page-63-0) Global Service [Settings"](#page-63-0) on page 64.

### **To run the Upload and Download services in sequence:**

- 1. Open Website root/Website/App Config/Include/CT3Translation.config for editing.
- 2. Comment out the following lines:

4 Configuring the Lionbridge Connector for **Sitecore** 

```
<agent type="ClayTablet.CT3Agent.DownloadService,
ClayTablet.CT2Agent" method="Run" interval="00:02:00">
</agent>
```
- 3. In the following line, replace UploadService with AsyncUploadDownloadService: <agent type="ClayTablet.CT3Agent.UploadService, ClayTablet.CT2Agent" method="Run" interval="00:02:00">
- 4. Save your changes.

# **4.8 Configuring the Sitecore Languages in the Sitecore Content Editor**

The Connector uses the Regional ISO code field of the language item in Sitecore to define the Connector language codes. You must set up the correct Connector language codes for every Sitecore language your company uses for translation, both source and target languages. The Connector language codes are in the following location in the delivery package:<Delivery Package/Documents/CT3 LanguageCodes.txt>. These language codes are also listed in ["Appendix:](#page-114-0) Language [Codes"](#page-114-0) on page 115.

- 1. Log into the Sitecore Content Editor as an administrator.
- 2. Navigate to sitecore/System/Languages. This is where Sitecore languages are defined.

Note: If a source or target language is not defined, you must add it to Sitecore. For detailed instructions, refer to the Sitecore CMS Content Cookbook. This guide is available in the documentation section of the Sitecore Developer Network (SDN) site, at <http://sdn.sitecore.net/Reference.aspx>. You must log in to this site to access the documentation.

3. For each source or target language, in the Regional Iso Code field, enter the Connector language code from the <Delivery Package/Documents/CT3\_ LanguageCodes.txt>file.

Note: The Connector includes error trapping for improperly configured language codes. If you make a mistake or forget to configure a language, when you try to send out content for translation, the language is not available for selection, and the CT Language code is misconfigured error is displayed beside the language.

# **4.8.1 Adding Custom Language Codes to Sitecore**

You can also add custom language codes into Sitecore by editing the Website/bin/CTAddedLanguageCodes.xml file. However you must also contact Clay Tablet and your translation provider to ensure the custom languages are set up appropriately in the Clay Tablet Provider Connector as well as in the Translation Management systems.

Note: If your company sends content to your translation provider via the Clay Tablet FTP Connector on the translation side, it is not necessary to contact Clay Tablet, because the FTP Connector automatically creates folders based on the job name and language pairs, even for a custom language pair. However, you must inform your translation provider about the standard language code into which to translate the content.

# **4.9 Configuring the Translation Workflow**

Sitecore uses workflows to control when a content item is published. The Connector uses workflows to control the translation process for a content item.

The Connector translation package installs a sample translation workflow, which you access in the Sitecore Content Editor as an administrator by navigating to sitecore/System/Workflows/Lionbridge Sample Workflow. Although you use this workflow to manage translation, you can duplicate, modify, or extend it to support additional requirements.

For general information about workflows, refer to the appropriate version of the Sitecore CMS Content Author's Reference and Cookbook. This guide is available in the documentation section of the Sitecore Developer Network (SDN) site, at <http://sdn.sitecore.net/Reference.aspx>. You must log in to this site to access the documentation.

The Connector supports translating Sitecore items that have been configured in the following ways:

- with the Connector Sample workflow attached
- $\blacksquare$  with a custom workflow that includes the Connector configuration section and the associated workflow states, which are listed and described in ["Connector](#page-74-0) Workflow [States"](#page-74-0) on page 75
- $\blacksquare$  with a custom workflow that does not have the Connector configuration section (see the following notes)
- $\blacksquare$  without a workflow (see the following notes)

Note: You can use the Bulk Translation feature to submit all the above types of item for translation. However, if you want to send items for translation individually, the Translate button in the Workflow section of the Review tab is displayed only for Sitecore items attached to Lionbridge Sample Workflow or to another workflow whose base template is TranslationWorkflow, as described in ["Using](#page-75-0) Your own Workflow for [Translation"](#page-75-0) on page 76.

Note: You must use a translation workflow that includes the basic Connector translation steps, which are implemented through workflow states. This ensures that the Connector can send out your content and retrieve it from your translation provider(s). For information on Connector workflow states, see ["Connector](#page-74-0) Workflow [States"](#page-74-0) on page 75.

To configure the following settings, navigate to

sitecore/System/Workflows/Lionbridge SampleWorkflow or your designated translation workflow.

Tip: Hover over each setting for extended help text.

You use the following settings to configure a workflow and the items attached to the workflow:

Note: For instructions on attaching items to a workflow, refer to the Lionbridge Connector for Sitecore User Guide.

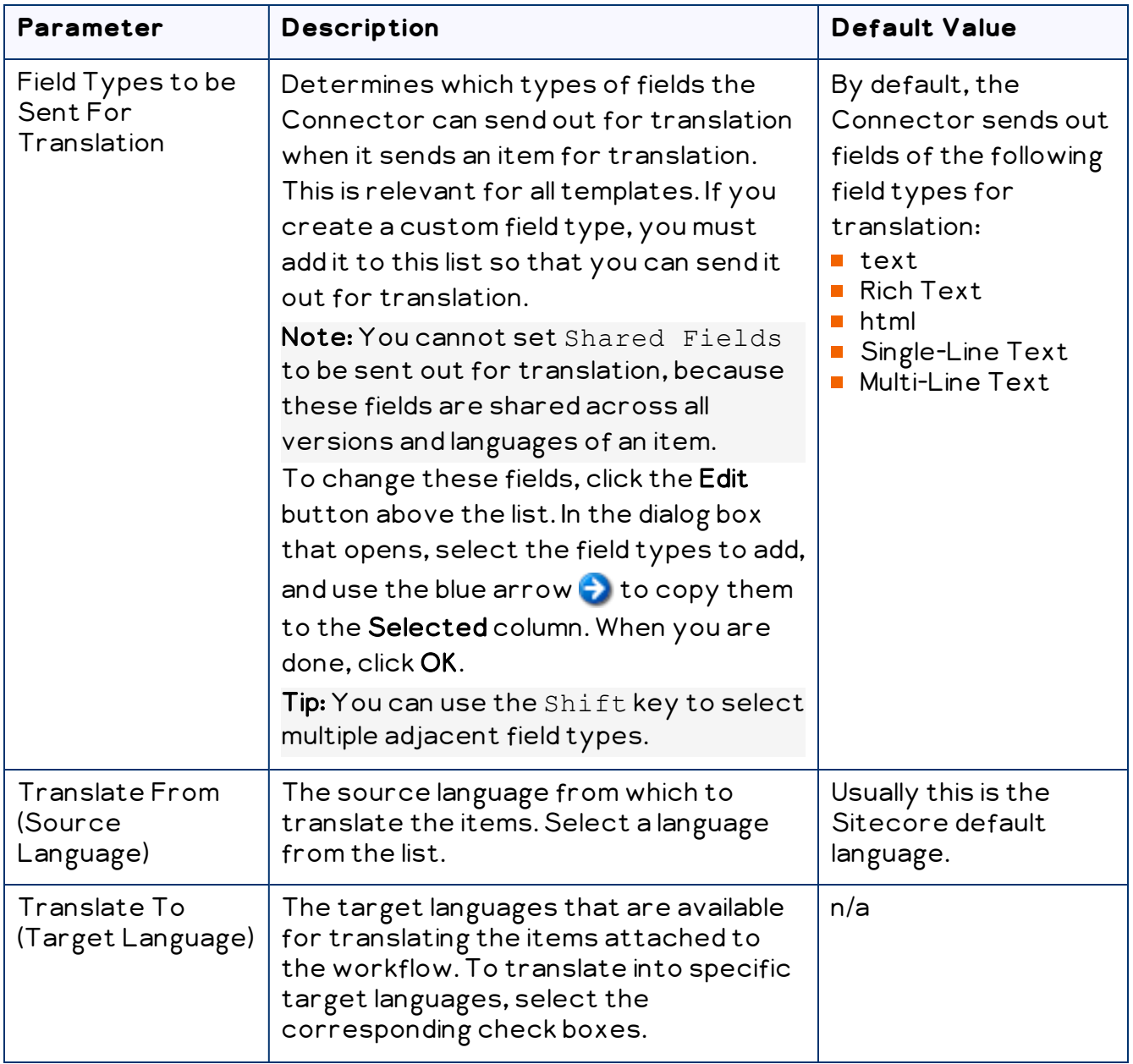

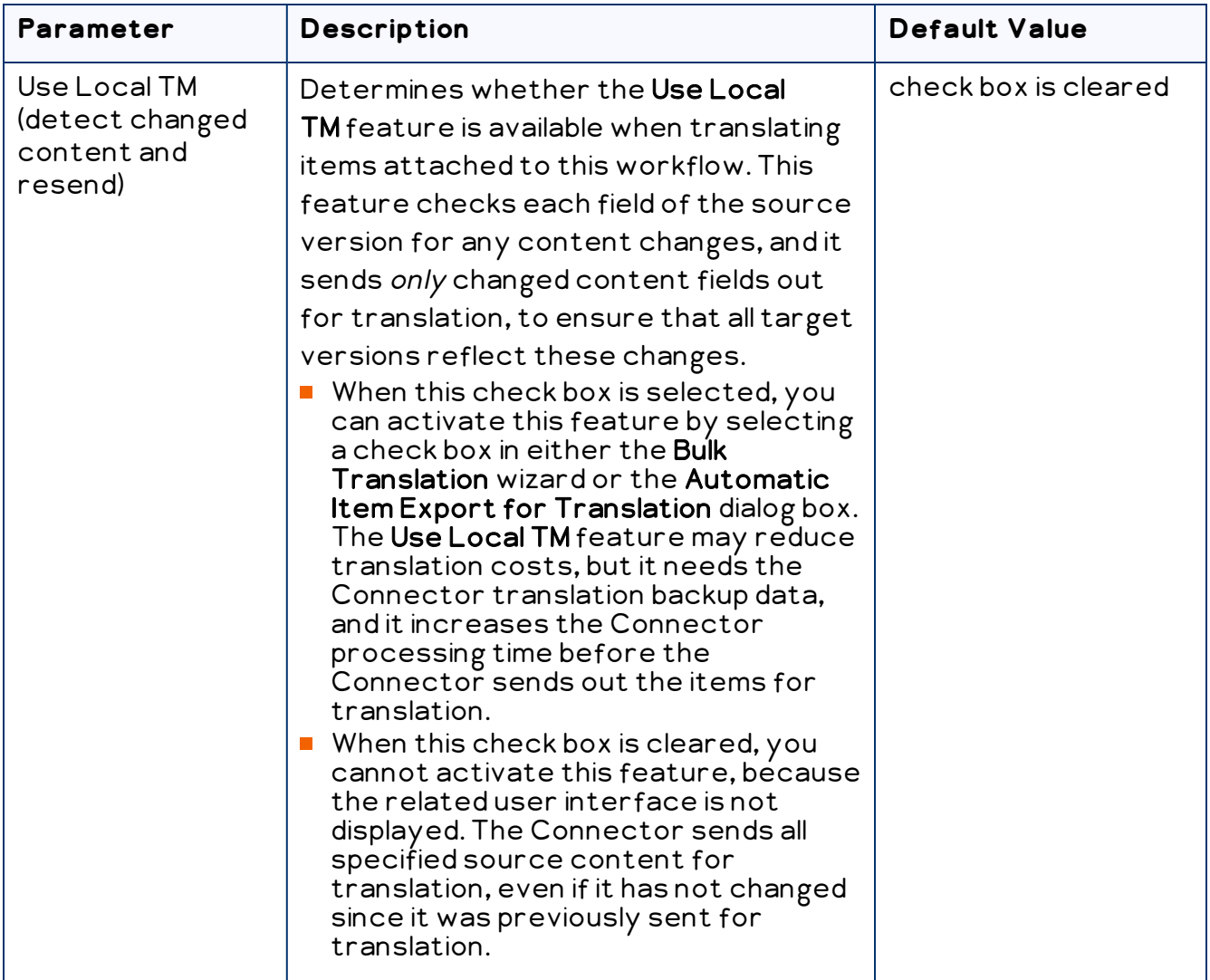

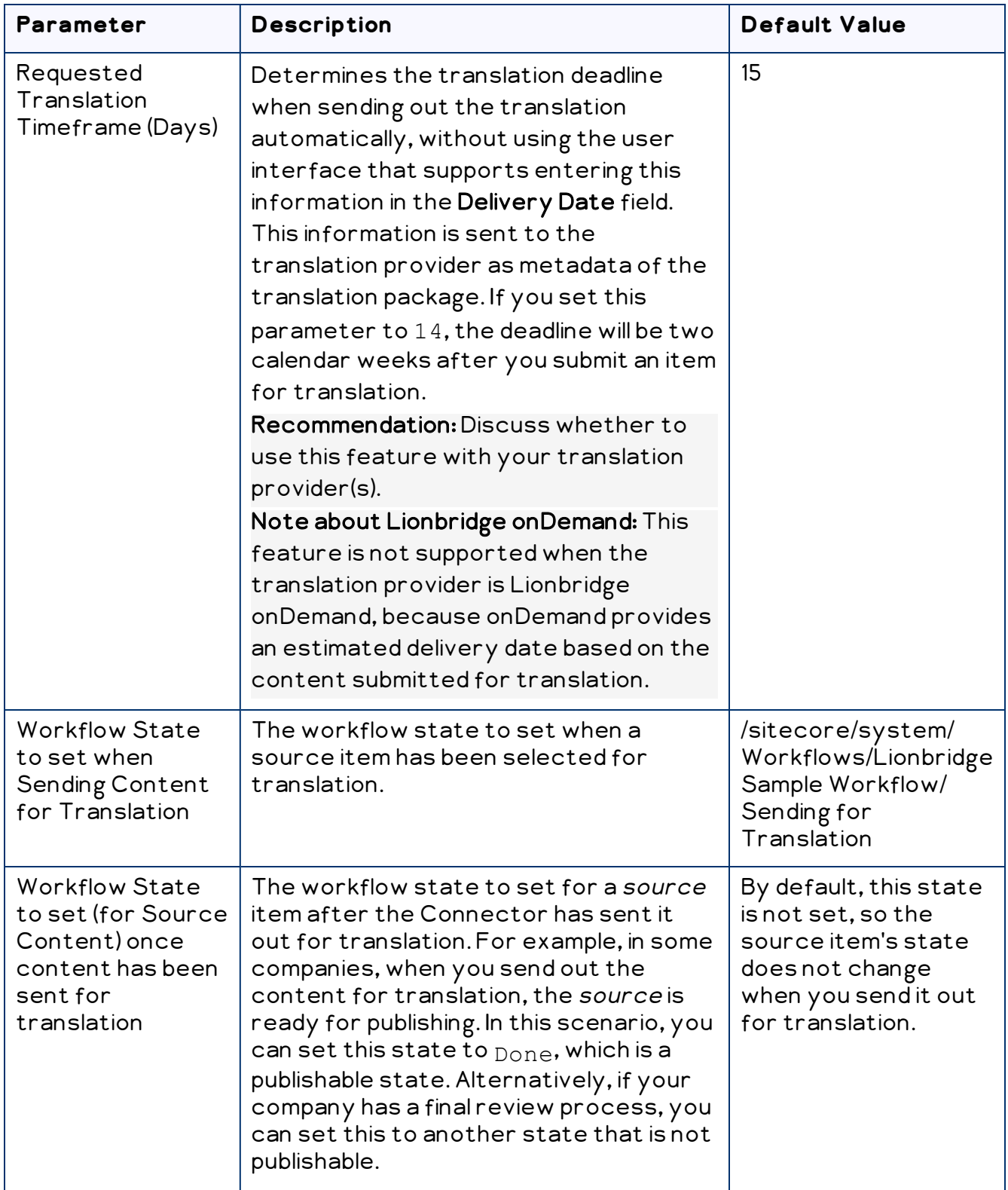
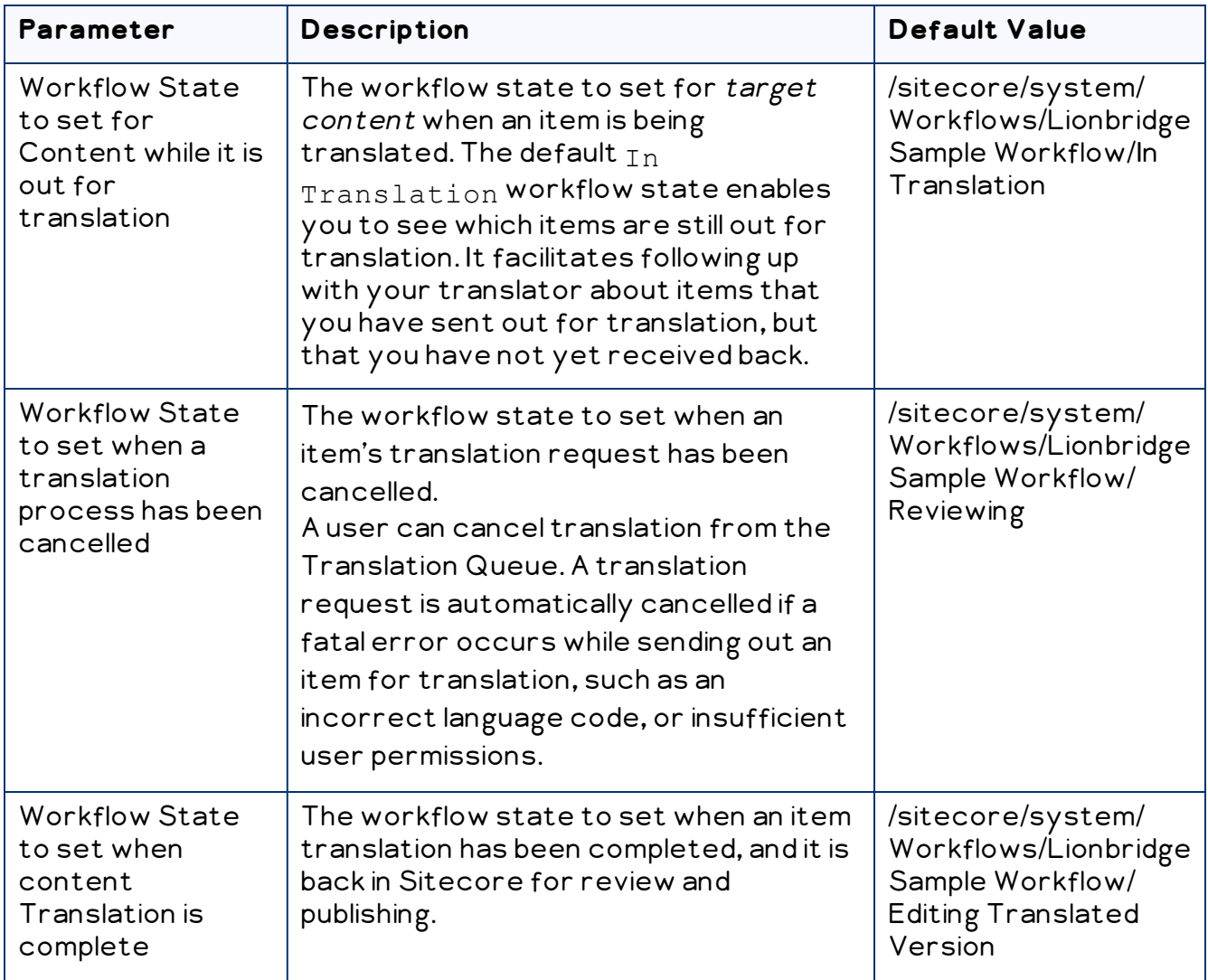

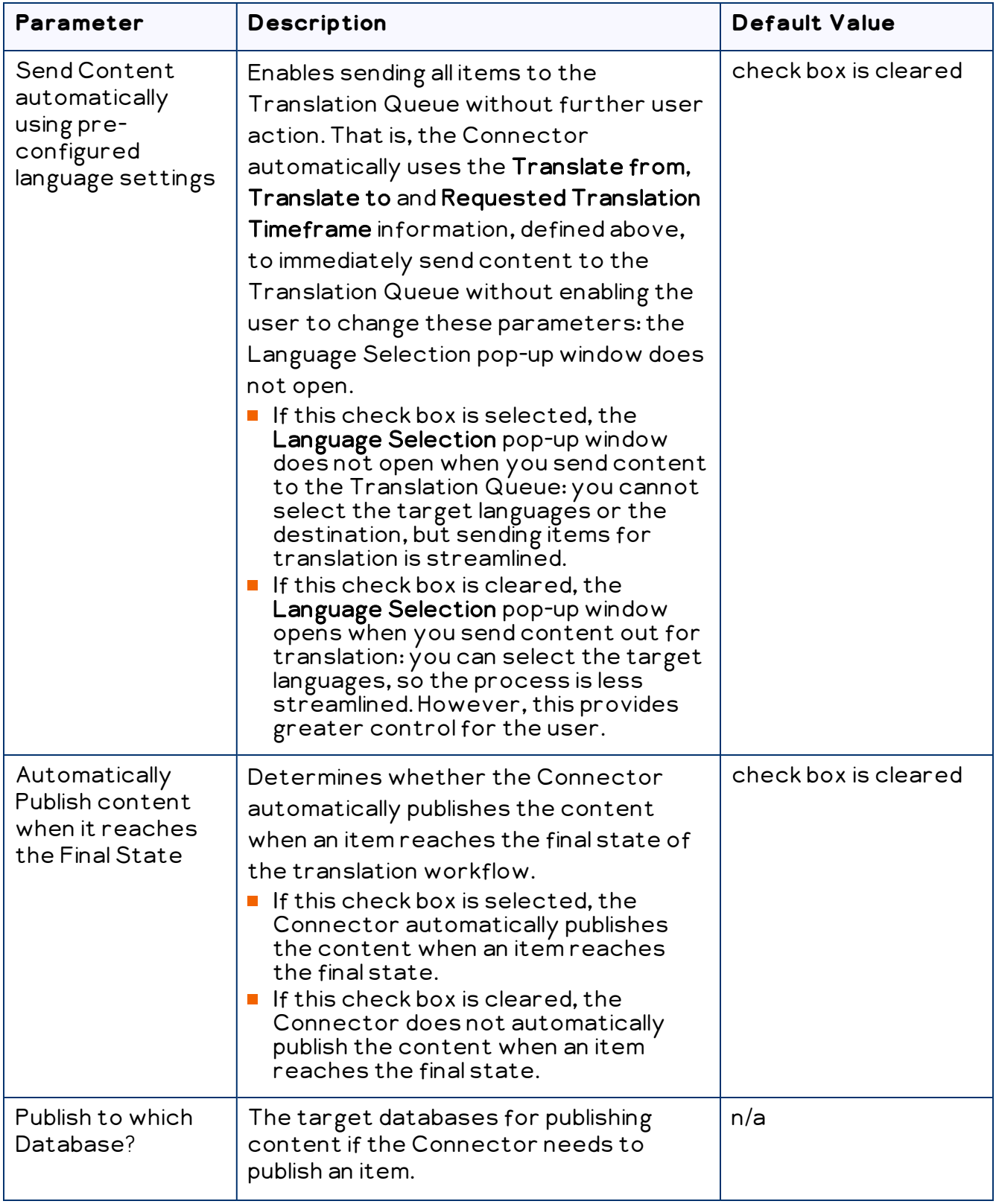

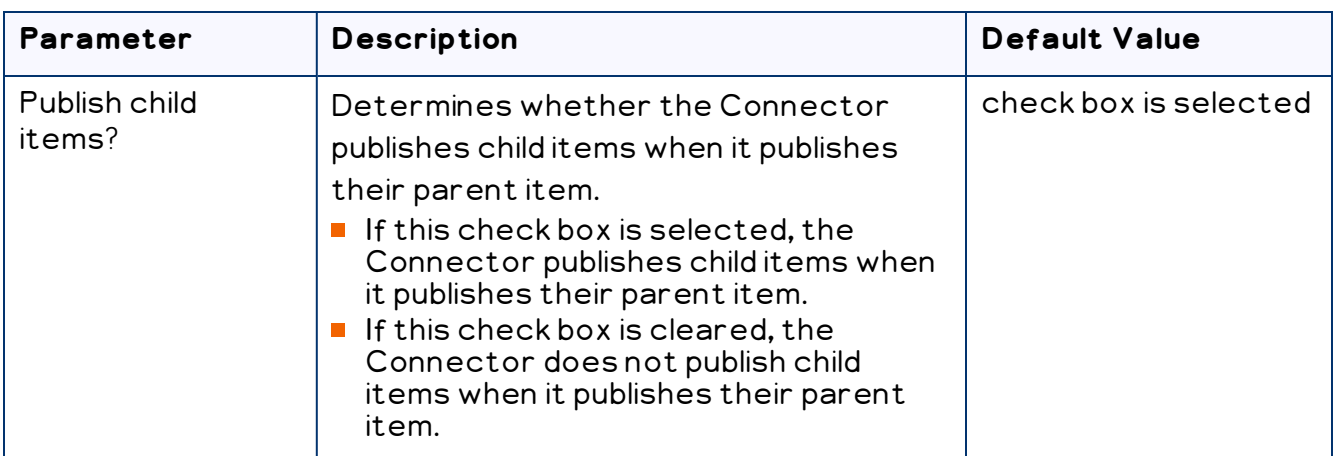

For a list and description of Connector workflow states, see ["Connector](#page-74-0) Workflow [States"](#page-74-0), below.

### <span id="page-74-0"></span>**4.9.1 Connector Workflow States**

The sitecore/System/Workflows/Lionbridge Sample Workflow workflow contains all required states for the Connector translation management process.

By default, it has the following seven states, which are listed, in order, below. Your company can modify this translation workflow to meet your business requirements. Your company can also create your own translation workflow, removing some of these states or adding additional states as required.

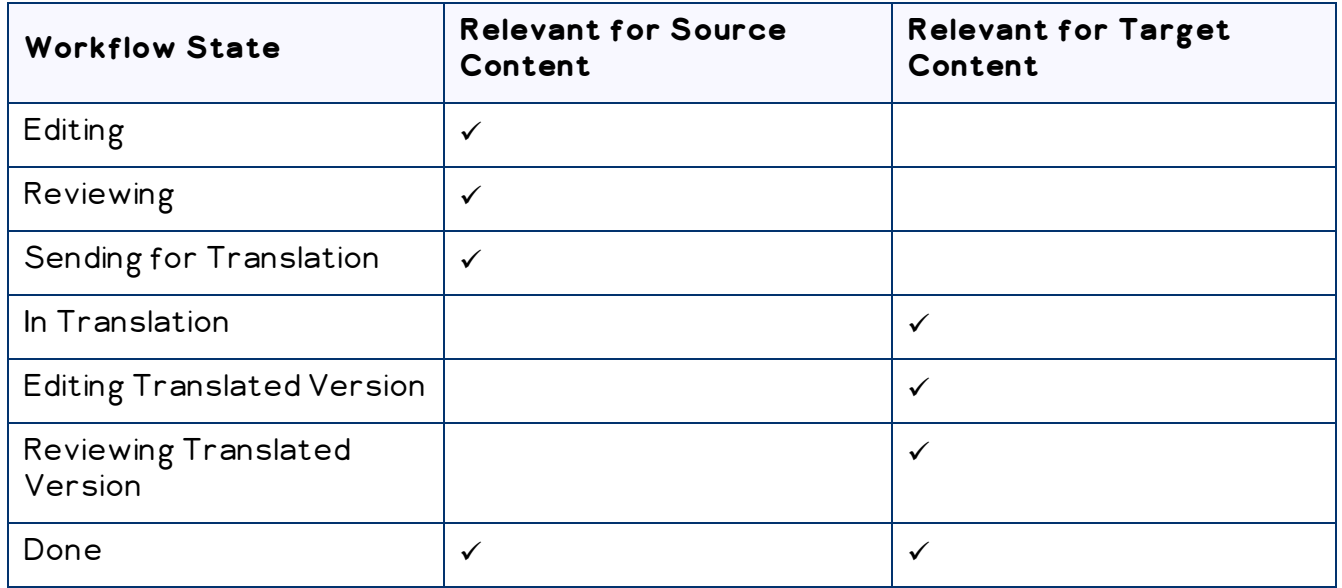

Note: Only content in the Done state is publishable.

### **Source content**

A source content item can move through the workflow in several different ways, depending on the configuration, which depends on your company's translation processes:

#### **Example 1**

Editing > Reviewing > Sending for Translation > Done

#### **Example 2**

Editing > Reviewing > Sending for Translation > Reviewing > Done

### **Target content**

Similarly, a target content item can move through the workflow in several different ways, depending on the configuration, which depends on your company's translation processes:

#### **Example**

In Translation > Editing Translated Version > Reviewing Translated Version > Done

Note: When the state of a target content item is In Translation, that content is a copy of the source language item. Users can use the In Translation and Editing Translated Version workflow states to keep track of which translations have returned and which are still pending.

# **4.9.2 Using Your own Workflow for Translation**

The sample translation workflow, sitecore/System/Workflows/Lionbridge Sample Workflow contains all the fields that the Connector requires. It contains both translation settings and some information about states and how the workflow proceeds between states. For a detailed description of these fields, see ["Connector](#page-74-0) [Workflow](#page-74-0) States" on page 75.

There is a hierarchy of templates in Sitecore:

The sample translation workflow is actually a template for the workflow provided in the Connector. It links to its parent template in the Quick info section:

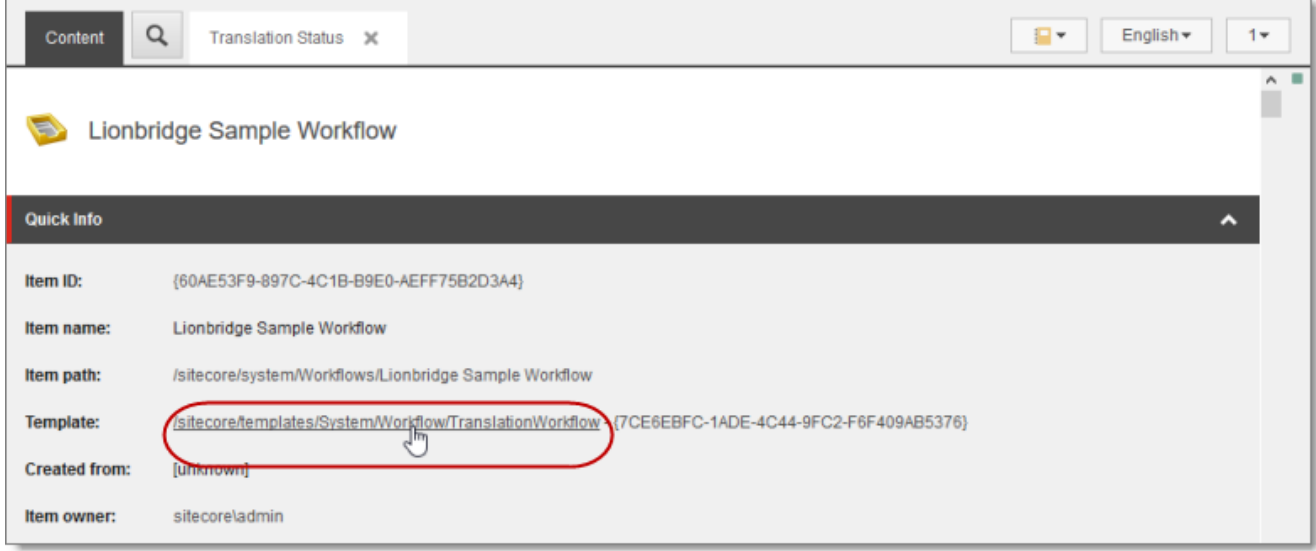

The parent of this is the

/sitecore/templates/System/Workflow/TranslationWorkflow base template. If you click the link and navigate to that template, you can see its base templates:

- **Standard template -- This is a standard Sitecore template.**
- Lionbridge Workflow Config -- This is the Connector's top-level workflow template. It is at the top of the hierarchy.

### **4.9.3 Modifying Controls in a Workflow**

The Templates/Lionbridge Settings/Lionbridge Workflow Config/ Workflow Config template defines the controls in the Lionbridge Sample Workflow workflow.

For example:

- $\blacksquare$  The Translate from leaf in the tree represents the control for defining source languages for translation.
- $\blacksquare$  The  $\sf Type$  field represents the type of user-interface control used to specify the source languages.
- The Source field defines the location where the Connector retrieves source languages in Sitecore.

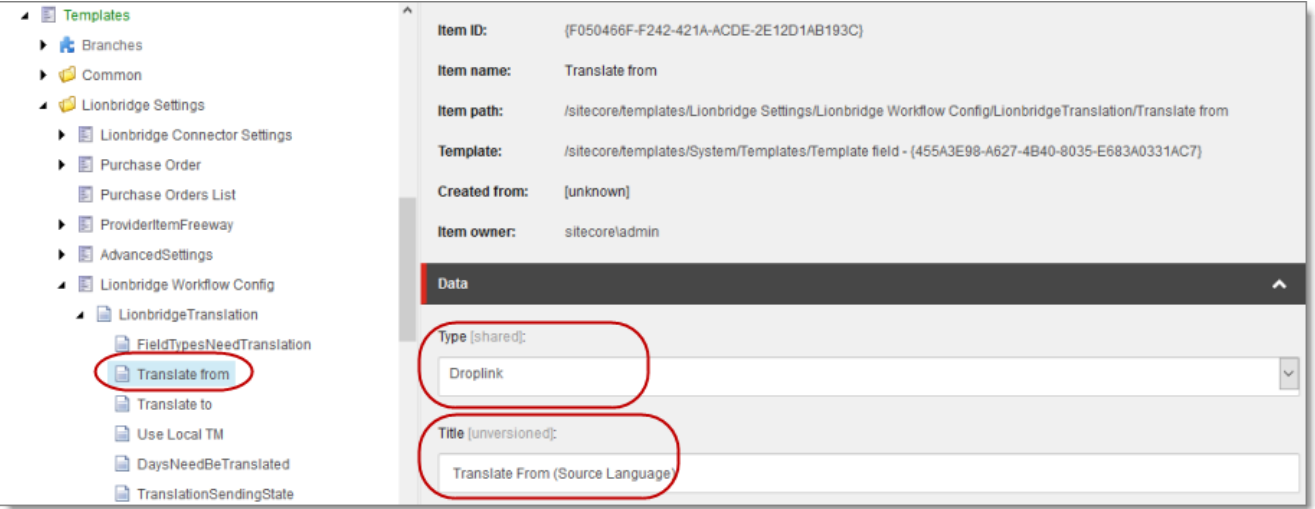

There are multiple ways to modify controls in a workflow:

- **T** You can modify the Templates/Lionbridge Settings/Lionbridge Workflow Config template.
- **T** You can copy the values from the Templates/Lionbridge Settings/Lionbridge Workflow Config template into your own template.

There are many ways to implement modifications:

- You can remove a control. For example, if you decide you do not need a particular field, you can remove it from Lionbridge Workflow Config, using the Builder tab. (The Content tab is the default tab.)
- $\blacksquare$  You can modify a control. For example, if you want to change a control, make a copy of the Templates/Lionbridge Settings/Lionbridge Workflow Config template, and then make the modifications you want.
- You can modify your own workflow by selecting **Insert > Insert from template** in the context menu, selecting the Templates/Lionbridge Settings/Lionbridge Workflow Config template, and then selecting a control.

### **4.9.4 Modifying States in a Workflow**

You can modify the states in a workflow and the linkages between states, which determines the workflow.

Warning: Do not modify the values in the Data section, Type string field of states in Lionbridge Sample Workflow or in states that originate from there. Otherwise, the Connector will not work property. The values in that field are Clay Tablet classes that call the Connector functionality.

You can add or remove states from the template, or modify how the linkages between states, such as which state follows another state. There are two recommended ways to do this:

4 Configuring the Lionbridge Connector for Sitecore 4.9.5 Changing the Base Template of Your Workflow

- $\blacksquare$  Modify states in Lionbridge Sample Workflow: In the  $\tt\tt Lionbridge$  Sample Workflow folder, right-click and select **Insert > Insert from template** in the context menu. Navigate to the Workflow/State template. All the states are based on this template. Then, after you create the state within the workflow, you create an action. For example:
	- $\equiv$  To specify the *next* state, in the **Data** section, select the next state in the **Next** state dropdown list.
	- $\equiv$  To specify the *final* state, in the **Data** section, select the **Final** check box. By default, the final state is the Publish state.

Tip: First create all the states and then link them, as described above.

 $\blacksquare$  Copy a state to anew workflow: You can create anew state based on an existing state. To do this, select the state you want to want to copy. Right-click and select Copying > Copy To in the context menu. Then select the workflow where you want to copy this state, and click Copy. The copied state has the same settings as the original state.

For more information, refer to the Sitecore CMS Workflow Cookbook. This guide is available in the documentation section of the Sitecore Developer Network (SDN) site, at <http://sdn.sitecore.net/Reference.aspx>. You must log in to this site to access the documentation.

Note: Your custom workflow must include the required translation statuses.

### **4.9.5 Changing the Base Template of Your Workflow**

To change the base template of your workflow, so that you can use it with the Connector to manage translations:

- 1. In the content tree, select your workflow that you want to use as a translation workflow. For example, select sitecore\System\Workflow\MyWorkflow.
- 2. In the ribbon, click the Configure tab.
- 3. In the Template section of the Configure tab, click Change.

#### 4. In the Select the Template page of the wizard, navigate to

Templates\System\Workflow\TranslationWorkflow, and click Next.

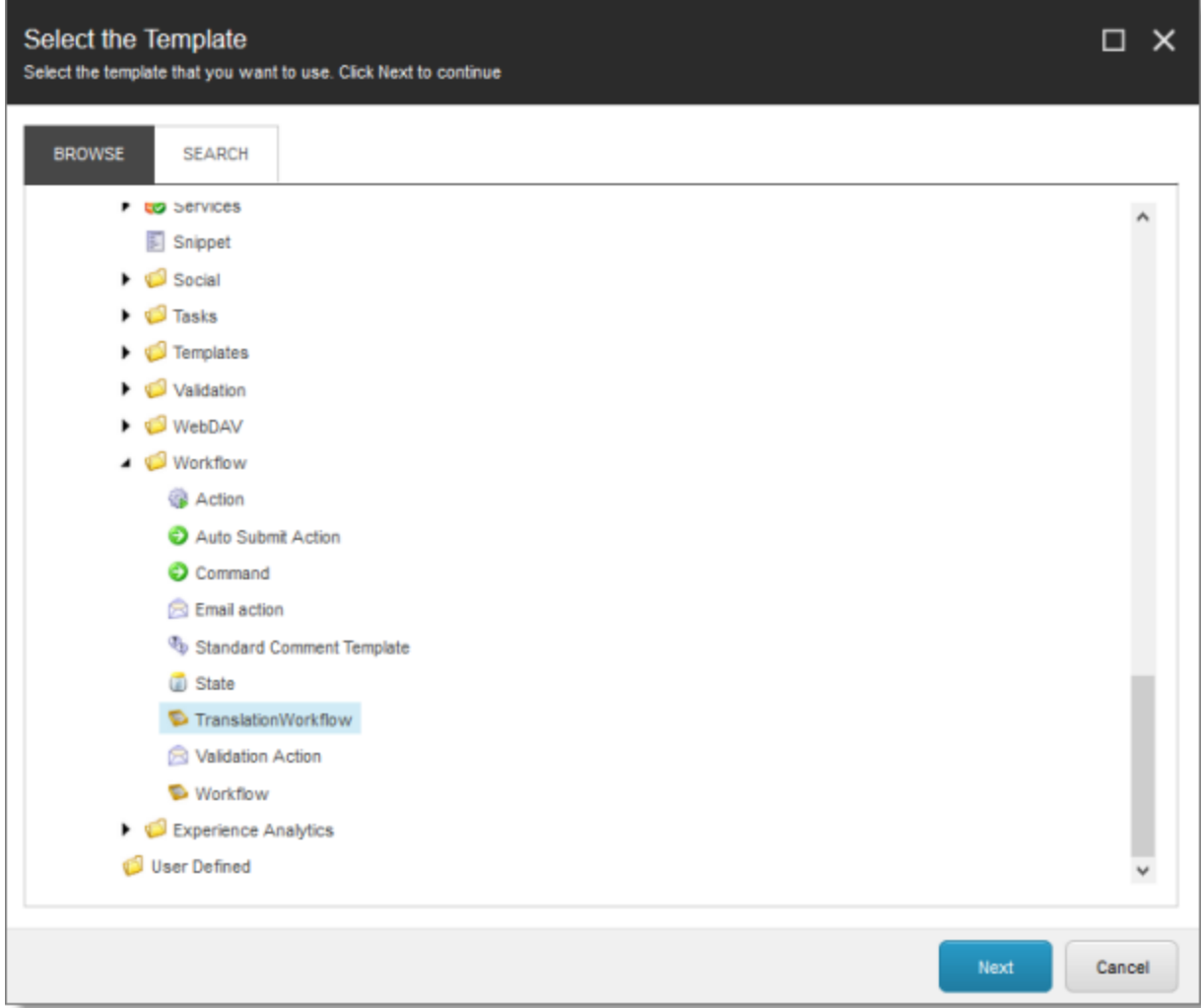

- 5. In the Change page of the wizard, click Next to confirm this change.
- 6. Click Finish.

# **4.10 Filtering Fields in Items that Do Not Need Translation**

You can use the Translation Filter window to filter out fields that never need translation. You can access this feature from the Sitecore Content Editor.

You initially specify which types of fields the Connector sends for translation using the Field Types to be Sent For Translation workflow-level parameter. For details, see ["Configuring](#page-67-0) the Translation Workflow" on page 68.

You use the Translation Filter feature to further exclude certain types of fields from content that the Connector sends for translation, per the template. You can create filters when initially configuring the Connector, or you can create or update the filters at any time.

When a user sends out an item for translation, the Connector collects the content from all fields in the item with the field types specified in that parameter, in preparation for sending them out for translation. Then, if there are some fields that you do not want to send for translation, even though they belong to field types that the Connector sends out for translation, you can use the Translation Filter to exclude them.

- 1. Do one of the following to open the Translation Filter window:
	- **In the Sitecore Content Editor ribbon, click the Lionbridge Translation tab, and** then in the Translation Tools section, click Translation Filter.

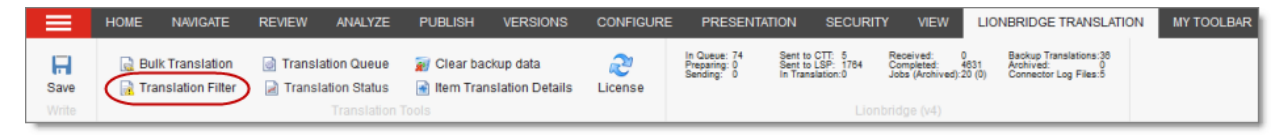

In the Sitecore Desktop, click the Sitecore menu, and then select All Applications > Lionbridge Translation > Translation Filter from the menu.

The Translation Filter window opens.

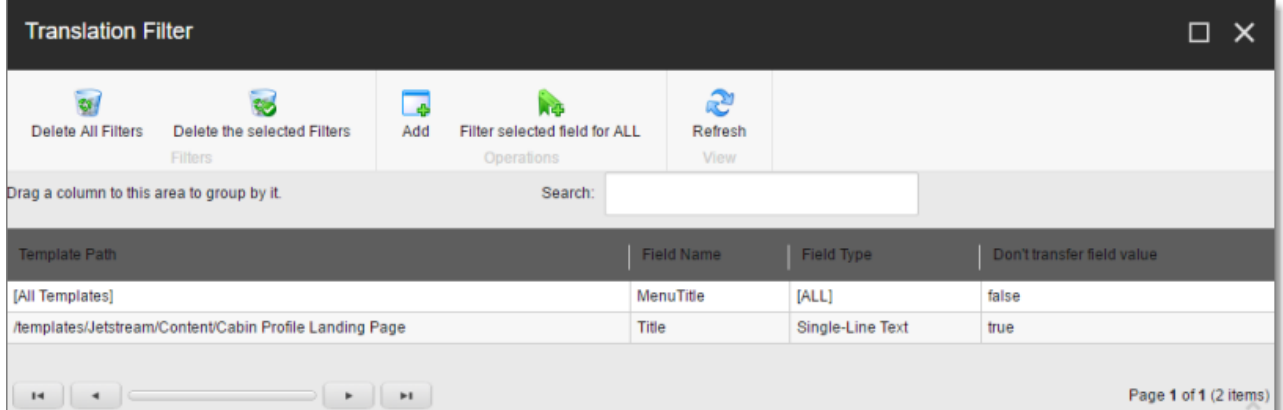

2. Click the Add button  $\frac{1}{4}$  to add a new filter.

The Welcome page of the Field Filter wizard opens.

3. Click Next.

The Choose a content template page of the Field Filter wizard opens.

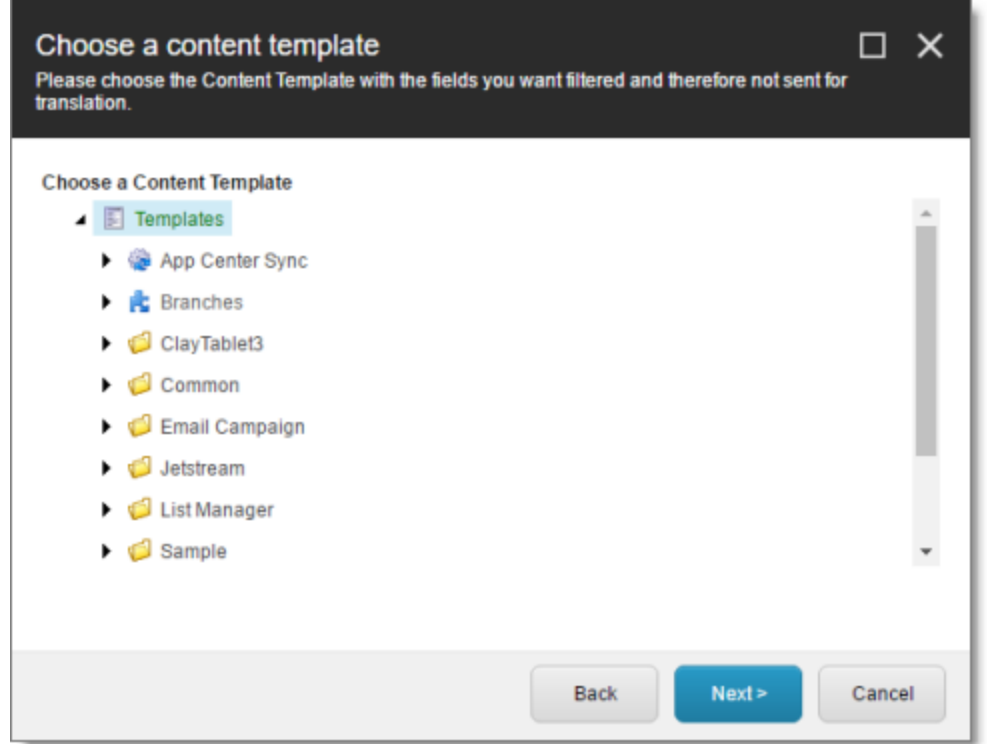

4. Select the content template to associate with the fields you want to filter, and exclude from translation. Use the Expand  $\boxplus$  and Collapse  $\boxdot$  icons to navigate the tree. Click Next.

#### The Select Fields that you don't want sent out for translation page of the Field Filter wizard opens.

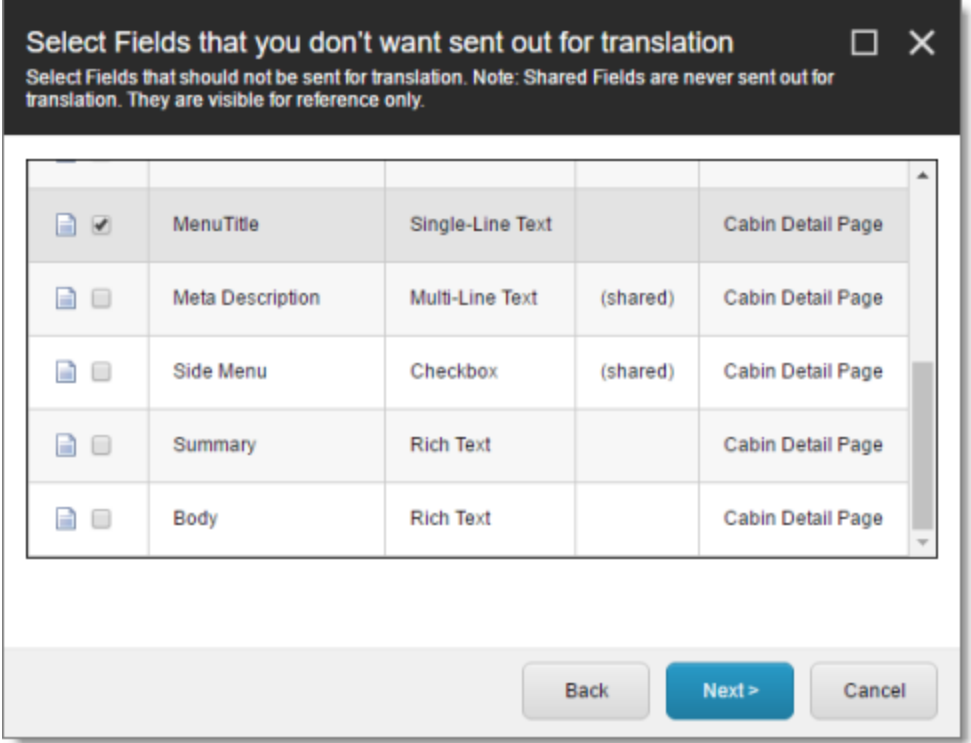

This page displays the following information about all the fields in the template you selected:

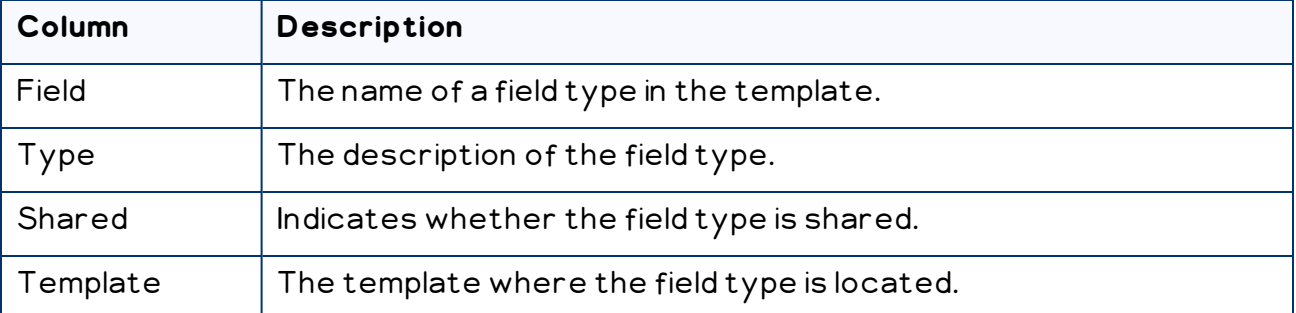

5. Select the check boxes of the field types you want to exclude from translation, and click Next.

Note: Shared fields are never sent for translation, so they are automatically excluded from translation. You do not need to select them.

The Don't transfer field value page of the Field Filter wizard opens.

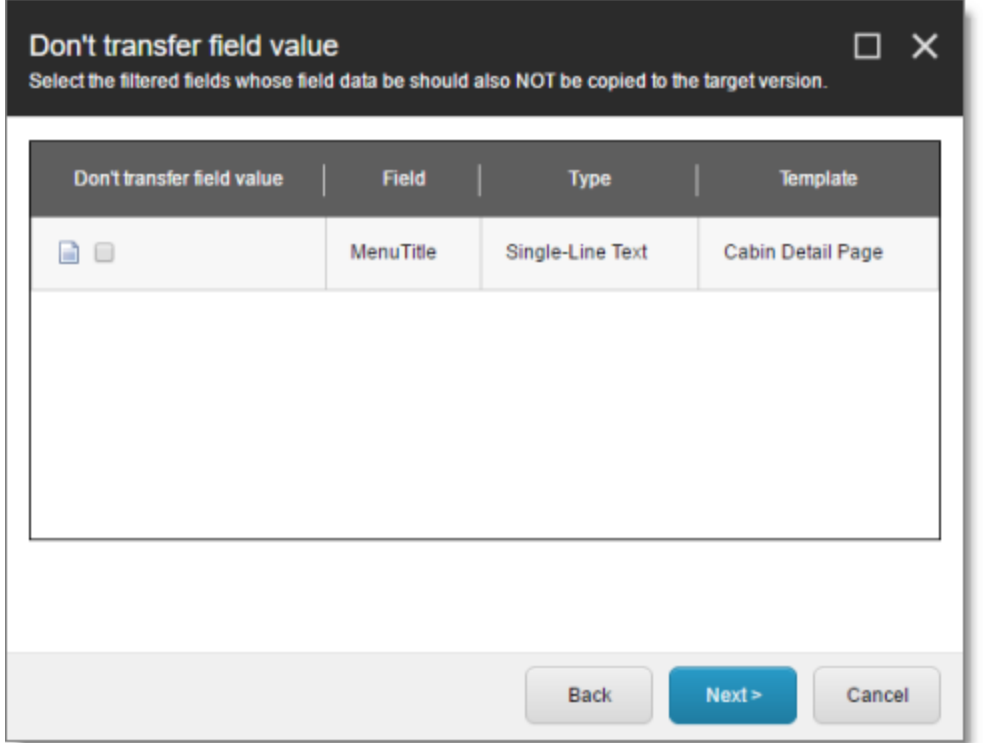

This page displays only the field types you selected in the previous page of the wizard.

- 6. For each field type, indicate whether you want the Connector to copy the sourcelanguage content to the target version.
	- $\equiv$  If you do not want the Connector to copy the source-language content of a field type to the target version, select the corresponding check box. This field type will be excluded from the target content.
	- $\equiv$  If you want the Connector to copy the source-language content of a field type to the target version, clear the corresponding check box. This field type will be included in the target content; however, the content will be in the source language.

Click Next.

The summary page of the wizard opens.

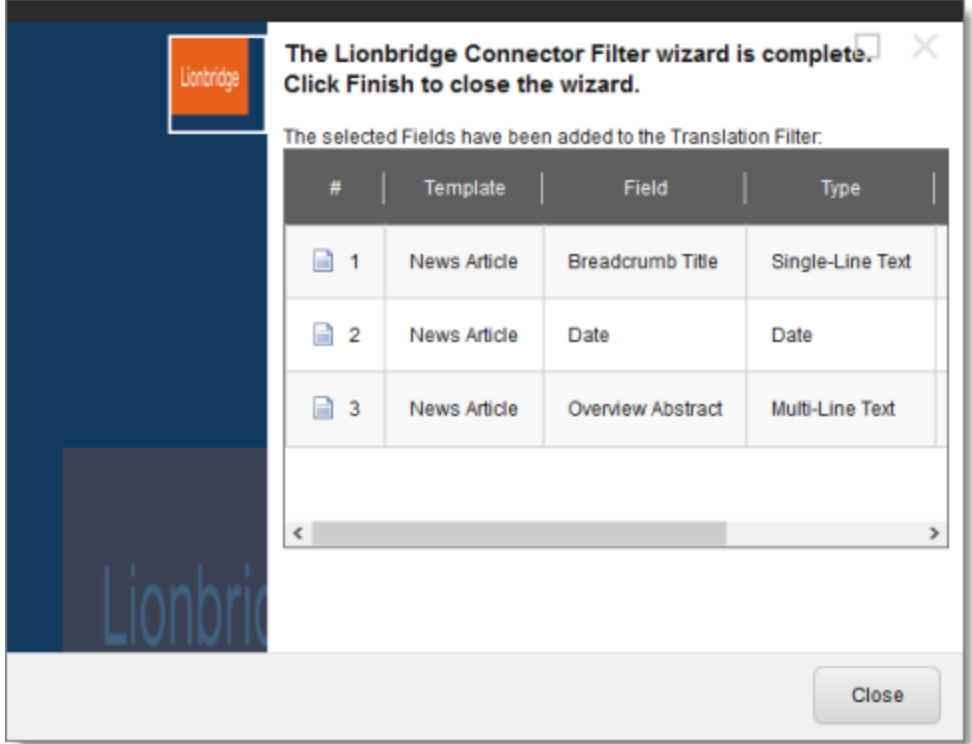

This page displays the following information about the fields to exclude in the new filter.

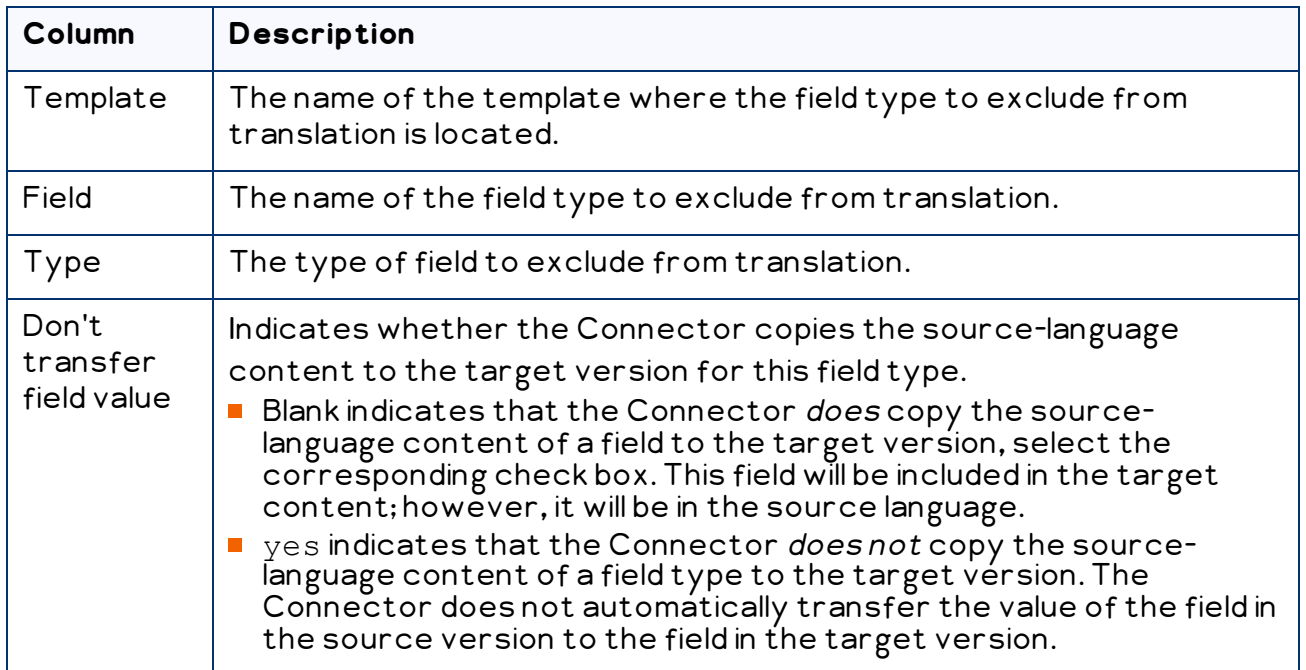

4 Configuring the Lionbridge Connector for **Sitecore** 

- 7. Click Finish.
- 8. A message box opens, confirming that you want to close the wizard. Click OK.

The wizard closes, and the Translation Filter window displays each filter you created in a separate row:

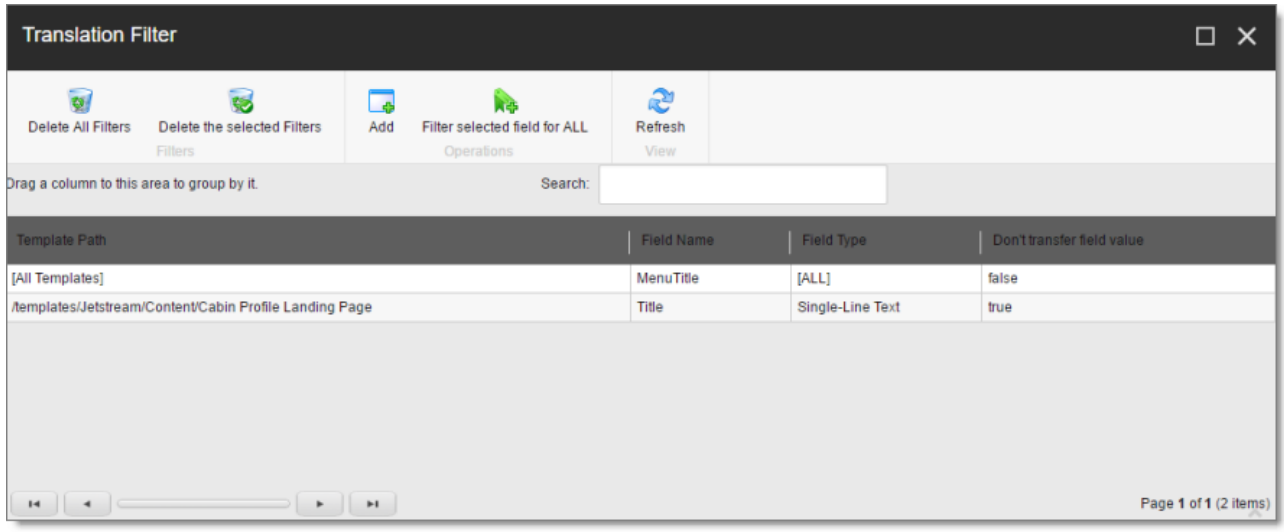

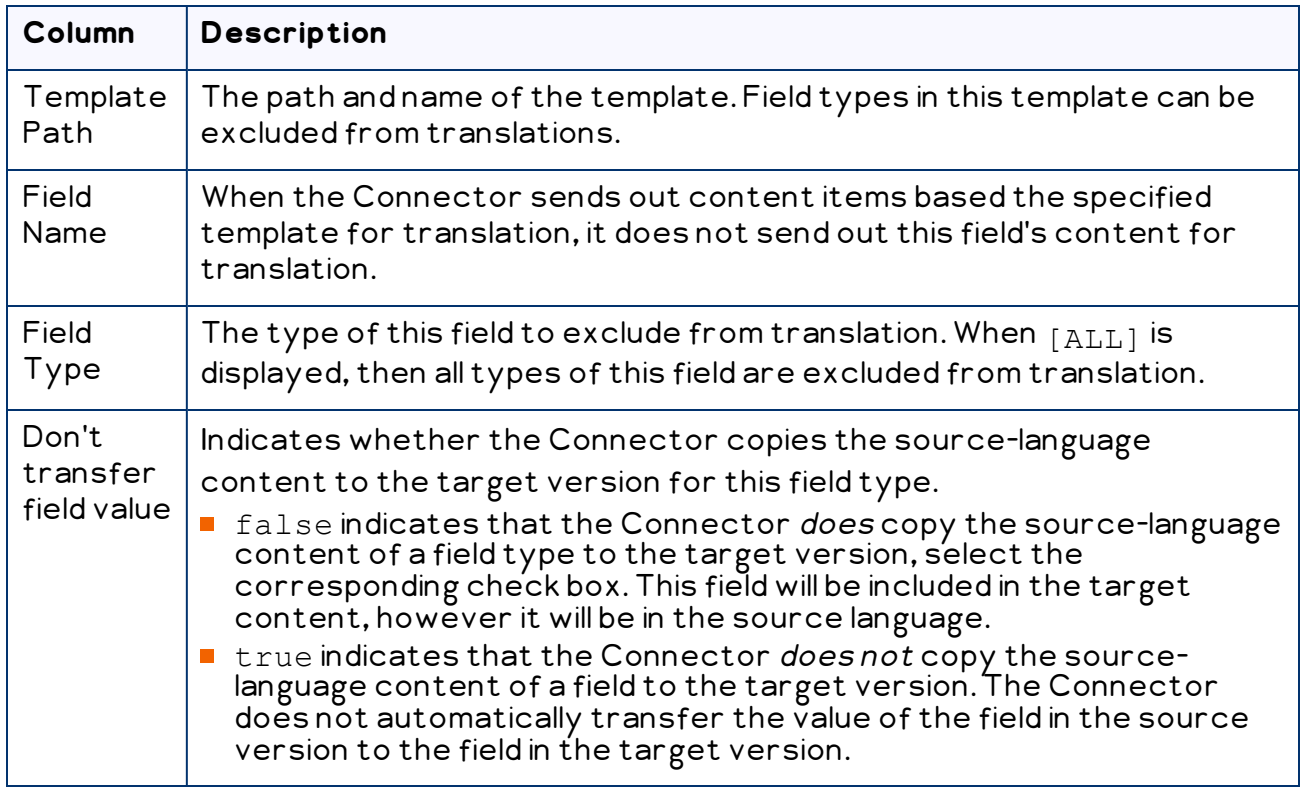

This window displays the following information about the filters:

Now that you have created a filter, you can perform the following actions in the Translation Filter window (in addition to the Add Filter button, which was described above in step 3):

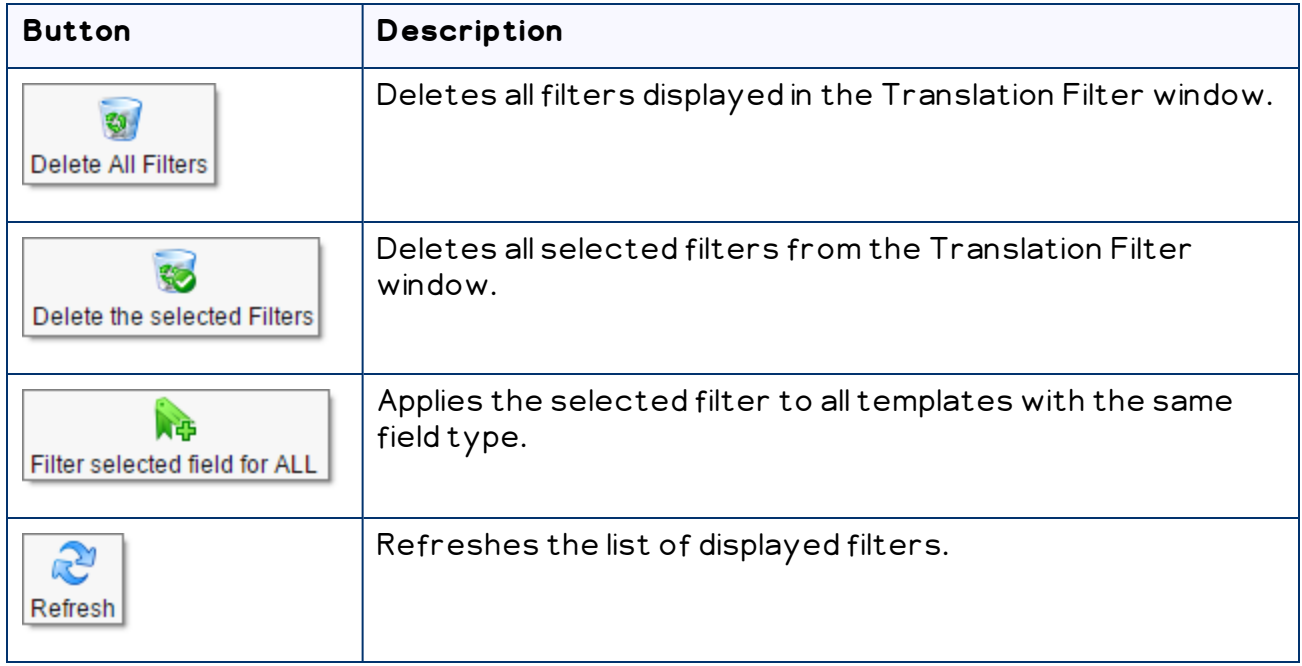

# **4.11 Adding Purchase Order Numbers and Descriptions**

You can add purchase order (PO) numbers and descriptions to the Connector. This facilitates users selecting the correct number when sending out content for translation. Users can still manually enter any PO number that is not already in the system.

### **To add a purchase order number:**

- 1. In the Content Editor, in the content tree, navigate to /sitecore/system/Settings/Lionbridge Settings/Purchase Orders/.
- 2. Click the Purchase Orders item to select it.

Right-click and select Insert > Purchase Order from the context menu that opens.

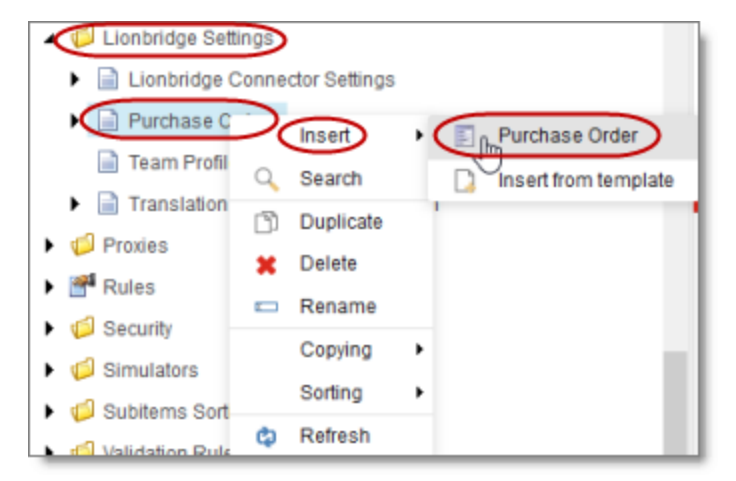

The Message dialog box opens.

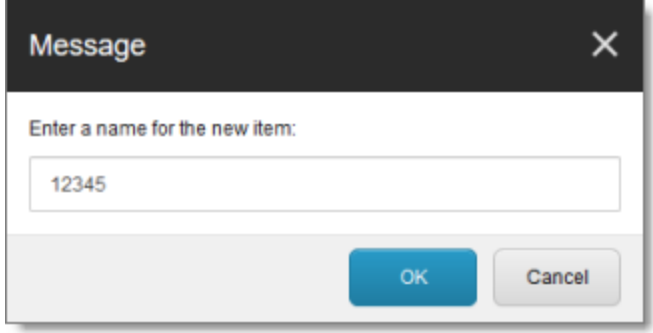

3. Enter the purchase order number and click OK. For example, enter 12345.

A new child item is created for the purchase order you just created.

This purchase order number will be available for selection when users send out content for translation.

4. Optional. You can enter a description for the purchase order number you just created. This description will be displayed beside the purchase order number when it is available for selection.

a. In the content tree, navigate to the purchase order you just created, and select it.

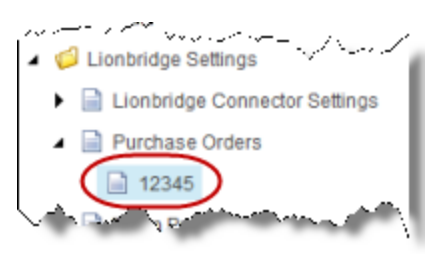

b. In the content area, scroll down to the **Information** section and expand it.

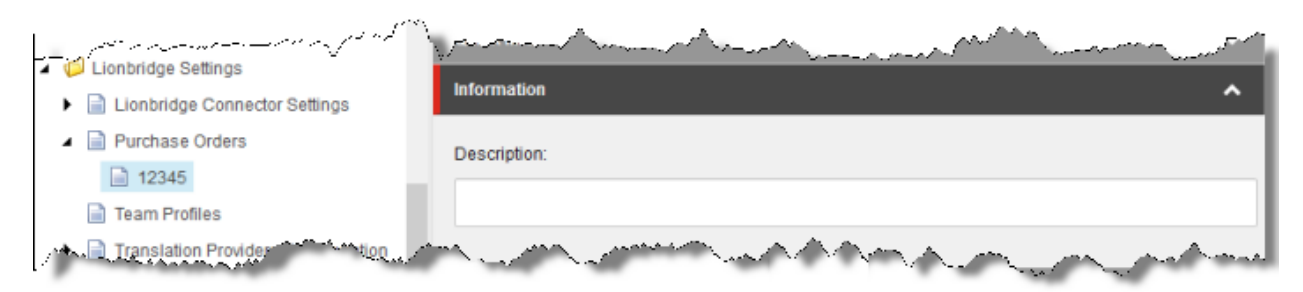

c. In the Information section, in the Description field, enter the description of the purchase order.

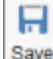

d. Click the Save button save in the top-left corner to save your changes.

# **4.12 Configuring Connector Roles and Adding Users**

The Connector installs the roles described below into Sitecore:

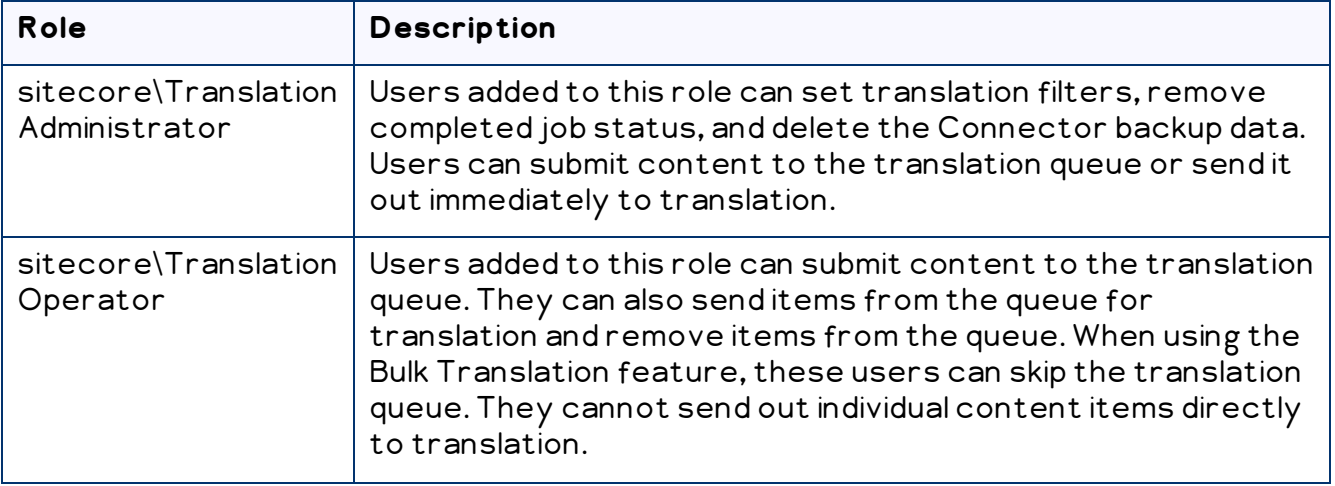

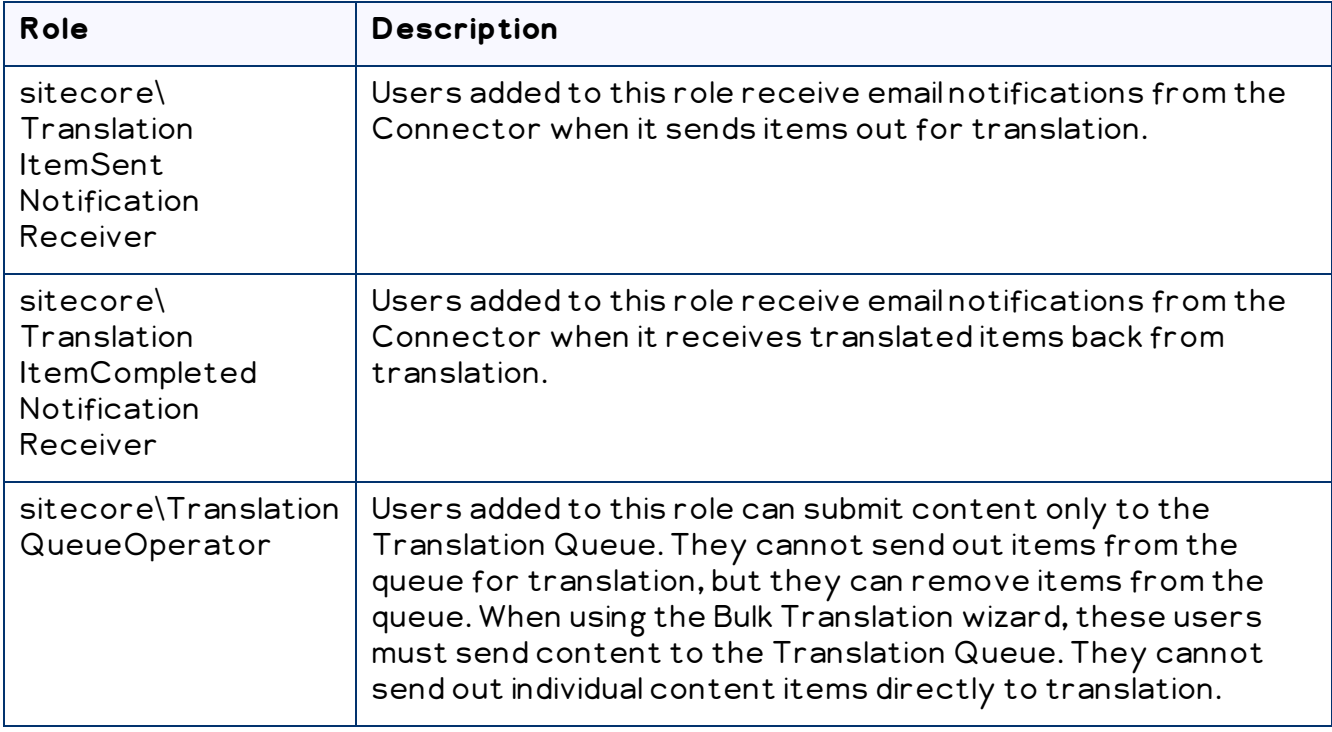

You must assign your users to these roles so they can access the functionality described above. For detailed instructions, refer to the Sitecore CMS Security Administrator's Cookbook. This guide is available in the documentation section of the Sitecore Developer Network (SDN) site, at <http://sdn.sitecore.net/Reference.aspx>. You must log in to this site to access the documentation.

# **4.13 Configuring Team Profiles**

A team profile defines a set of Connector users who are allowed to send content out for translation from the specified source languages, to the specified target languages, using the specified translation providers. If email notifications are configured, a team profile also determines the email-notification settings for the team about team activities.

Users who are member of multiple teams are prompted to select a team profile when sending out content for translation.

To configure a team profile, you complete the following basic steps:

- 1. You create a new role that you will link to the team profile.
- 2. You assign users to the role that you created.
- 3. You create a team profile, and configure it.

### **To configure a team profile:**

1. In the Sitecore Content Editor ribbon, click the Security tab, and then in the Tools section, click User Manager.

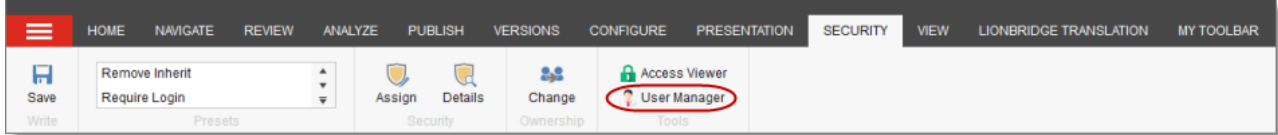

The User Manager window opens.

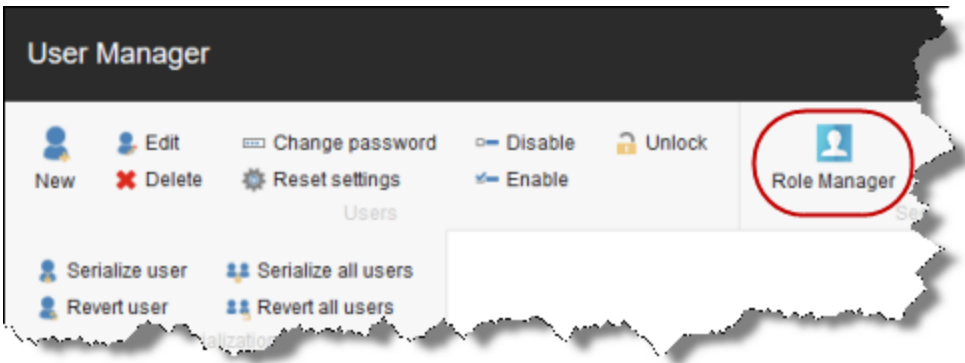

2. In the ribbon, click Role Manager.

The Role Manager window opens.

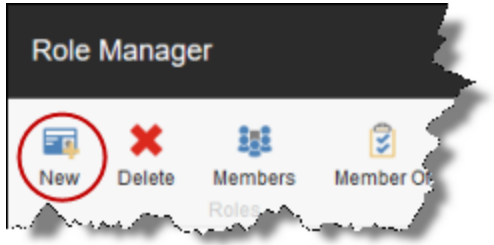

3. In the ribbon, click New to create a new role.

The New Role dialog box opens.

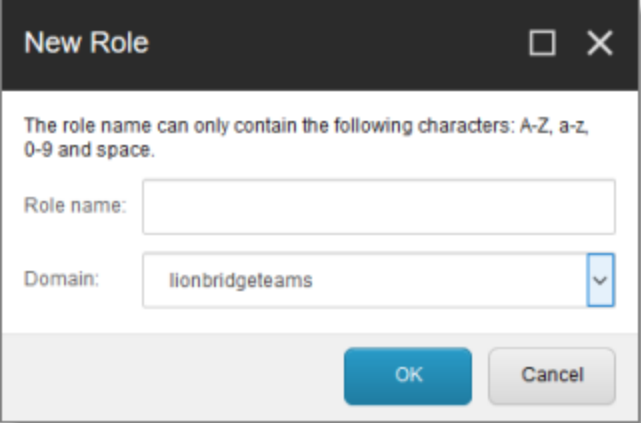

- 4. Create your role:
	- a. In the Role name field, enter a name for your role, for example Team A.
	- b. In the Domain dropdown list, select lionbridgeteams.
	- c. Click OK.

The Role Manager window reopens, and the role you just created is displayed in the list.

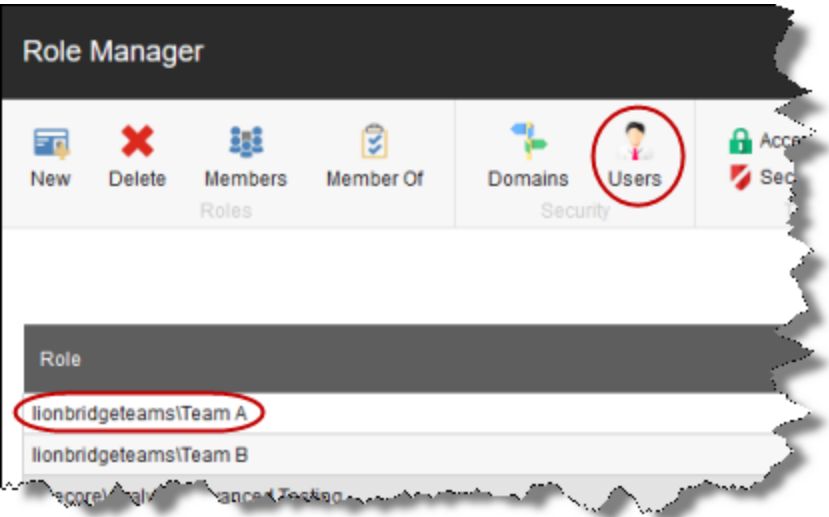

5. In the ribbon, click Users to open the User Manager window.

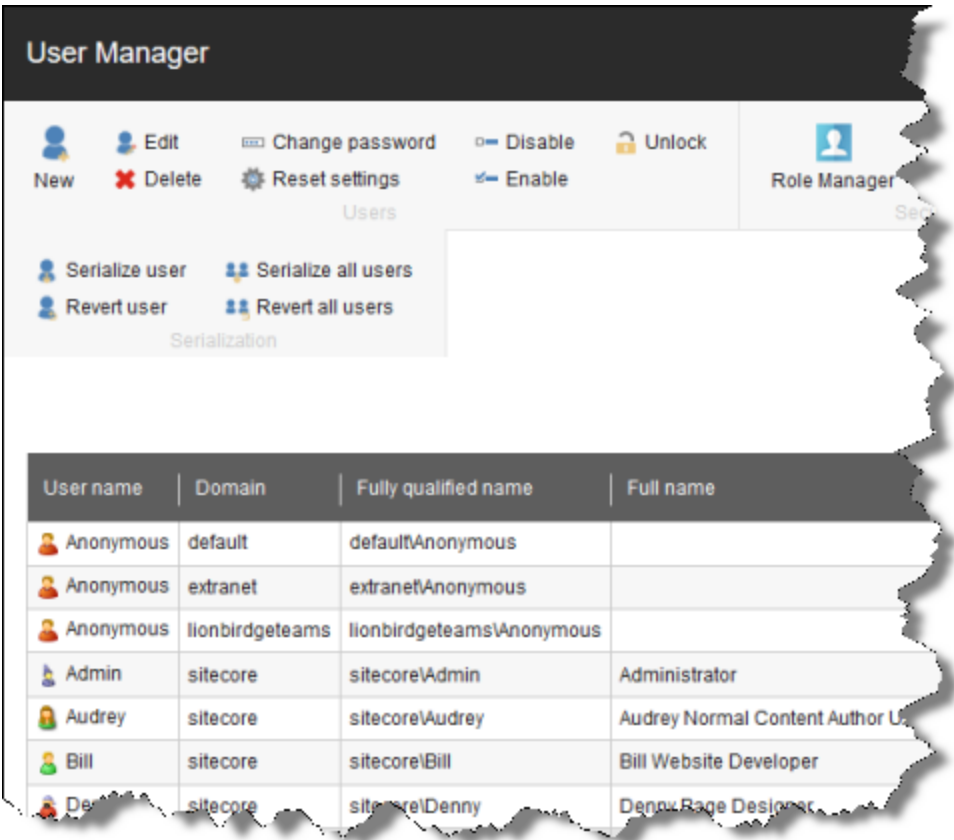

- 6. Assign a user to a role:
	- a. Click a user to select it.
	- b. In the ribbon, click Edit.

The Edit User dialog box opens for that user.

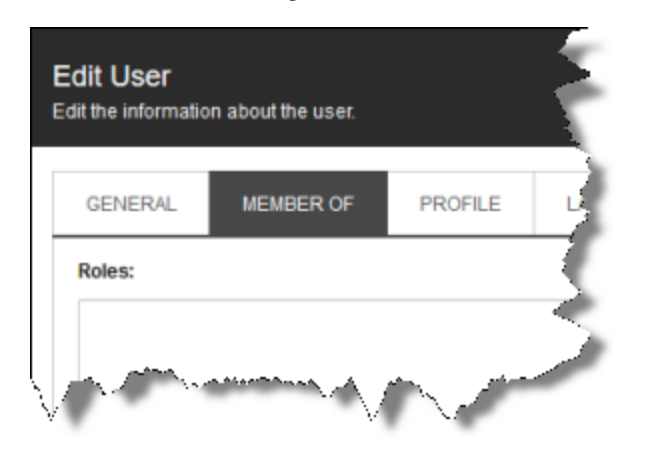

- c. Click the Member Of tab.
- d. Click the Edit button in the bottom-left corner.

The Edit User Roles dialog box opens.

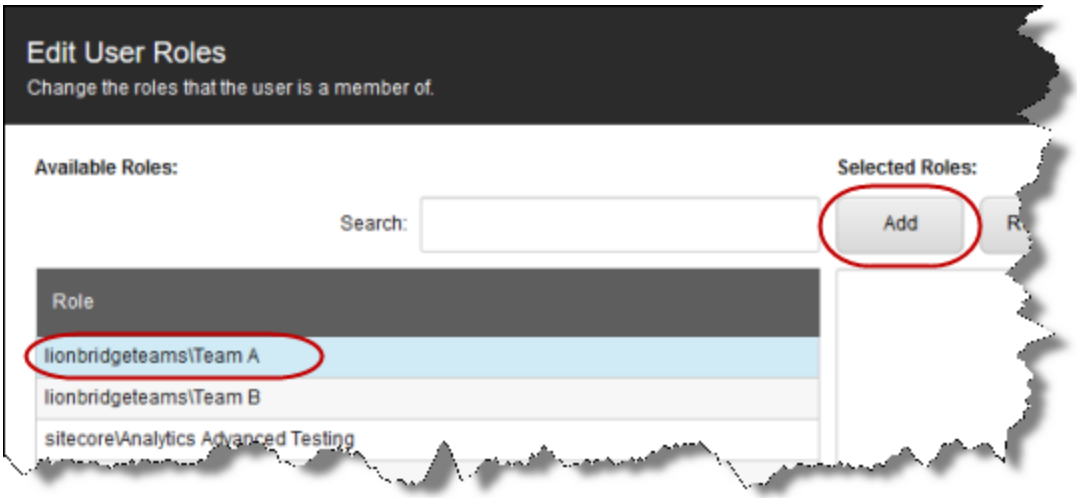

- e. Click the role you just created to select it.
- f. Click Add, and then click OK to close the Edit User Roles dialog box.

The Edit User dialog box now displays the role you assigned.

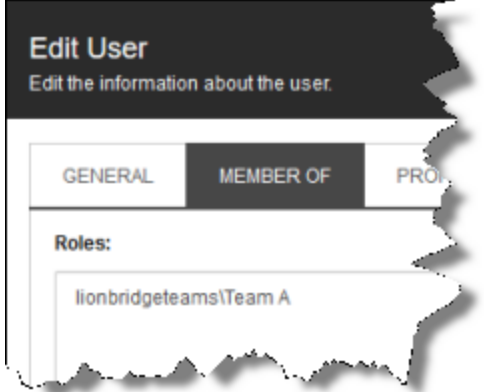

- g. Click OK to close the Edit User dialog box.
- h. Repeat the previous sub-steps for each user to assign to the role.
- i. When you are done, close the User Manager window.
- 7. In the Content Editor, in the content tree, navigate to /sitecore/System/Settings/Lionbridge Settings/Team Profiles/.
- 8. Click the Team Profiles item to select it and to open it in the content area.

9. Click the Custom Editor tab.

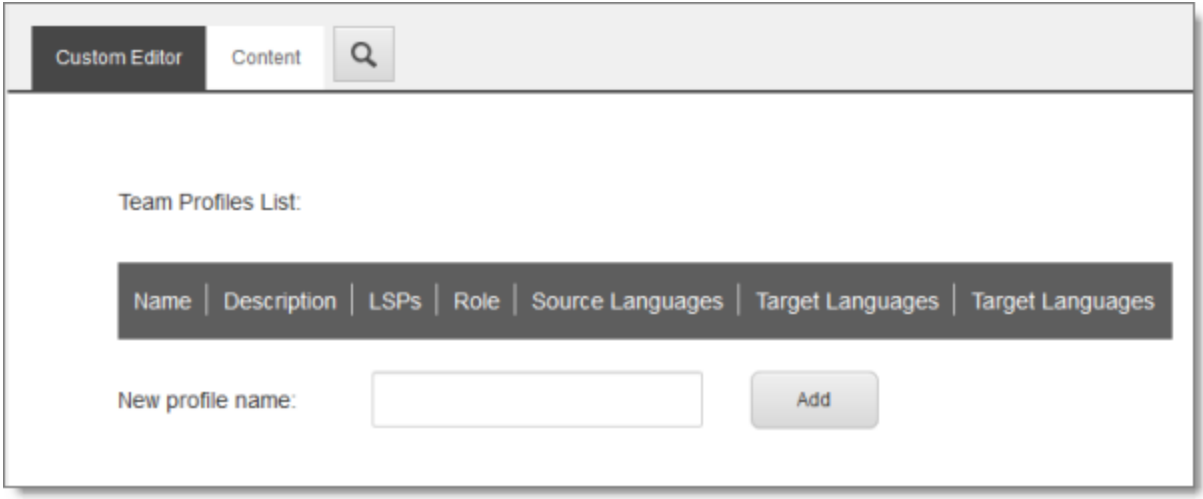

- 10. In the New profile name field, enter your name for the team profile and click Add.
- 11. In the content tree, the new team profile is added under /sitecore/system/Settings/Lionbridge Settings/Team Profiles/.

Tip: In the content tree, close the Lionbridge Settings folder and reopen it to display the team profile you just created under /Lionbridge Settings/Team Profiles/.

12. Click the new team profile item to select it and to open it in the content area.

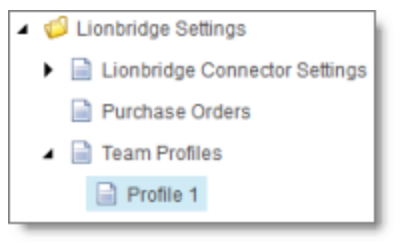

### 13. Click the Custom Editor tab.

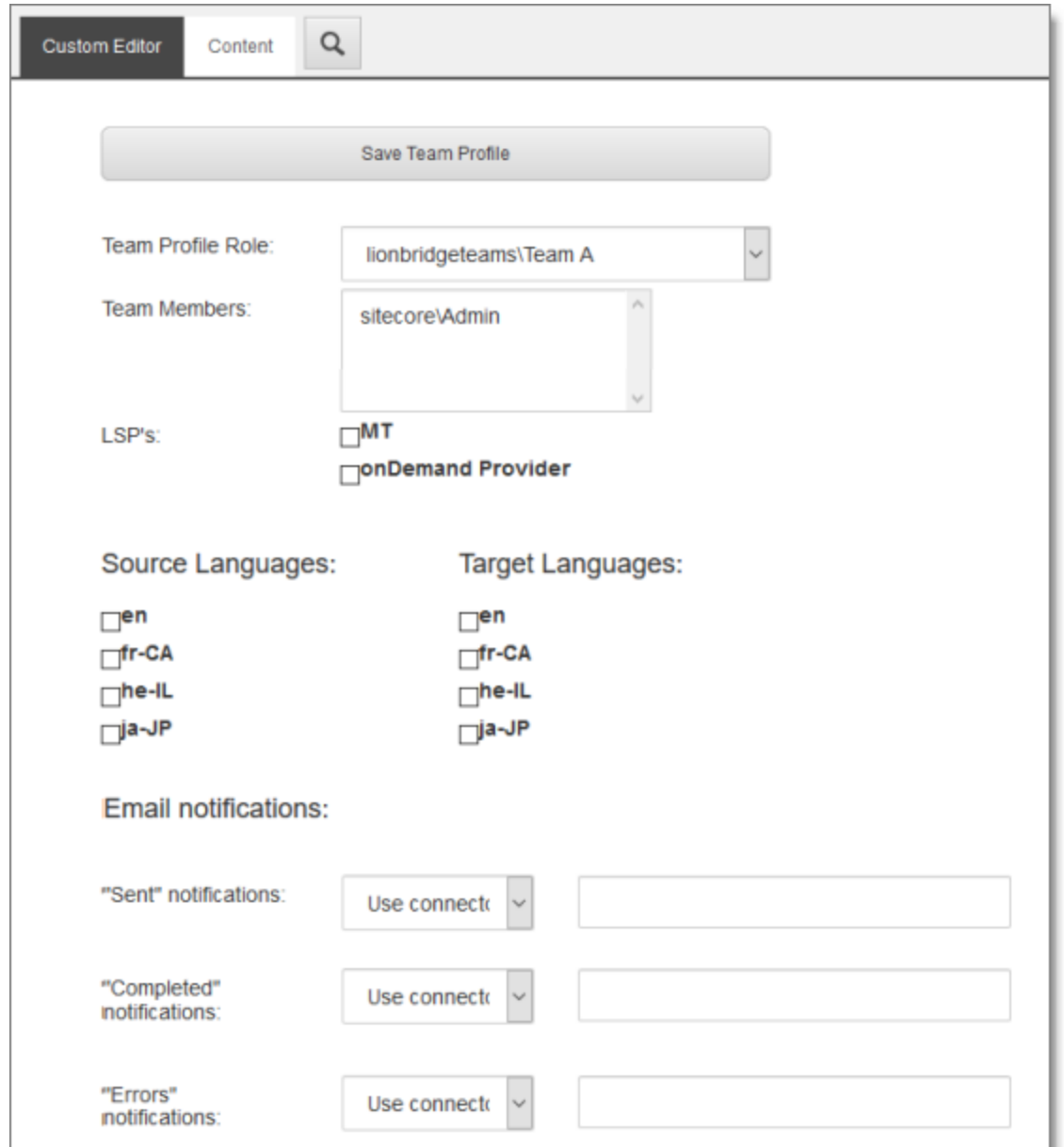

### 14. Enter the following settings for your team profile:

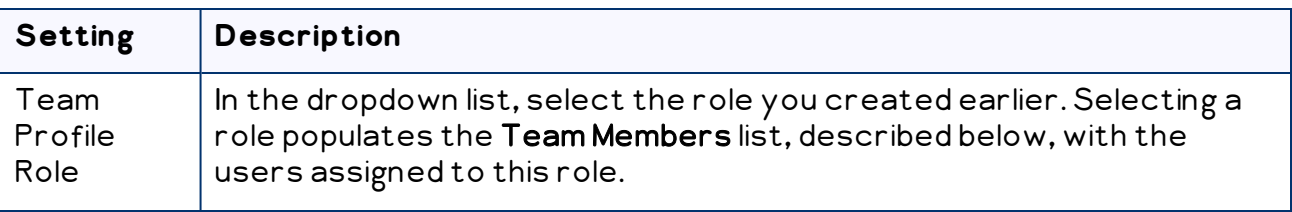

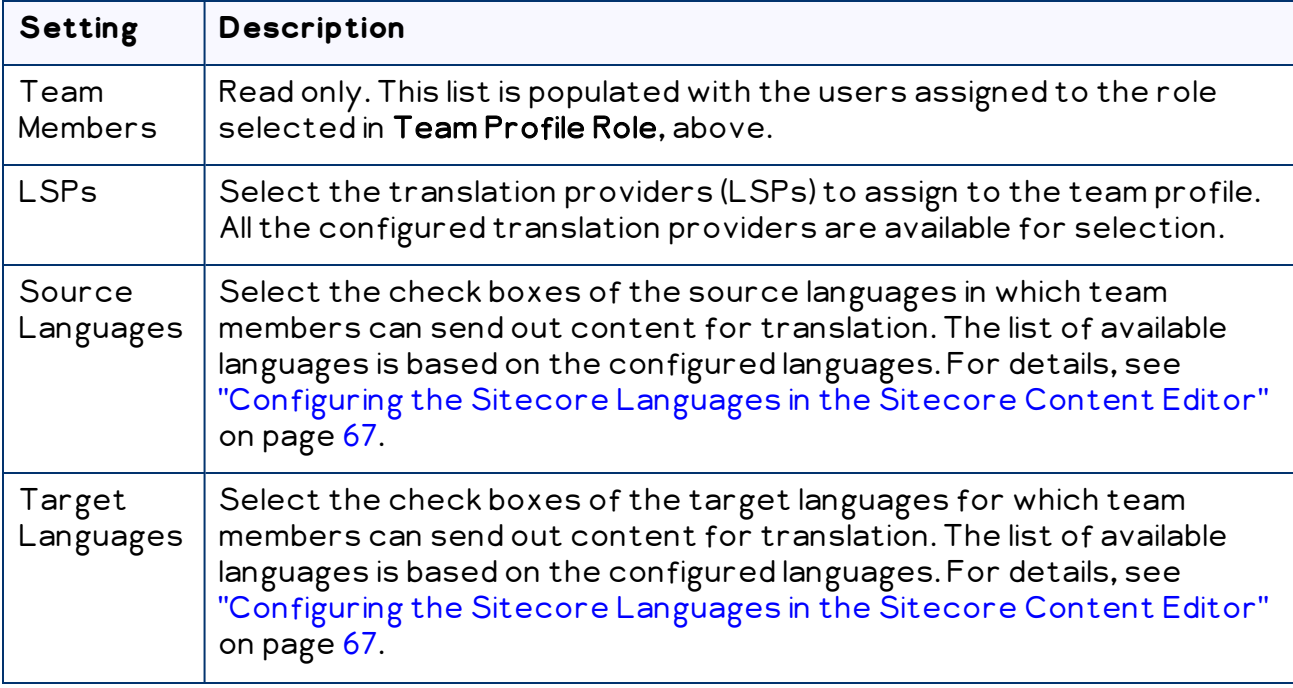

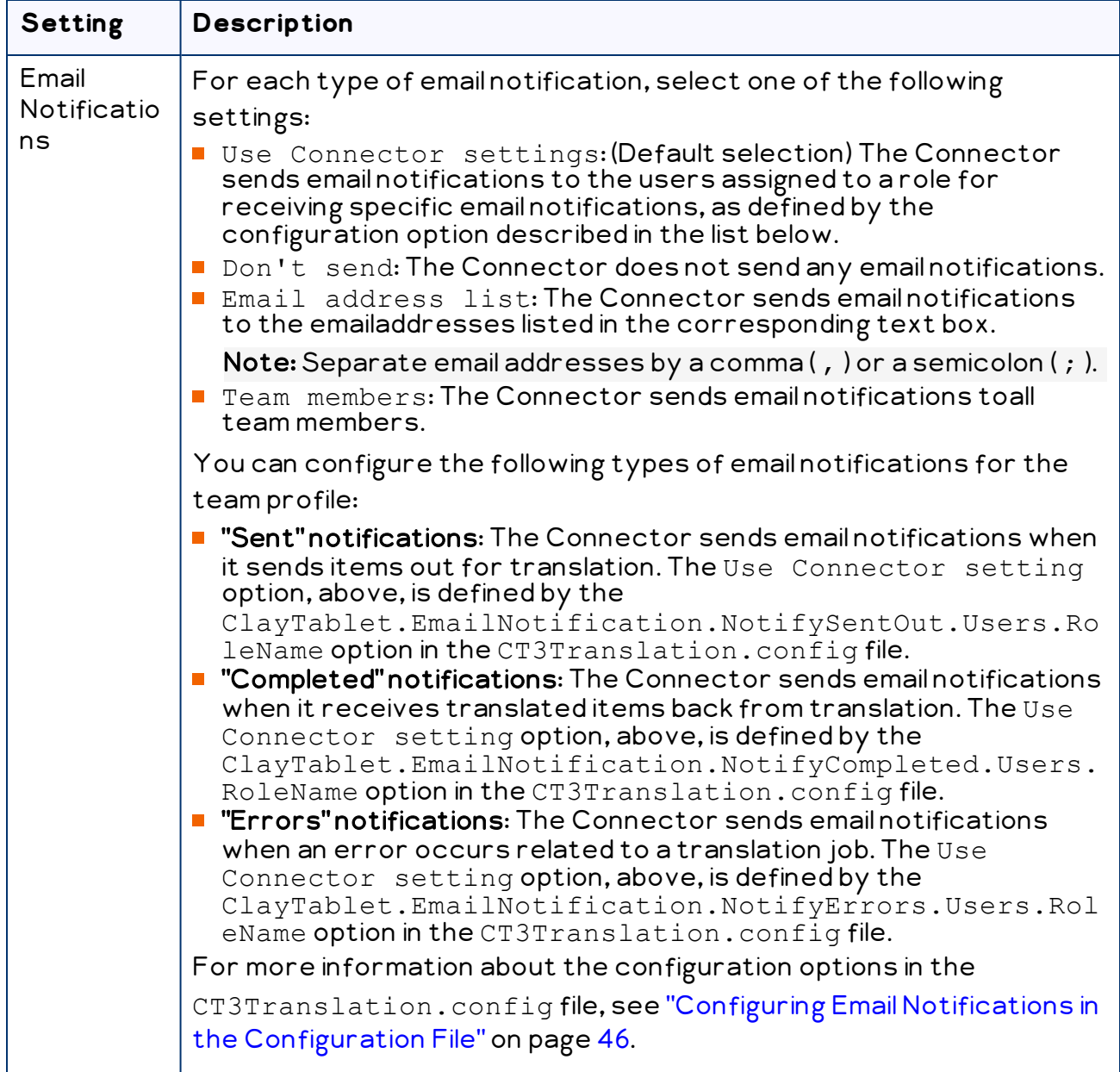

15. When you are done, scroll up to the top of this page, and then click Save Team Profile. A message box confirms that the team profile was successfully saved.

# **4.14 Configuring How the Connector Handles Special Characters**

You can configure how the Connector handles special characters. This is important because it determines how special characters are displayed for your translators.

4 Configuring the Lionbridge Connector for **Sitecore** 

### **Background**

The Connector exports your content from Sitecore and sends it for translation as XML files. A valid XML file cannot contain any of the special characters listed in the table below. Instead, a valid XML file must use the following entity references to represent special characters:

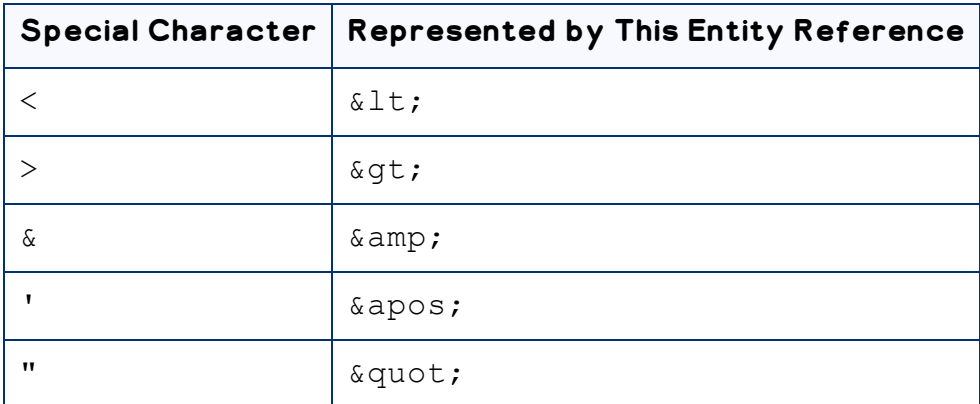

Escaping is the term that describes creating valid XML by converting any XML special characters to their entity references.

#### **How does Sitecore handle special characters?**

There are two types of text within Sitecore:

- plain text
- rich text, which can contain HTML formatting, links. etc.

You can use the HTML editor in Sitecore's Content Editor to view how Sitecore stores content.

Sitecore handles special characters differently, depending on whether they are in a plain text title, or a rich text paragraph.

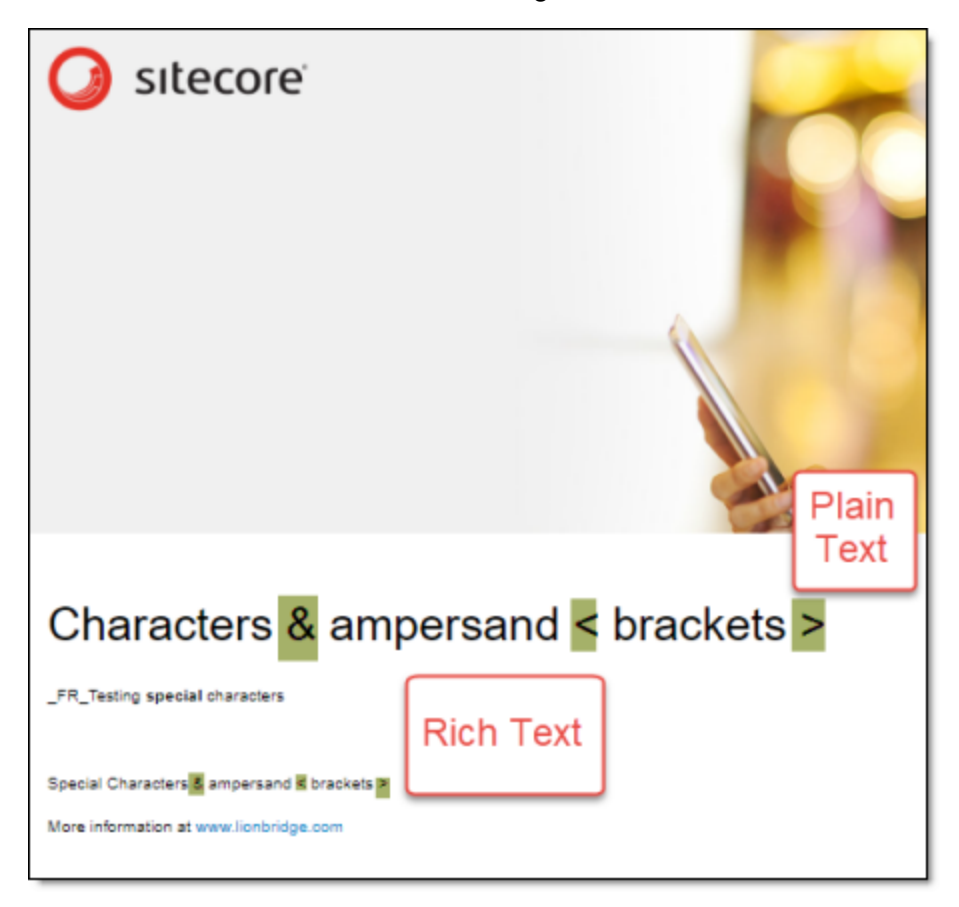

- $\blacksquare$  In plain text, Sitecore does not escape special characters. It displays them as the actual characters. For example, it displays  $\&$  as  $\&$ .
- $\blacksquare$  In rich text, Sitecore escapes special characters. It displays them as their corresponding entity references. For example, it displays  $\&$  as  $\&$  amp;.

### **How does the Connector handle special characters?**

When the Connector prepares content for translation, it packages all content into XML translation files. This necessitates escaping all special characters into their corresponding entity references. However, the Connector does not differentiate between plain text (which displays the actual special characters) and rich text (which displays the entity references instead of the special characters). Therefore, the Connector escapes all special characters.

As a result, the rich text that the translator receives may contain a combination of special characters and entity references.

For example:

4 Configuring the Lionbridge Connector for **Sitecore** 

Suppose that the rich-text paragraph contains the text that is rendered as follows in the Sitecore Content Editor: &.

Sitecore actually stores this rich-text content as its corresponding entity reference: &.

When the Connector processes this rich-text content to create XML files to send out for translation, it escapes this content as follows:

- **B** & becomes & amp;
- amp; remains amp;

As a result, this content is escaped twice (once by Sitecore and then by the Connector).

The Connector then stores this content as  $\&;amp;;$  in the XML translation file, which it sends to the translator.

However, some translation systems cannot handle double-escaped special characters such as  $\∨\ a\ mix\ of\ single-escapped\ and\ double-escapped\ speed\ charceters.$ 

### **4.14.1 Why Do Translators Encounter Problems with Special Characters?**

Some translation systems can handle double-escaped special characters, such as &, by displaying them as & or &. However, some translation systems cannot handle double-escaped special characters, such as  $\&;amp;;$ 

There are several ways to handle this.

### **Recommendation 1 – Same as Source option**

If your translator's translation system supports the "Same as Source" option, then instruct your translator to select this option. This converts and returns all special characters–actual characters, escaped characters, and double-escaped characters–as they were received.

However, this feature is not supported by all translation systems or they may not be able to change this setting. In those scenarios, or if you see a combination of single- and double-escaped characters, consider one of the following recommendations.

### **Recommendation 2 – All single encoded**

Your translator should handle each type of special character consistently. For example, in the target XML:

- Your translator can return the following special characters as single escaped:
	- $\mathbb{R}$  & lt;
	- **>**
	- **&**
- Your translator can return the following special characters as the actual characters:
	- **HI**
	- **""**

### **Recommendation 3 – Use CData tags**

Selecting the Add CData to Output check box instructs the Connector to wrap content in CData tags, which prevents the Connector from escaping special characters, and avoids the scenario of double-escaped characters. However, this setting does not prevent Sitecore from single-escaping special characters in rich text.

Note: The Connector adds and removes the CData tags, so they are not displayed within Sitecore's Content Editor.

Important: If you change this setting, your translators must return the translated content in CData tags, just as they received the source content in CData tags. They should not run any post-translation scripts to escape the special characters before returning the content.

Warning: If you change this setting in the middle of a translation job, it can interfere with the integrity of the translation memory.

For detailed instructions on selecting the **Add CData to Output** check box, see ["Adding](#page-101-0) CData Tags to [Translation](#page-101-0) Files" on page 102.

# <span id="page-101-0"></span>**4.14.2 Adding CData Tags to Translation Files**

You can select the Add CData to Output check box to add CData tags to translation files, which prevents your translators from viewing double-escaped special characters, such as  $\&;amp;;amp;$ .

### **To configure this setting:**

- 1. In the Content Editor, in the content tree, navigate to /sitecore/system/Settings/Lionbridge Settings/Lionbridge Connector Settings/.
- 2. Click the Lionbridge Connector Settings item to select it and open it in the content area.

3. Scroll down to the Output data formatting section.

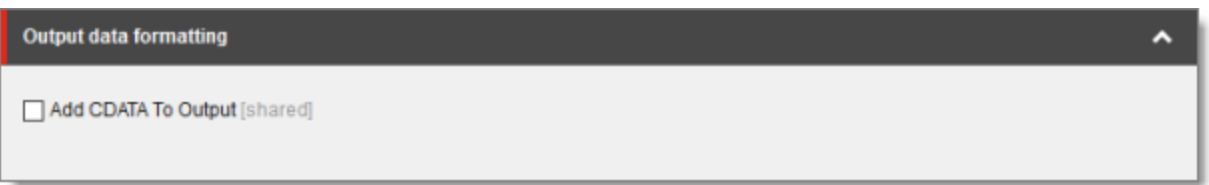

#### 4. Specify the following option:

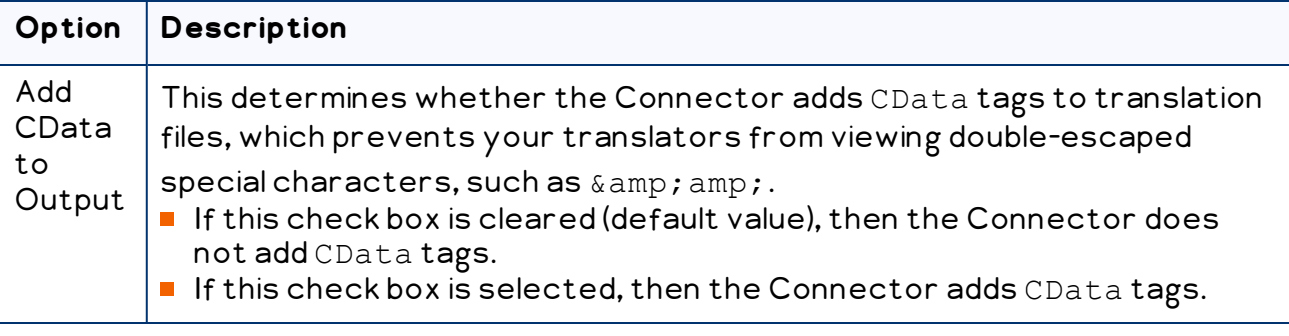

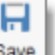

5. Click the Save button in the top-left corner to save your changes.

The Connector will now automatically wrap every XML translation file it sends out for translation in CData tags.

# **4.15 Configuring the In-Context Preview Feature**

You can configure the settings for the In-Context Preview feature. This feature enables those without Sitecore access (such as translators) to preview items for translation as Sitecore would render them.

Warning: This feature is currently in alpha testing. It is not currently generally available for production usage. Do not configure this feature unless you have contacted Clay Tablet and arranged to be an alpha tester of this feature. If you are not an alpha tester of this feature, leave all these settings blank.

### **To configure the In-Context Preview feature:**

- 1. In the Content Editor, in the content tree, navigate to /sitecore/system/Settings/Lionbridge Settings/Lionbridge Connector Settings/.
- 2. Click the Lionbridge Connector Settings item to select it and open it in the content area.

3. Scroll down to the Preview section.

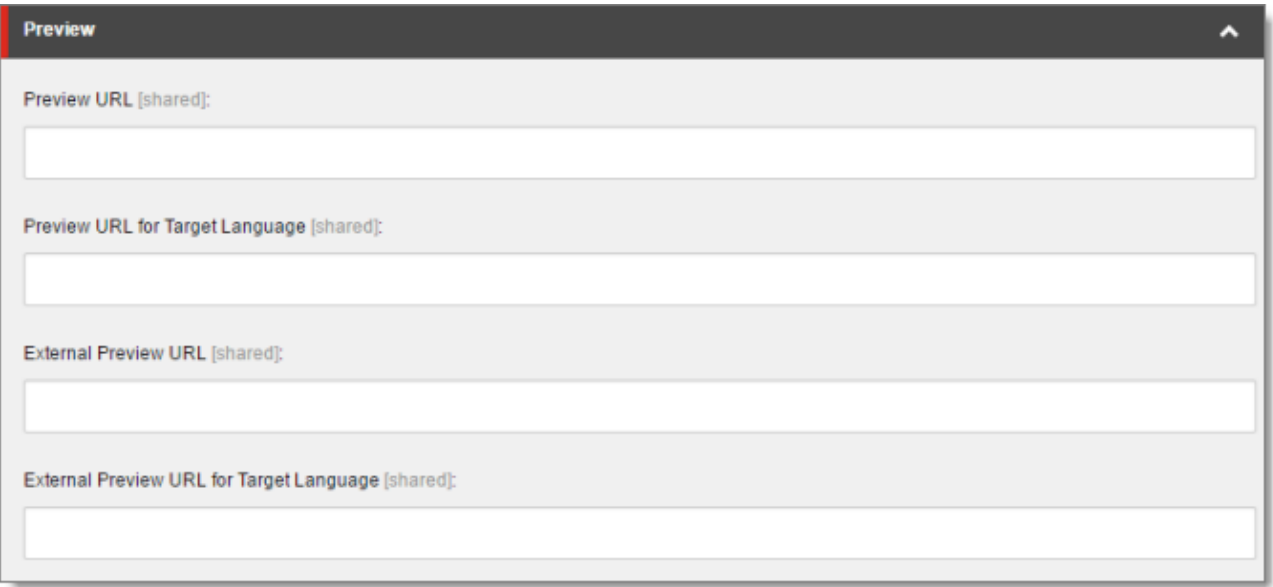

4. Specify the following settings:

Tip: You can use the parameters listed in the table below this table to configure the URLs.

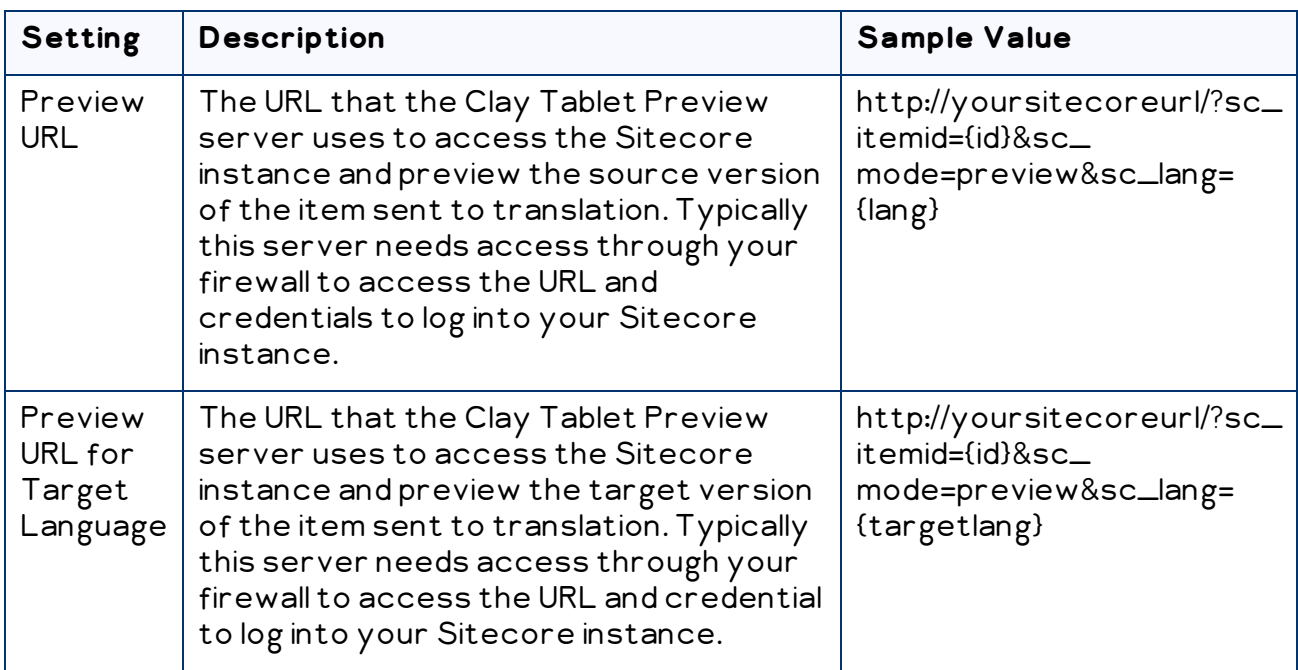

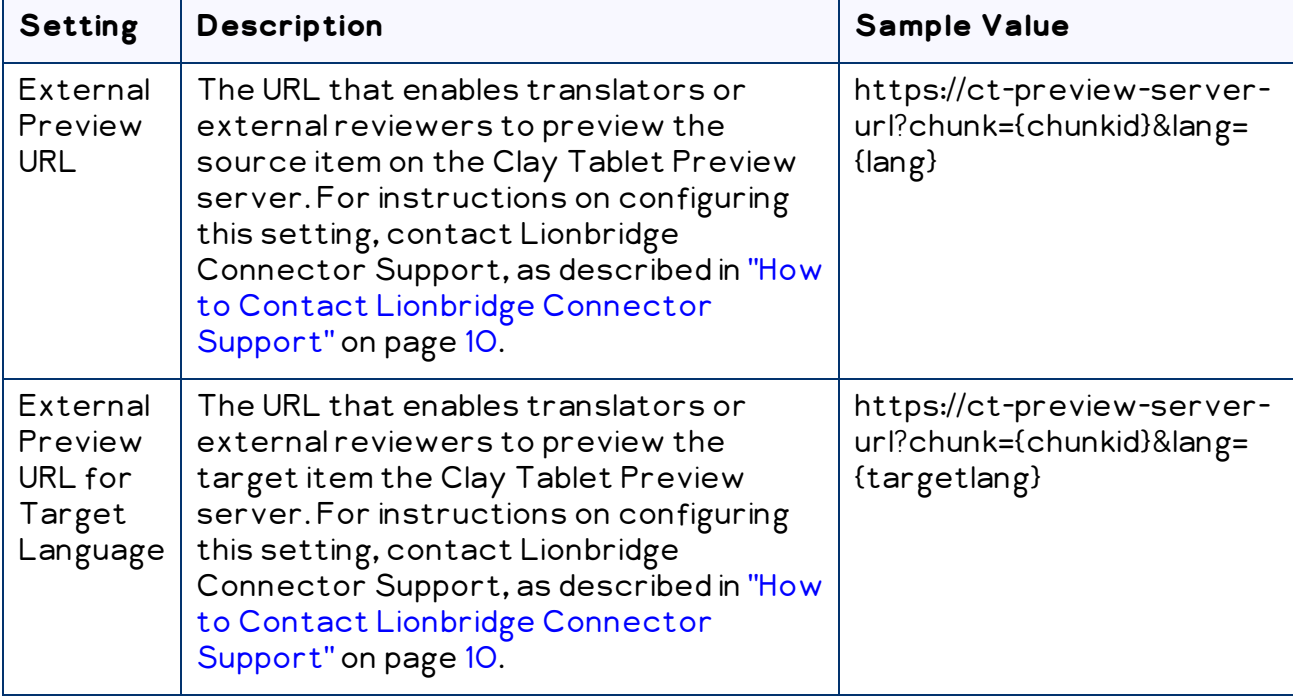

You can use the following parameters listed in the table below to configure the URLs described above:

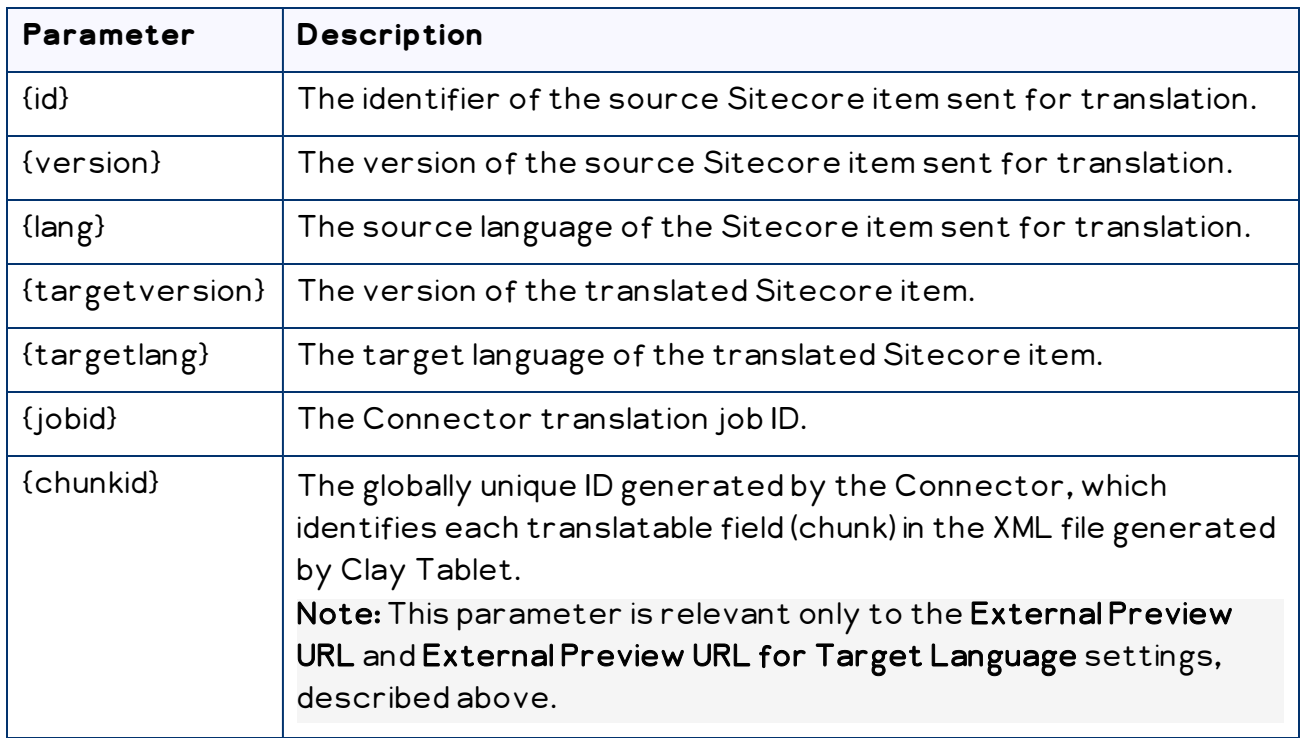

4 Configuring the Lionbridge Connector for Sitecore 4.15 Configuring the In-Context Preview Feature

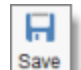

5. Click the Save button save in the top-left corner to save your changes.

# **5 Installing the Enhanced Workbox**

Clay Tablet provides an optional enhanced Workbox, which has more features than the standard Sitecore Workbox. Installing Clay Tablet's enhanced Workbox updates and replaces the original Sitecore Workbox.

This Workbox supports much more powerful management of large lists of items in a workflow. You can sort by different column headings, approve many items at once and manage the display of long lists easily.

Note: Installing Clay Tablet's enhanced Workbox automatically configures it to replace the original Sitecore Workbox.

Important: Install Clay Tablet's enhanced Workbox only if you are comfortable with modifying the standard Sitecore Workbox.

### **To install the enhanced Workbox:**

1. On the Sitecore Desktop, on the Windows Start menu, select Sitecore > Development Tools > Installation Wizard.

The Welcome page of the Sitecore Install Package wizard opens.

2. Click Next.

The Select Package page of the Sitecore Install Package wizard opens.

3. Click Browse, and locate the Workbox installation package, LB Sitecore WorkBox update-x.y.z.zip, where x.y.z is the current version number of the Connector for Sitecore.

Tip: The installation package is in the following location in the delivery package:<Delivery Package/Workbox/LB Sitecore WorkBox updatex.y.z.zip>.

- 4. Click Upload to upload the package.
- 5. After the package is uploaded, click Next.
- 6. Follow any on-screen instructions to finish installing the Workbox package into Sitecore.

Sitecore restarts.

For information on using the enhanced Workbox, refer to the Li*onbridge Connector* for Sitecore User Guide.

# **6 Pre-Production Testing**

After you complete the configuration, your Lionbridge Connector for Sitecore installation is ready for testing. We recommend sending only a few pages for translation in one language as an initial test. For detailed instructions, refer to the Lionbridge Connector for Sitecore User Guide. Once successful, you can send as many languages as required.

Please coordinate with your translation provider for this test process.

If you have any concerns or questions, please contact Lionbridge Connector Support. For details, see "How to Contact Lionbridge [Connector](#page-9-0) Support" on page 10.
# **7 Appendix: Connector Translation File Formats**

### <span id="page-108-1"></span>**7.1 XML Translation File – New Translation**

The following is an example of new content that the Connector sends for translation:

```
<TranslationContent CT2ProjectId="5ab2e78e-e427-4b89-9629-
562c13584d94" CT2AssetId="9250c3ee-da56-47d8-880e-2514052d7a58"
CT2SourceLanguageCode="en-US" CT2TargetLanguageCode="fr-FR"
SitecoreSourceLanguageCode="en" SitecoreTargetLanguageCode="fr-
FR">
```

```
<SitecoreItem DatabaseName="master" ItemId="{E6F3AA2D-3E5B-47A5-
8B4A-1EA603C9A3FA}" ItemSourceVersion="1" ItemTargetVersion="1"
TranslationDeadline="">
```

```
<FieldContent FieldName="Title">Demo content to
translate</FieldContent>
```
<FieldContent FieldName="Body">

```
dt; p> This is content that google will try to
translate</p&qt;
```
- </FieldContent>
- </SitecoreItem>

```
</TranslationContent>
```
### <span id="page-108-0"></span>**7.2 HTML Translation File – New Translation with Metadata in Comments**

The following is an example of new content that the Connector sends for translation, with metadata in the comments:

```
<!--CT2Translation:[From:en-US To:fr-FR]-->
<!--CT2SharedMeta:92d2c042-2bcf-41cd-8a04-fe4d327f2157|45525ffe-
fdf1-403f-be6a-43bcd99e3373|en|fr-FR|en-US|fr-FR:SharedMetaEnd-->
<!--CT2FieldMeta:master|{C069745D-63F6-4EB1-868F-EF1AE7C0BB76}
|2|10|Title:Begin-->
Title of demo2
```

```
<!--CT2MetaField::End-->
```
Formats

<!--CT2FieldMeta:master|{C069745D-63F6-4EB1-868F-EF1AE7C0BB76} |2|10|Body:Begin--> <p> Body of demo2 </p>

<!--CT2MetaField::End-->

### <span id="page-110-1"></span>**7.3 XML Translation File – Correction Requested**

The following is an example of a request to correct the translation:

```
<TranslationCorrectionContent CT2ProjectId="3149ca06-64f8-4e07-
afb1-57a7c3539670" CT2AssetId="08a44fe1-a650-4dc7-bca5-
c63e6cd0a4f7" CT2SourceLanguageCode="en-US"
CT2TargetLanguageCode="el-GR" SitecoreSourceLanguageCode="en"
SitecoreTargetLanguageCode="el-GR" DatabaseName="master" ItemId="
{6C95A5D0-30D1-4329-95BD-E9C8FF71FD07}" ItemSourceVersion="1"
ItemTargetVersion="4">
 <Notes>
```
</Notes>

<ItemFields>

<ItemField FieldName="Title">

```
<SourceContent>Smartphone traffic is up 193% in a
year</SourceContent>
```

```
<TargetContent>Smartphone κίνηση είναι επάνω 193% σε ένα
χρόνο</TargetContent>
```
</ItemField>

```
</ItemFields>
```

```
</TranslationCorrectionContent>
```
# <span id="page-110-0"></span>**7.4 HTML Translation File – Correction Requested with Metadata in Comments**

The following is an example of a request to correct the translation with metadata in the comments:

```
<!--CT2TranslationCorrection:[From:en-US To:de-DE]-->
<!--CT2SharedMeta:95e71b0c-5e75-4a34-8cf7-e706d7edff2d|f366b6e9-
78c9-438a-b67a-37a938257889|en|de-DE|en-US|de-DE:SharedMetaEnd-->
<!--CT2ItemMeta:master|{333E5B70-BA26-402B-A3CE-5A5FBAFF7D66}
|4|9:ItemMetaEnd-->
<!--CT2Note::Begin-->
The translation of the title needs correction
```
7 Appendix: Connector Translation File 7.4 HTML Translation File – Correction Requested with Metadata Formats in Comments

<!--CT2Note::End--> <!--CT2FieldMeta:Title:Begin--> <!--Source Content::Begin--> Smartphone traffic is up 193% in a year <!--Source Content::End--> <!--Translated Content::Begin--> Smartphone-Verkehr ist bis 193% in einem Jahr <!--Translated Content::End--> <!--CT2MetaField::End-->

# <span id="page-112-0"></span>**7.5 Translation Memory Update File**

In the following example, a user corrected the translation and it must be sent back to the translation provider to update the remote translation memory (TM):

```
<UpdateTMContent CT2SourceLanguageCode="en-US"
CT2TargetLanguageCode="da-DK" SitecoreSourceLanguageCode="en"
SitecoreTargetLanguageCode="da-DK">
```

```
<ContentCorrections>
```
<ContentCorrection>

<SourceContent>Smartphone traffic is up 193% in a year</SourceContent>

<TargetContent>Smartphone trafik er op 193% på et

år</TargetContent>

</ContentCorrection>

<ContentCorrection>

<SourceContent>

 $dt$ ; p> Smartphone traffic is up. Feature phone share is down. And traffic from mobile Internet devices (like the iPod touch) that don't have built-in phones is booming even before Apple releases the iPad. < /p&gt;

 $dt$ ; p $\sqrt{gt}$ ; That's the thrust of the the latest report by AdMob, the mobile advertising network snapped up last fall by Google  $(klt; a$ 

href="http://money.cnn.com/quote/quote.html?symb=GOOG" rel="external">GOOG</a&gt;) before Apple (&lt;a href="http://money.cnn.com/quote/quote.html?symb=AAPL" rel="external"> AAPL< /a&gt; ) could buy it. & lt; / p & qt; </ SourceContent>

<TargetContent>&lt; p&gt; Smartphone trafik er op. Feature telefon andel er nede. Og trafik fra det mobile internetenheder (ligesom iPod touch), der ikke har indbygget telefoner boomer - selv før Apple frigiver IPAD.  $\delta$ lt;/p $\delta$ qt; $\delta$ lt;p $\delta$ qt; Det er essensen af den seneste rapport fra admob, det mobile annoncenetværk snapped op sidste efterår af Google ( <a

```
href="http://money.cnn.com/quote/quote.html?symb=GOOG"
rel="external">GOOG</a&gt; ) før Apple ( &lt;a
href="http://money.cnn.com/quote/quote.html?symb=AAPL"
rel="external"> AAPL< /a&gt; ) kunne købe det.
&lt;/p&gt;</TargetContent>
```
</ContentCorrection>

</ContentCorrections>

</UpdateTMContent>

# <span id="page-114-0"></span>**8 Appendix: Language Codes**

For detailed instructions on setting up the correct Connector language codes for every Sitecore language your company uses for translation, see ["Configuring](#page-66-0) the Sitecore [Languages](#page-66-0) in the Sitecore Content Editor" on page 67.

The Connector has the following language codes:

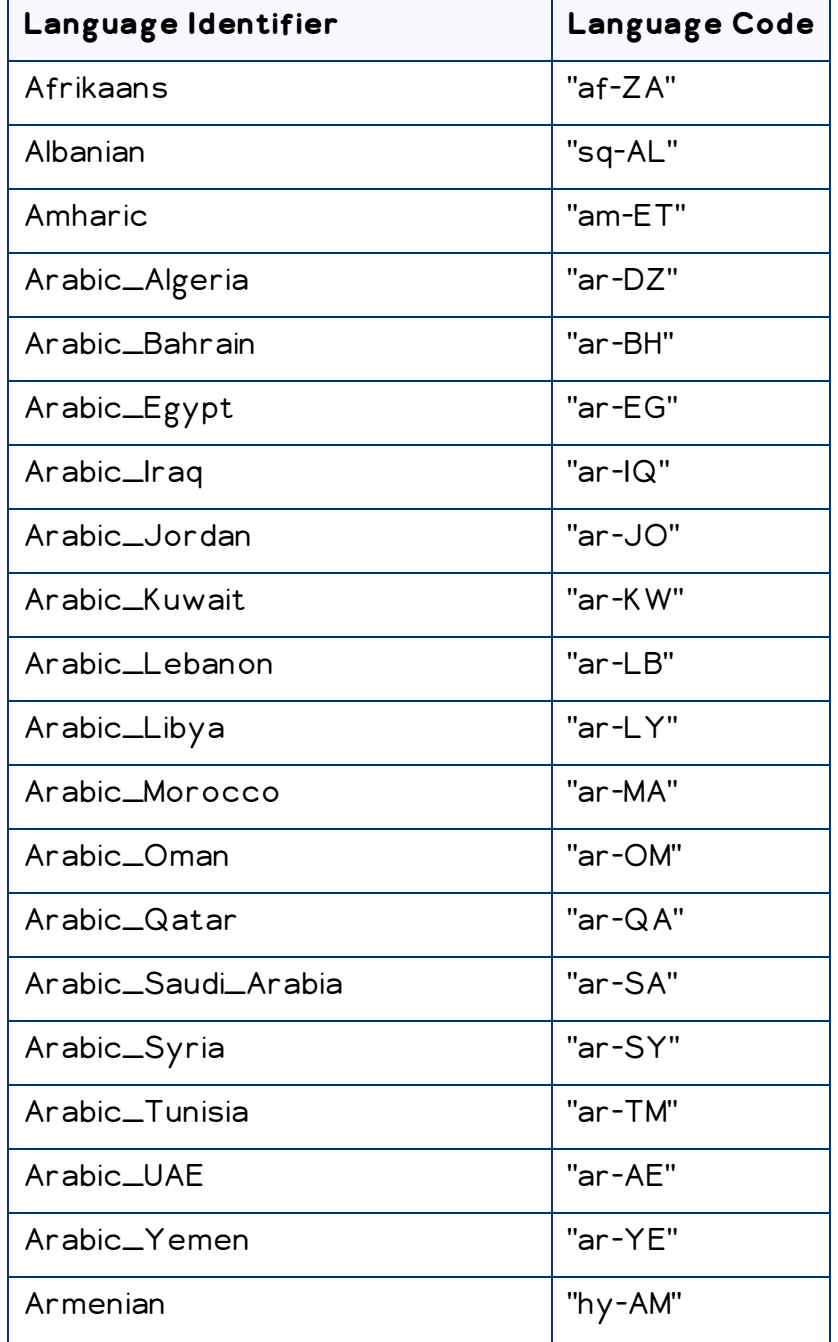

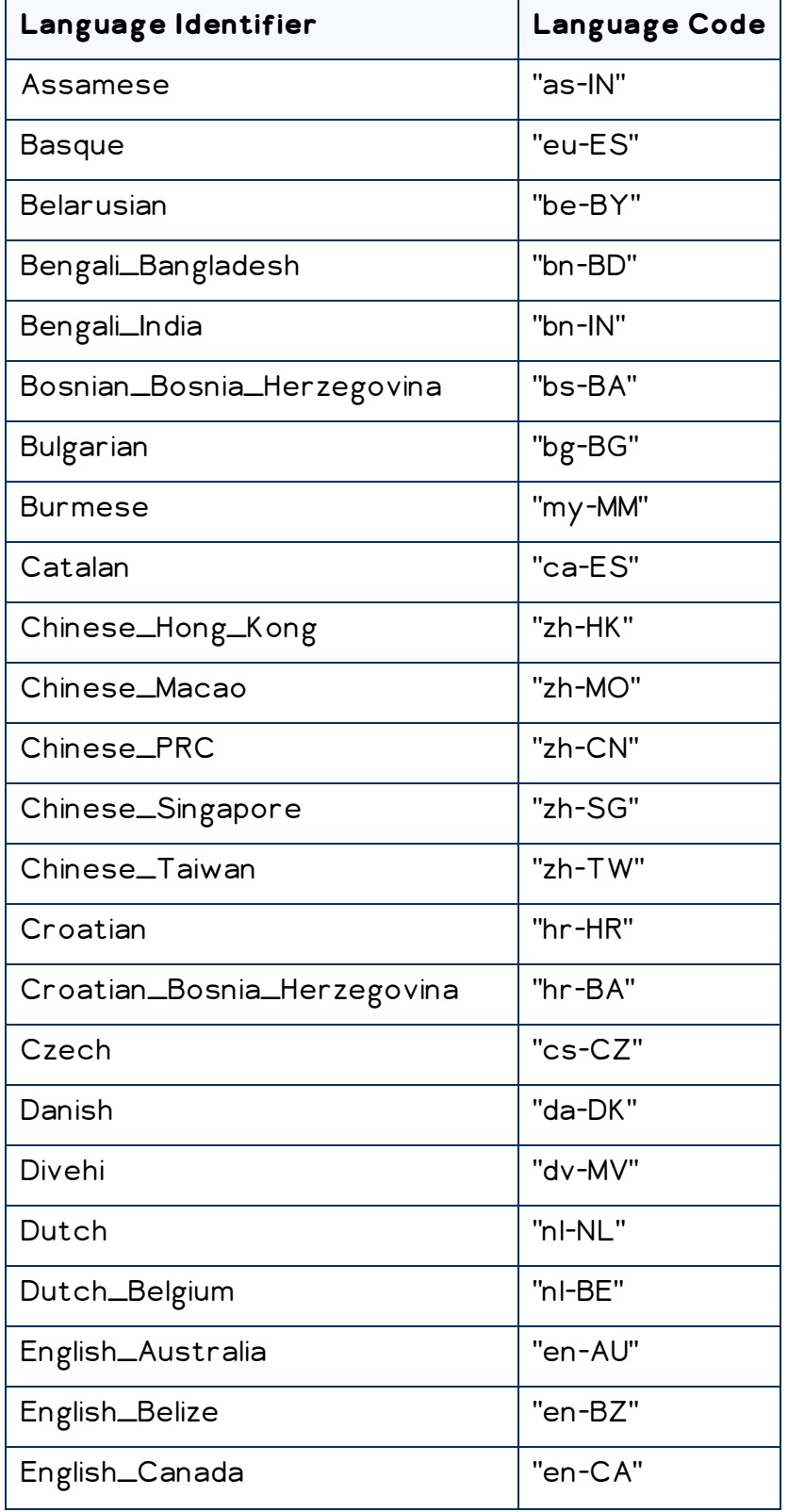

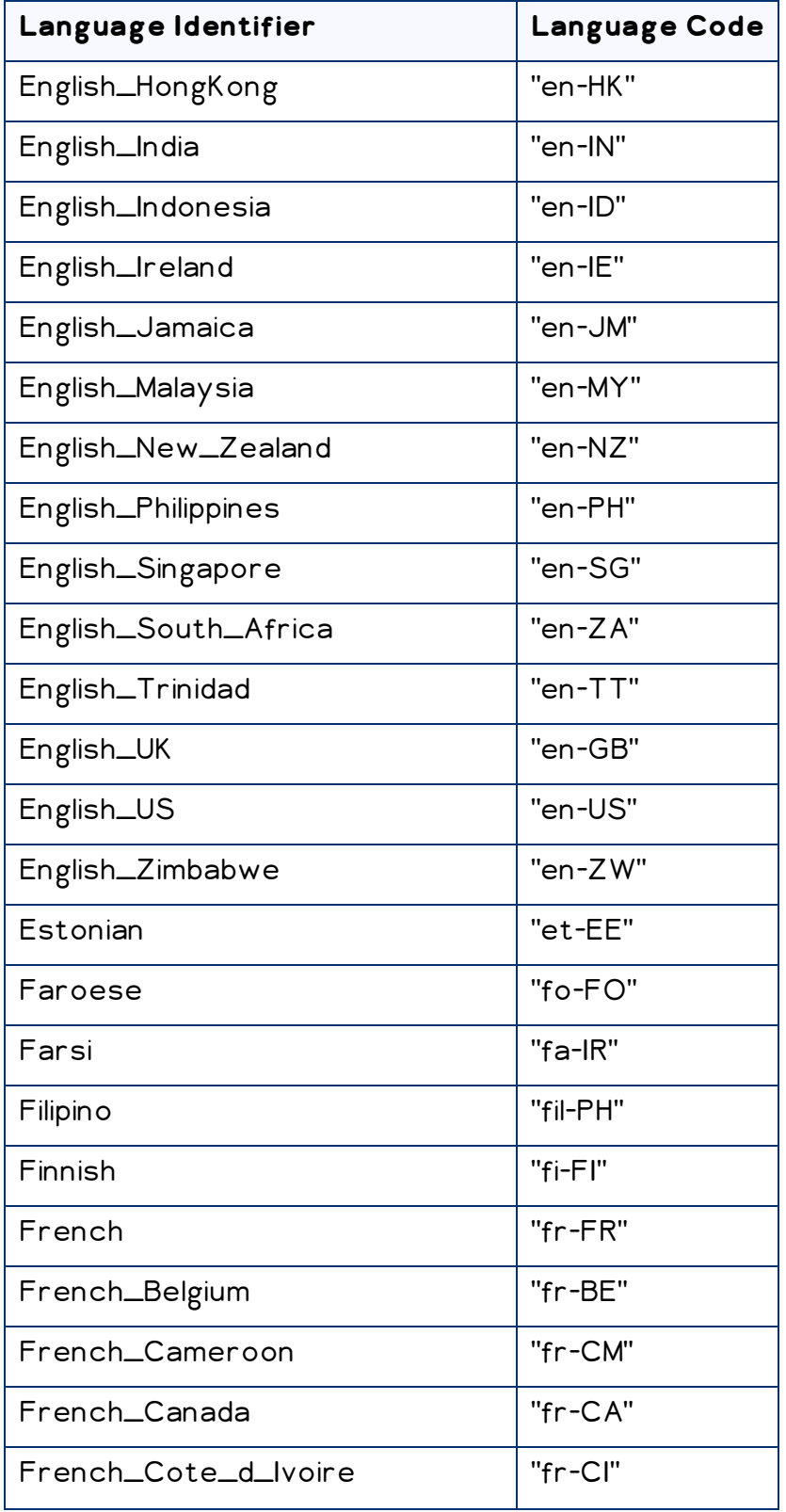

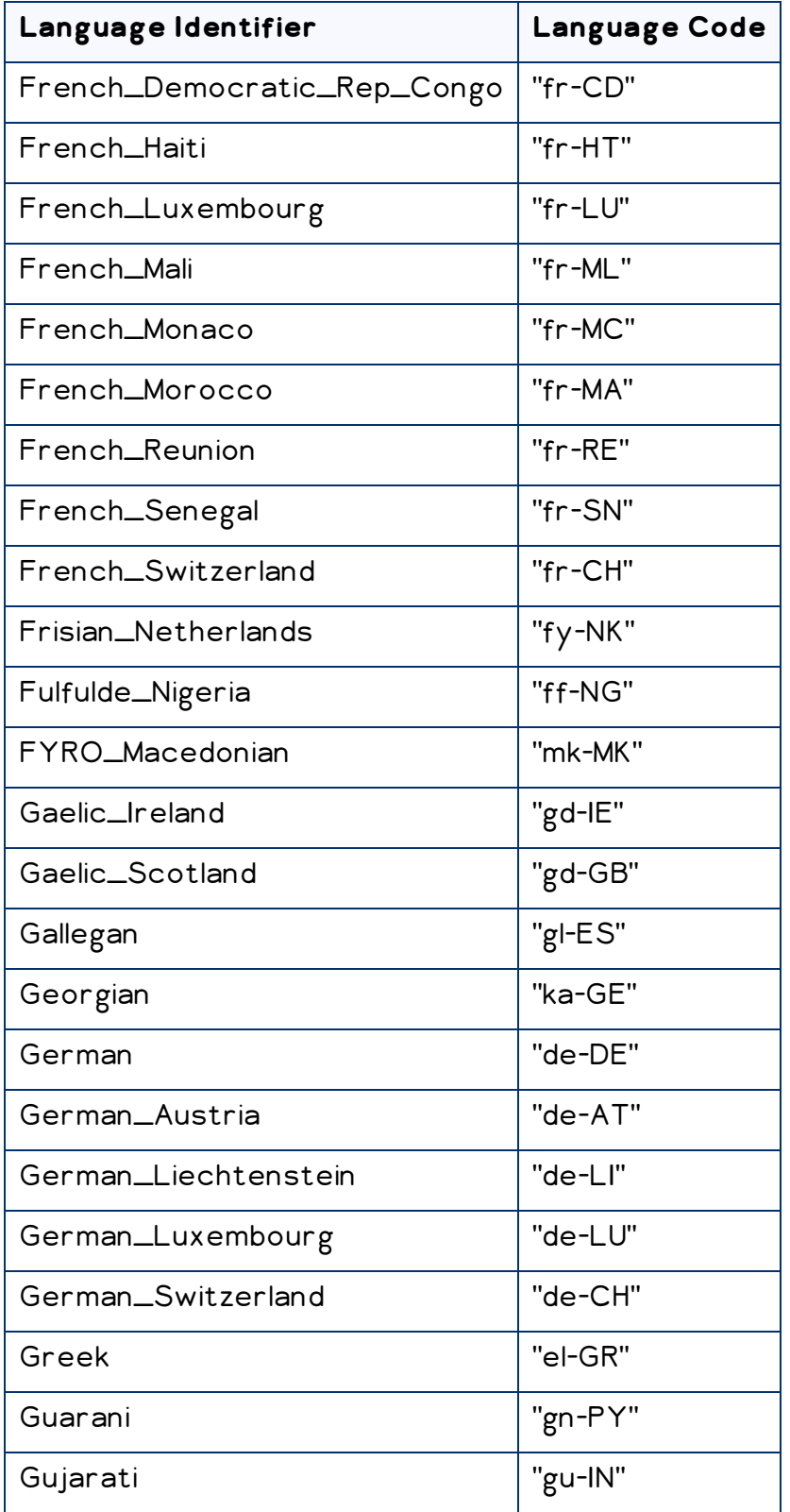

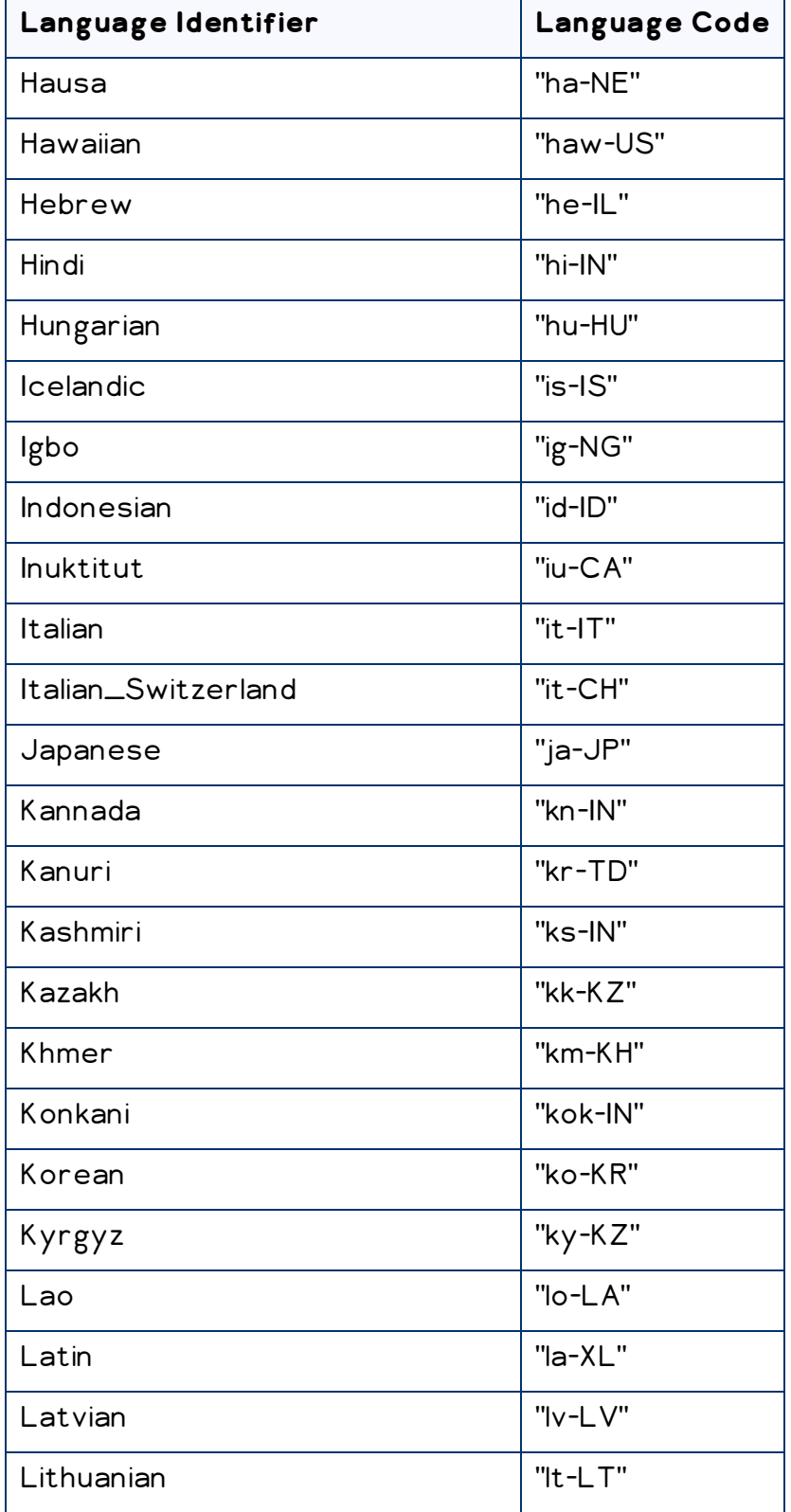

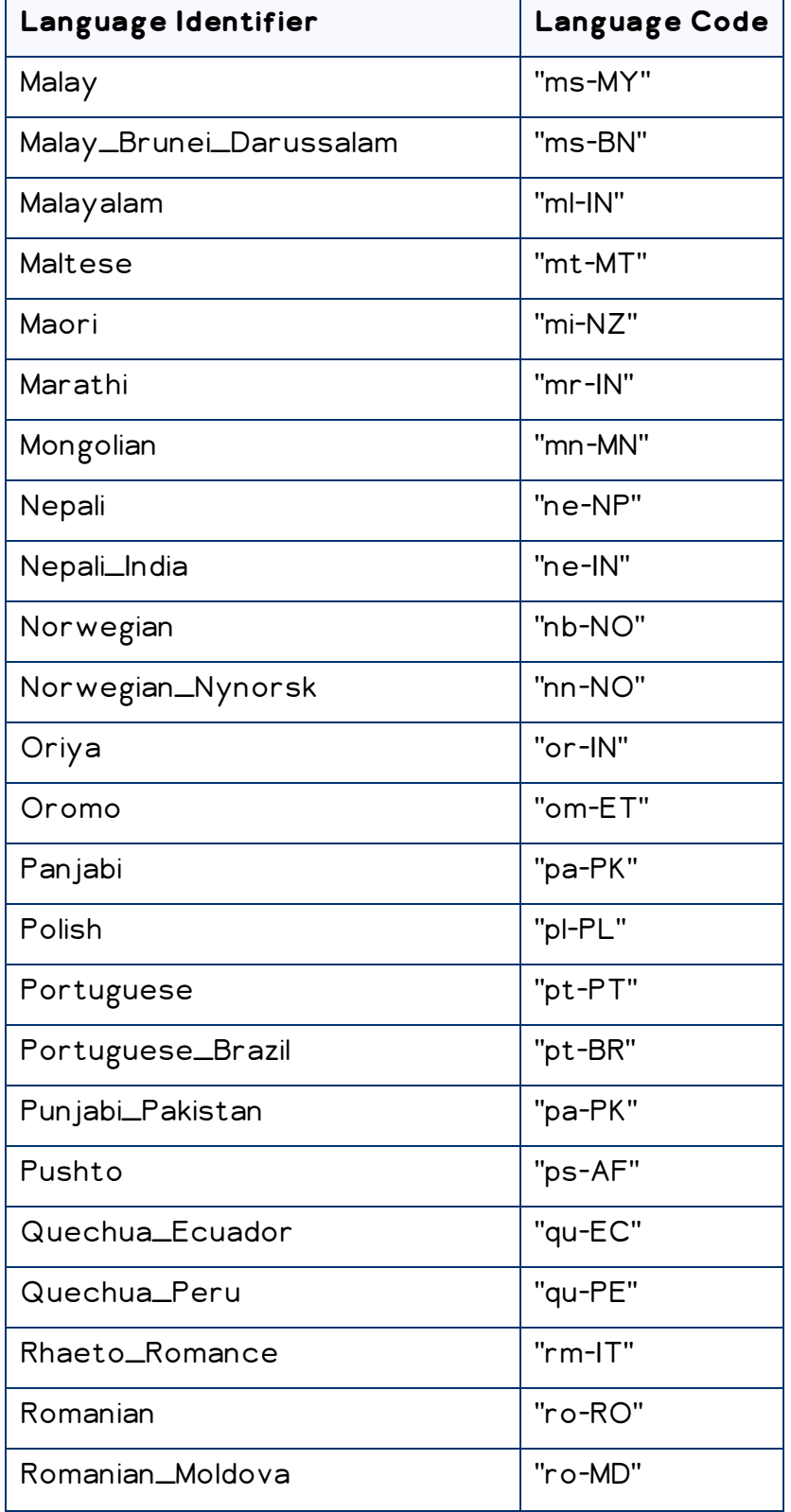

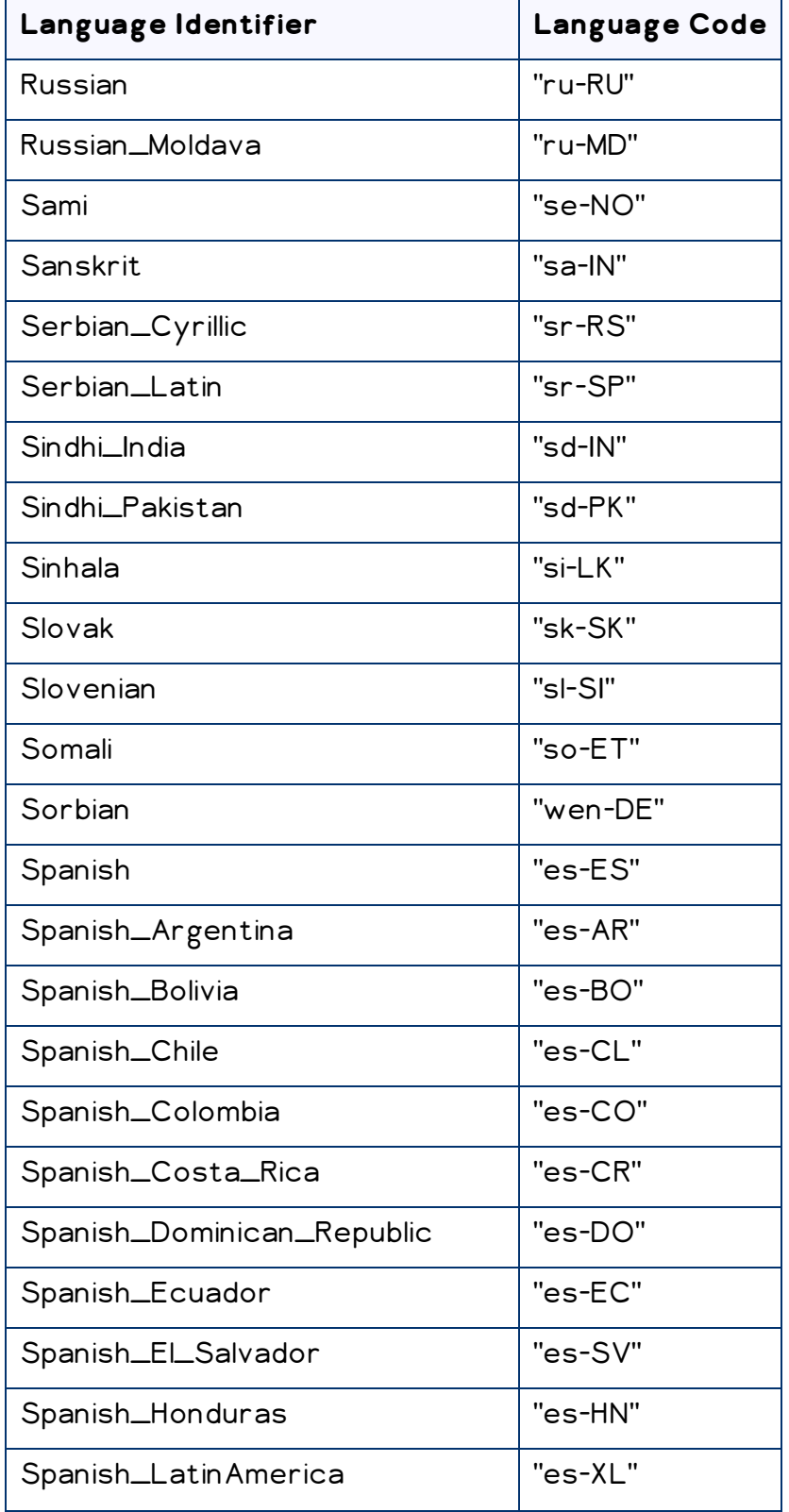

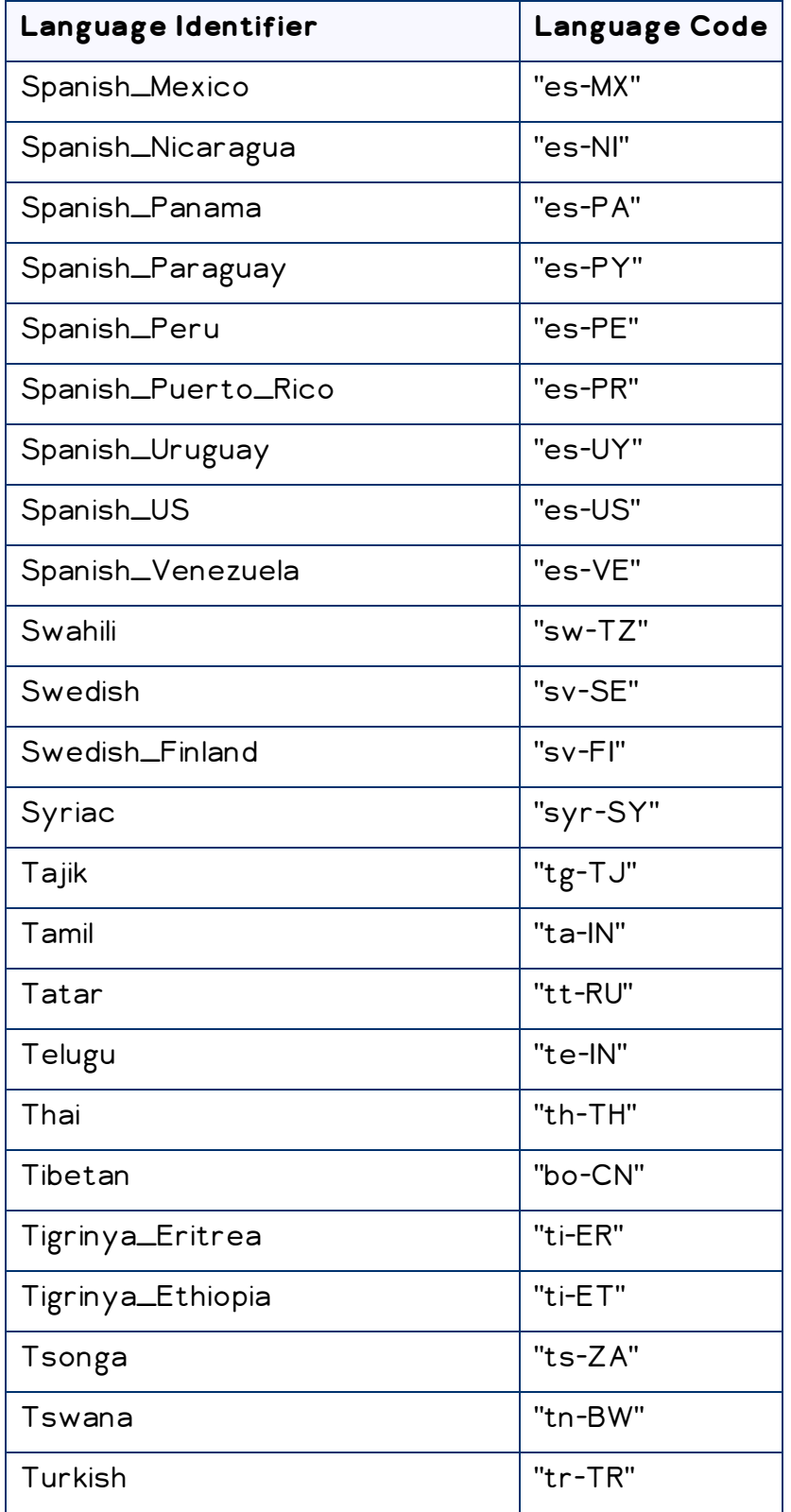

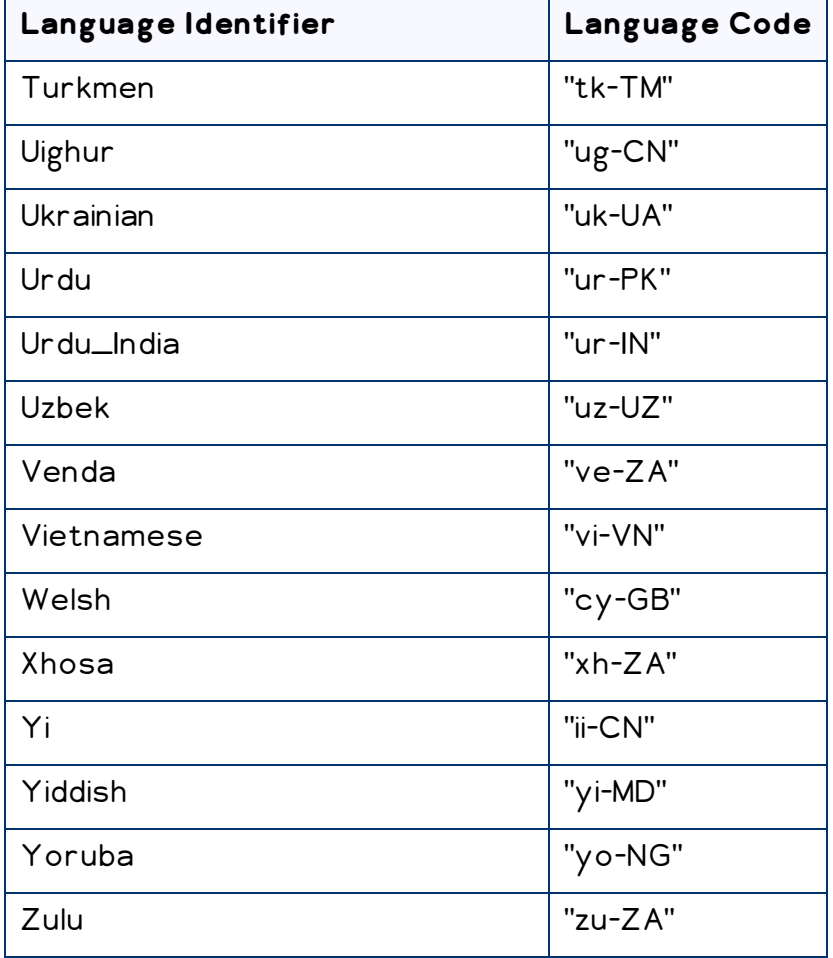

# <span id="page-123-1"></span>**9 Appendix: Connector Extensions**

You can create the following extensions to the Connector:

- ["Configuring](#page-123-0) the Behavior of the Send Dependent Items check box" on page 124
- "Using Custom Logic to Send Out Content for [Translation"](#page-124-0) on page 125
- "Using [Custom](#page-128-0) Logic to Update a Remote TM" on page 129
- "Calling Custom [Workflow](#page-131-0) Logic" on page 132
- "Using Custom Logic to Overwrite the Workflow [Target-Language](#page-134-0) Setting when [Automatically](#page-134-0) Sending Items to the Translation Queue via Workflow" on page 135
- "Using Custom Logic to Configure how the [UploadService](#page-135-0) Creates Jobs when [Automatically](#page-135-0) Sending Out Items from the Translation Queue" on page 136
- "Using Custom Logic to Populate the [Translation](#page-139-0) Queue" on page 140

# <span id="page-123-0"></span>**9.1 Configuring the Behavior of the Send Dependent Items check box**

The Send Dependent Items check box is displayed in:

- the Choose Items page of the Bulk Translation wizard
- the Automatic Item Export for Translation dialog box

By default, if the Send Dependent Items check box is selected in the Choose Items page of the Bulk Translation wizard, the Connector sends out data source items from the layout and final layout of the item itself.

Alternatively, you can develop your own pipeline to determine which dependent items the Connector sends for translation when this check box is selected. You configure this pipeline in the <pipelines> section of the Website root/Website/App Config/Include/CT3Translation.config configuration file. If the Send Dependent Items check box is selected and the pipeline is defined, then when you run the Bulk Translation wizard:

- 1. The Connector calls the pipeline for each selected item.
- 2. On its own, the pipeline finds dependent items recursively.

Important: The pipeline overrides the default Connector behavior of sending out only data source items of the item itself. The Connector does not call the pipeline again using a dependent item as a source for recursively searching for additional dependent items.

3. The Connector adds the results to the list of items to send out for translation.

#### **To develop a pipeline:**

1. Insert the logic to recursively determine all dependent items of an item to send out for translation, similar to the following example:

```
<CustomRecursiveDependentItemsPipeline>
```

```
<!-- Insert the logic to recursively determine all dependent
items of an item to send out for translation.
--&>
```

```
<processor type="Your.Class, Your.Assembly"
method="getDependentItems"/>
```
</CustomRecursiveDependentItemsPipeline>

2. Ensure that the processor method has the following signature:

```
public void getDependentItems
(ClayTablet.SC.Pipelines.DependentItemsPipelineArgs args);
```
3. Use the args parameter to retrieve information about a source item. You will search for dependent items of this source:

```
public class DependentItemsPipelineArgs {
String ItemDatabase { get; }
String ItemId { get; }
String SourceLanguage { get; }
String SourceVersion { get; }
String[] TargetLanguages { get; }
List<String> DependentItems { get; }
}
```
4. Insert the item IDs of all dependent items of the source item into the DependentItems that the pipeline returns.

# <span id="page-124-0"></span>**9.2 Using Custom Logic to Send Out Content for Translation**

You can call the <SendTranslationJobPipeline> pipeline to send out content for translation. This enables you to send out translation jobs using your own custom logic.

#### **To call the pipeline:**

You create an instance of the

ClayTablet.SC.Pipelines.SendTranslationJobPipelineArgs class to pass to the <SendTranslationJobPipeline> pipeline as an argument.

```
The SendTranslationJobPipelineArgs class is defined in ClayTablet.SC.dll as:
public class SendTranslationJobPipelineArgs : PipelineArgs
{
 public string JobName { get; set; }
 public string SourceLanguage { get; set; }
 public IEnumerable<string> TargetLanguages { get; set; }
 public string SitecoreUser { get; set; }
 public string TeamProfile { get; set; }
 public string UselocalTM { get; set; }
 public void AddItemsLatestVersionToTranslation(params string[]
 pathOrIdToItems) {}
 public void AddItemsLatestPublishedVersionToTranslation(params
 string[] pathOrIdToItems) {}
 public void AddItemVersionToTranslation(string pathOrId, int
 version) {}
 public void SendCopyOnly() {}
 public void SendToGenericProvider(string providerName, string
 jobDescription = "",
 DateTime ? dueDate = null. string purchaseOrder = "", bool
 forQuote = false) {}
 public void SendToOnDemandProvider(string providerName, string
 specialInstructions = "",
 string purchaseOrder = '''', bool forQuote = false, string
 serviceName = "") {}
 public void SendToFreewayProvider(string providerName, string
 specialInstructions = "",
 DateTime ? dueDate = null. string purchaseOrder = "", bool
 forQuote = false) {}
 public void SetFreewayAnalysisCode(int level, string name,
 string value) {}
}
```
#### **After instantiating this class, you perform the following steps:**

1. Specify the following information about the job:

- job name
- source language
- target languages
- 2. Add Sitecore items, and specify the source versions of those items to translate. You can choose to translate:
	- $\equiv$  the latest version of items
	- $\equiv$  the latest published version of items
	- $\equiv$  choose a specific version for each item
- 3. Specify the translation provider to which the Connector will the send the translation job, and provider-specific job metadata, such as:
	- $\equiv$  job description or special instructions
	- due date
	- **whether the job requires a quote**
	- $\equiv$  the service name (if the translation provider is Lionbridge onDemand)
	- analysis codes (if the translation provider is Lionbridge Freeway)
	- $\equiv$  the Sitecore user account for sending the job should be submitted
	- $\equiv$  the team profile to which the job belongs
	- $\equiv$  whether or not to use the local TM when sending out the job

### The following code examples demonstrate how to send copy-only translation jobs, or how to send out jobs to a generic provider, to Lionbridge onDemand, or to Lionbridge Freeway, using the

ClayTablet.SC.Pipelines.SendTranslationJobPipelineArgs class:

```
...
 static public void TestJobSendCopyOnly()
 {
   SendTranslationJobPipelineArgs args = new
   SendTranslationJobPipelineArgs();
   args.JobName = "TestJobSendCopyOnly";
   args.SourceLanguage = "en-US";
   args.TargetLanguages = new string[] { "fr-FR", "de-DE" };
   args.AddItemsLatestVersionToTranslation("path/to/item1", "id-
   of-item2", "path/to/item3");
   args.AddItemsLatestPublishedVersionToTranslation
   ("path/to/item4", "id-of-item5", "path/to/item6");
   args.AddItemVersionToTranslation("path/to/item7", 2);
```

```
args.SendCopyOnly();
 CorePipeline.Run("SendTranslationJobPipeline", args);
}
static public void TestJobSendToGenericProvider()
{
 SendTranslationJobPipelineArgs args = new
 SendTranslationJobPipelineArgs();
 args.JobName = "TestJobSendToGenericProvider";
 args.SourceLanguage = "en-US";
 args. TargetLanguages = new string [ [ [ ] [ " fr-FR", " de-DE"  ];args.AddItemsLatestVersionToTranslation("path/to/item1", "id-
 of-item2", "path/to/item3");
 args.AddItemsLatestPublishedVersionToTranslation
  ("path/to/item4", "id-of-item5", "path/to/item6");
 args.AddItemVersionToTranslation("path/to/item7", 2);
 args.SendToGenericProvider("MyGenericProvider", "Test job send
 to generice provider", DateTime.Now.AddDays(7), "PO1234",
 false);
 CorePipeline.Run("SendTranslationJobPipeline", args);
}
static public void TestJobSendToOnDemandProvider()
{
 SendTranslationJobPipelineArgs args = new
 SendTranslationJobPipelineArgs();
 args.JobName = "TestJobSendToOnDemandProvider";
 args.SourceLanguage = "en-US";
 args.\nTargetLanguages = new string[] { "fr-FR", "de-DE" };args.AddItemsLatestVersionToTranslation("path/to/item1", "id-
 of-item2", "path/to/item3");
 args.AddItemsLatestPublishedVersionToTranslation
  ("path/to/item4", "id-of-item5", "path/to/item6");
 args.AddItemVersionToTranslation("path/to/item7", 2);
```

```
args.SendToOnDemandProvider("MyOnDemandProvider", "Special
 instructions for OnDemand provider", "PO1234", false,
 "MyOnDemandService");
 CorePipeline.Run("SendTranslationJobPipeline", args);
}
static public void TestJobSendToFreewayProvider()
{
 SendTranslationJobPipelineArgs args = new
 SendTranslationJobPipelineArgs();
 args.JobName = "TestJobSendToFreewayProvider";
 args.SourceLanguage = "en-US";
 args.TargetLanguages = new string[] { "fr-FR", "de-DE" };
 args.AddItemsLatestVersionToTranslation("path/to/item1", "id-
 of-item2", "path/to/item3");
 args.AddItemsLatestPublishedVersionToTranslation
  ("path/to/item4", "id-of-item5", "path/to/item6");
 args.AddItemVersionToTranslation("path/to/item7", 2);
 args.SendToFreewayProvider("MyFreewayProvider", "Special
 instructions for Freeway provider", DateTime.Now.AddDays(7),
 "PO1234", false);
 args.SetFreewayAnalysisCode(1, "Region", "North America");
 args.SetFreewayAnalysisCode(2, "Department", "Accounting");
 args.SetFreewayAnalysisCode(3, "Severity", "Critical");
 CorePipeline.Run("SendTranslationJobPipeline", args);
}
```
# <span id="page-128-0"></span>**9.3 Using Custom Logic to Update a Remote TM**

You can call the <SendTmUpdatePipeline> pipeline to send out updates to a remote TM (translation memory) of selected items and versions for which the translated versions were updated.

### **To call this pipeline:**

1. Create an instance of

```
ClayTablet.SC.Pipelines.SendTmUpdatePipelineArgs class to pass to the
pipeline as an argument. The SendTmUpdatePipelineArgs class is defined in
ClayTablet.SC.dll as:
public class SendTmUpdatePipelineArgs : PipelineArgs
{
  public String SourceLanguage { get; set; }
  public String TargetLanguage { get; set; }
  public void AddTmUpdateItem(string itemId, int sourceVersion,
  int targetVersion);
  public List<TmUpdateItem> TmUpdateItems { get; }
}
```
2. In SendTmUpdatePipelineArgs, specify the following information:

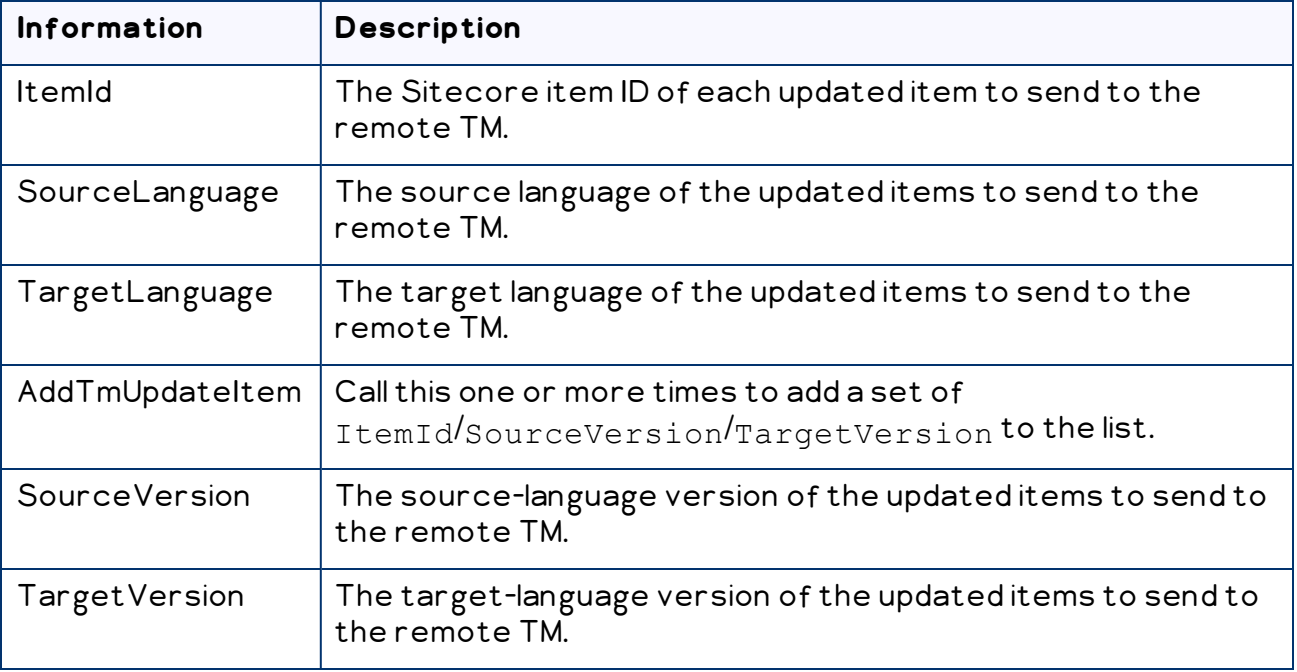

Note: Invoking the pipeline once can update the remote TM for multiple Sitecore items with the same source and target languages.

- 3. Invoke the pipeline to send the the specified Sitecore items with the same source and target languages to update the remote TM.
- 4. Use the SendTmUpdatePipelineArgs.TmUpdateItems class to verify that an item has actually been sent out to update a remote TM. class is defined in ClayTablet.SC.dll as:

```
public class TmUpdateItem
{
 public string ItemId { get; }
 public int SourceVersion { get; }
  public int TargetVersion { get; i}
 public int TargetVersionUsedForTmUpdate { get; }
 public bool Updated { get; }
}
```
You specify the following information:

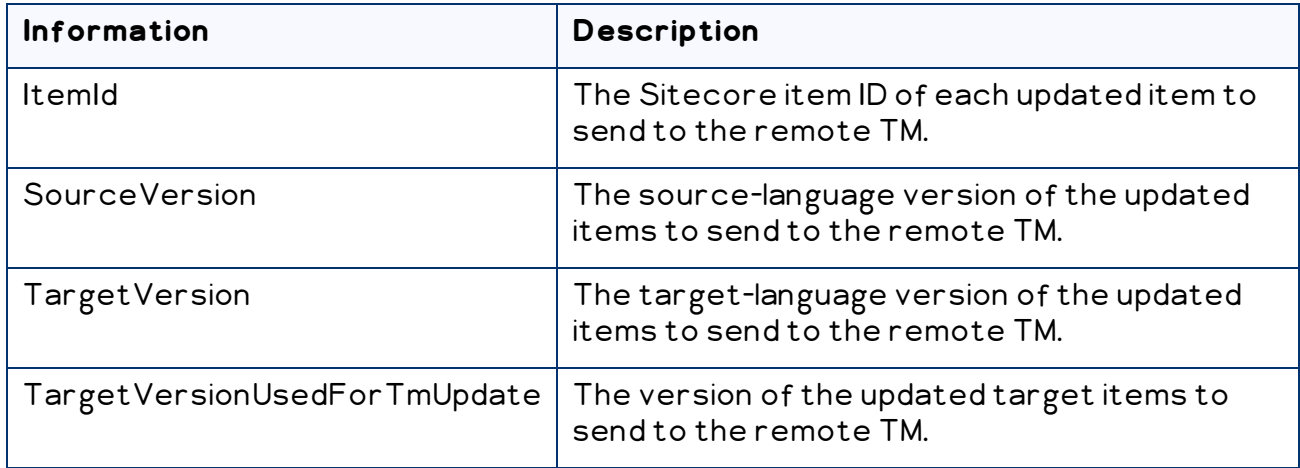

- 5. Inspect the TmUpdateItem.Updated property to verify that an item has actually been sent out to update a remote TM.
- 6. If an item was not actually sent out to update a remote TM, investigate the following possible reasons:
	- $\equiv$  The target version was not updated after the translation was received.
	- $\equiv$  The Connector did not find a translation record associated for the Sitecore item ID and the specified source and target version combination.
- 7. If neither of the reasons in the previous step is relevant, then check the Clay Tablet and Sitecore log files to determine whether any unexpected errors occurred during the TM update process.
- 8. To verify which target version was sent to update the remote TM, inspect the TmUpdateItem.TargetVersionUsedForTmUpdate property. Typically the Connector uses the target version specified in the arguments to update the remote TM.

However, if the Always Update TM using latest target version check box is selected

in the /sitecore/system/Settings/Lionbridge Settings/Lionbridge Connector Settings item, Update TM section, the pipeline uses the latest target version instead of the specified target version, and TmUpdateItem.TargetVersionUsedForTmUpdate returns that version number. If the Connector does not send out item to update a remote TM, then TmUpdateItem.TargetVersionUsedForTmUpdate is not specified.

Note: When you use the pipeline to send out multiple items to update a remote TM, then the Connector groups the items in the same way that it grouped the original items for translation in an XML file. Items that were originally in the same XML file (asset task file) are sent out in the same TM update file.

### **Sample code for calling the pipeline:**

```
SendTmUpdatePipelineArgs pArgs = new SendTmUpdatePipelineArgs();
pArgs.SourceLanguage = itemSourceLanguageName;
pArgs.TargetLanguage = itemTargetLanguageName;
pArgs.AddTmUpdateItem( itemID, itemSourceVersion,
itemTargetVersion);
CorePipeline.Run("SendTmUpdatePipeline", pArgs);
int tmUpdatedCount = 0;
foreach (TmUpdateItem updateItem in pArgs.TmUpdateItems)
{
 if (updateItem.Updated)
   {
 tmUpdatedCount++;
  }
}
```
# <span id="page-131-0"></span>**9.4 Calling Custom Workflow Logic**

The Connector can call custom logic when it sends out items for translation and when content returns from translation.

### **To configure custom logic for when the Connector sends out items for translation:**

```
1. In the Website root/Website/App
 Config/Include/CT3Translation.config configuration file, add the
  <CustomSendItemsPipeline> (after existing <SendItemPipeline>
```
section to call custom logic after the Connector sends out items for translation. This section can be similar to the following:

<CustomSendItemsPipeline>

<processor type="Your.Class, Your.Assembly" method="YourMethod"  $/$ 

</CustomSendItemsPipeline>

2. Ensure that the processor method has the following signature:

```
public void Your.Class.YourMethod
(Sitecore.Pipelines.PipelineArgs arg);
```
3. You can retrieve the following information from the arg parameter:

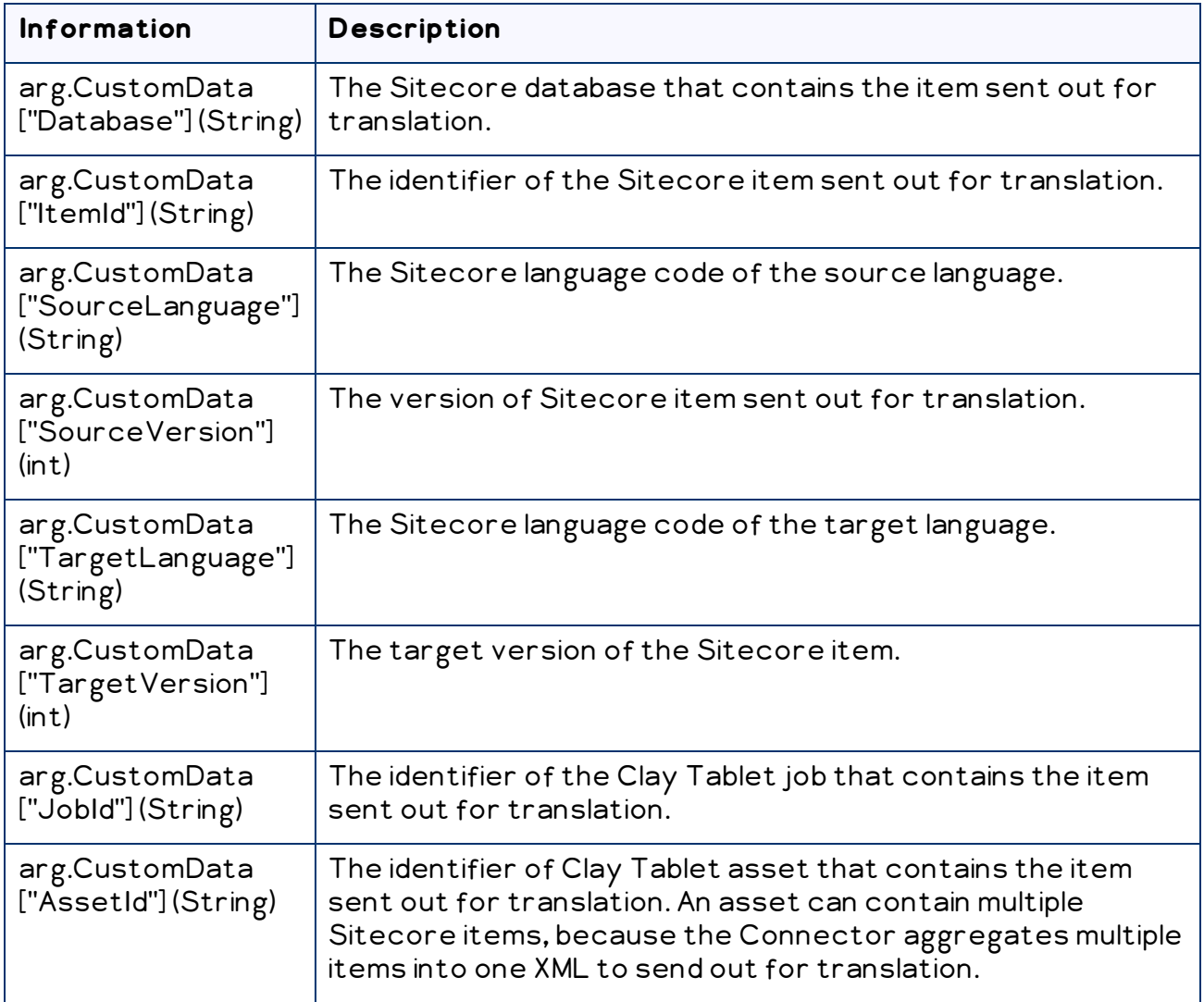

#### **To configure custom logic for when the Connector receives translated content:**

1. In the Website root/Website/App

```
Config/Include/CT3Translation.config configuration file, add the
<CustomHandleTranslatedItemPipeline> (after existing
<SendItemPipeline> section to call custom logic after the Connector receives
the translated content. This section can be similar to the following:
```
<CustomHandleTranslatedItemPipeline>

```
<processor type="Your.Class2, Your.Assembly"
method="YourMethod2" />
```
</CustomHandleTranslatedItemPipeline>

2. Ensure that the processor method has the following signature:

```
public void Your.Class2.YourMethod2
(Sitecore.Pipelines.PipelineArgs arg);
```
3. You can retrieve the following information from the arg parameter:

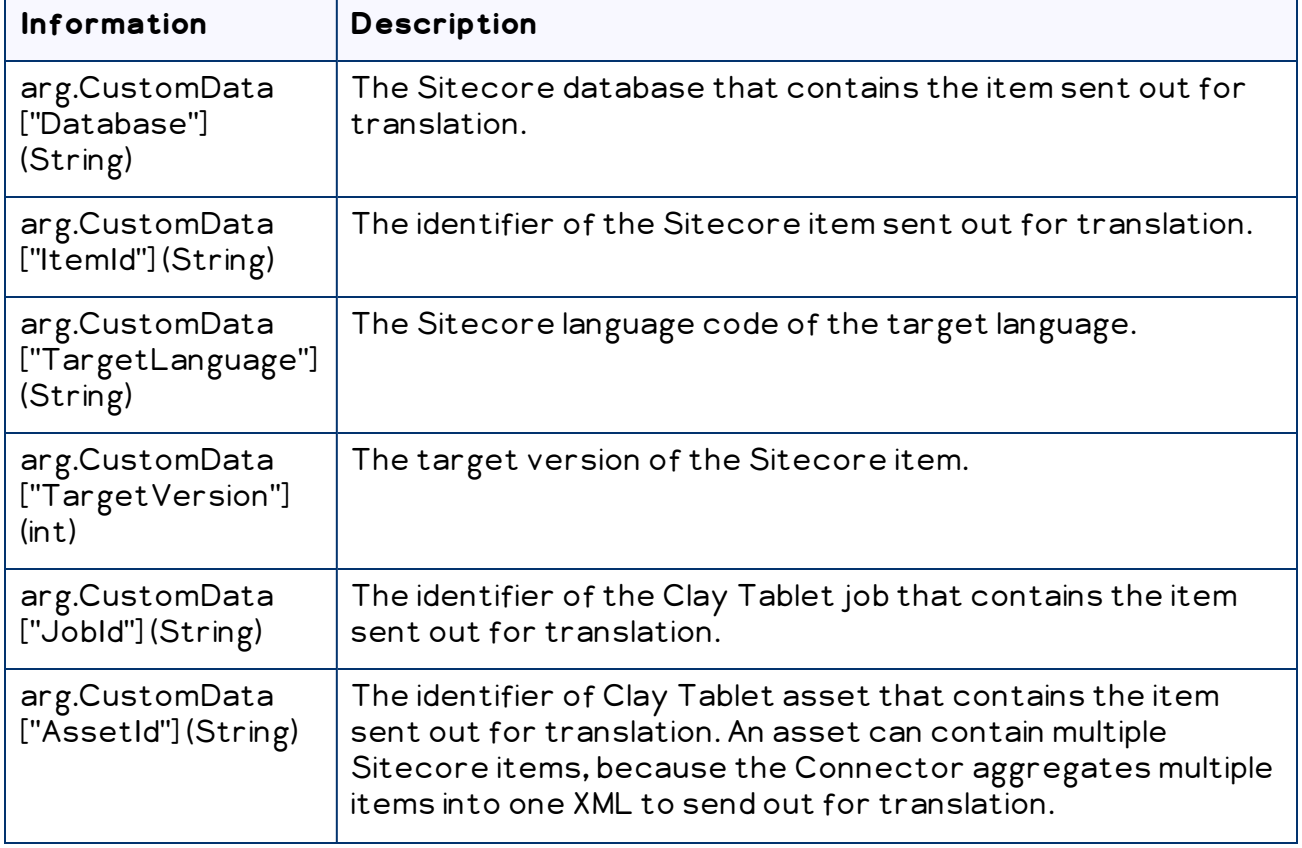

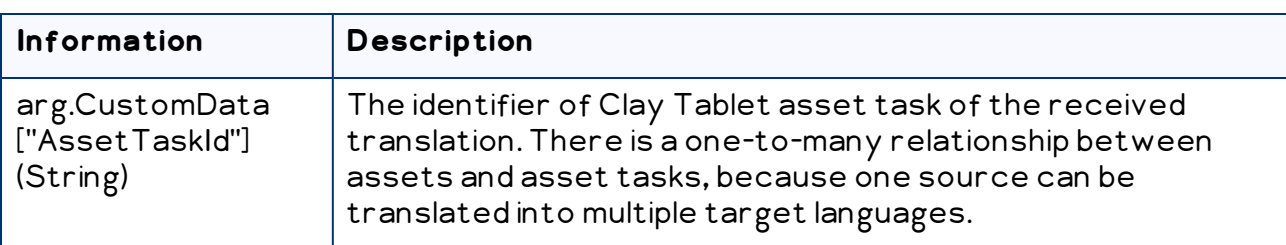

# <span id="page-134-0"></span>**9.5 Using Custom Logic to Overwrite the Workflow Target-Language Setting when Automatically Sending Items to the Translation Queue via Workflow**

The CustomQueueItemTargetLanguagesPipeline setting in

CT3Translation.config enables you to use your own logic to override the targetlanguage assignment when the Connector automatically sends a source to the Translation Queue via workflow.

The following is a sample implementation of the pipeline:

```
public class TestCustomQueueItemTargetLanguagesPipeline
{
 public void Process(QueueItemsTargetLanguagesPipelineArgs args)
  {
    Item item = args.SourceItem;
   if (item.Language.ToString().StartsWith("en"))
    {
     args.TargetLanguages.Add("fr-FR");
     args.TargetLanguages.Add("es-ES");
    }
   else
    {
     args.TargetLanguages.Add("en");
    }
  }
}
```
The previous code sample checks the source item to send to the Translation Queue:

- If the source language starts with  $en$ , then it adds the item to the queue with  $fr-FR$ and es-ES as target languages.
- $\blacksquare$  Otherwise, it adds the item to the queue with  $en$  as the target language.

Any implementation should have a method with the signature like:

public void Process(QueueItemsTargetLanguagesPipelineArgs args)

### The parameter is of

```
ClayTablet.SC.Pipelines.QueueItemsTargetLanguagesPipelineArgs type:
public class QueueItemsTargetLanguagesPipelineArgs : PipelineArgs
{
 public Item SourceItem { get; }
 public List<String> TargetLanguages { get; }
}
```
The implementation can get the  $SourceItem$  from the argument, and it can insert target language codes into the TargetLanguages list of the QueueItemsTargetLanguagesPipelineArgs object.

# <span id="page-135-0"></span>**9.6 Using Custom Logic to Configure how the UploadService Creates Jobs when Automatically Sending Out Items from the Translation Queue**

The CustomAutoSendQueuesPipeline setting in CT3Translation.config enables you to use your own logic to determine how to automatically create jobs from the Translation Queue. It works in conjunction with the AutoSendQueueItemsTime option in the ClayTablet.CT3Agent.UploadService agent, which is described in ["Configuring](#page-63-0) Global Service Settings" on page 64.

The following is a sample implementation of the pipeline:

```
public class TestCustomAutoSendQueuesPipeline
{
 public void Process(AutoSendQueueJobsArgs args)
  {
   string frJobId = null;
   string otherJobId = null;
   foreach (TranslationQueueInfo queueItem in
   args.TranslationQueueItems)
```

```
{
 TranslationJobInfo jobInfo;
 if (queueItem.ItemTargets.Contains("fr-FR"))
 {
   if (frJobId == null)
   {
     jobInfo = args.AddNewJob();
     // Create a separate job for queue items with fr-FR as
     target languages
     jobInfo.Name = "Auto-sent French job " +
     DateTime.Now.ToString("MM/dd/yyyy HH:mm");
     jobInfo.Description = "Automatically send fr-FR in a
     separate job scheduled at " +
     args.ScheduledSendTime.ToString("MM/dd/yyyy HH:mm");
     jobInfo.DueDate = DateTime.Now.AddMonths(1);
     // You can also specify a certain LSP account to send the
     job to
     // jobInfo.SendAccount = "FR LSP";
     frJobId = jobInfo.ID;
   }
   else
   {
     jobInfo = args.GetJob(frJobId);
   }
 }
 else
 {
   if (otherJobId == null)
   {
     // Create a job for all other queued items
     jobInfo = args.AddNewJob();
```

```
// Not specify job meta information, the connector will
          automatically fill in the information based on
          AutoSendQueueItems* configurations
          // in CT3Translation.config
          otherJobId = jobInfo.ID;
        }
        else
        {
          jobInfo = args.GetJob(otherJobId);
        }
      }
      // If the queue item's ID is not inserted in a
      TranslationJobInfo object, the queue item will be skipped
      and left in the queue
      jobInfo.QueueIdsInTheJob.Add(queueItem.ID);
    }
  }
}
9  Appendix:
Connector
Extensions
                   9.6  Using Custom Logic to Configure how the UploadService Creates Jobs when
                                Automatically Sending Out Items from the Translation Queue
```
The previous code sample checks the queued items and creates a translation job named Auto-sent French job with a timestamp. This job includes all queued items with fr-Fr as one of its target languages. The Connector's default job contains all other queued items.

This enables you to submit different queued items in different jobs, and you can send each job using a different producer key. This also supports sending different queue items at different times, by leaving out some of the queued items in one invocation of the pipeline and picking them up in a later invocation, using the

args, ScheduledSendTime to determine which ones to send or leave out.

Any implementation should have a method with the signature like:

public void Process(AutoSendQueueJobsArgs args)

The parameter is of ClayTablet.SC. Pipelines. AutoSendQueueJobsArgs type:

```
public class AutoSendQueueJobsArgs : PipelineArgs
```
{

```
public List<TranslationQueueInfo> TranslationQueueItems;
public DateTime ScheduledSendTime;
```

```
public List<TranslationJobInfo> TranslationJobsToCreate;
 public TranslationJobInfo AddNewJob();
  public TranslationJobInfo GetJob(string id);
}
Implementation can iterate over TranslationQueueItems to check all the queued
items waiting to be sent out. The type of
ClayTablet.SC.Pipelines.TranslationQueueInfo provides information about
the queued item:
public class TranslationQueueInfo
{
 public String ID { get; }
 public String ItemID { get; }
 public String ItemDatabase { get; }
  public String ItemSource { get; }
  public int ItemSourceVersion { get; }
  public String ItemPath { get; }
 public List<String> ItemTargets { get; }
 public DateTime CreateTime { get; }
 public String SitecoreUser { get; }
}
The implementation should either:
\blacksquare Insert each queued item into a
 ClayTablet.SC.Pipelines.TranslationJobInfo object, which will cause it to
 be sent out as part of the job.
9  Appendix:
Connector
Extensions
                   9.6  Using Custom Logic to Configure how the UploadService Creates Jobs when
                                 Automatically Sending Out Items from the Translation Queue
```
 $\blacksquare$  Leave a queued item alone, so it will remain in the Translation Queue for this scheduled automatic sending invocation.

```
public class TranslationJobInfo
{
 public string ID { get; }
 public string Name { get; set; }
 public string Description { get; set; }
 public string SendAccount { get; set; }
 public DateTime? DueDate { get; set; }
 public string SendUser { get; set; }
```

```
public List<String> QueueIdsInTheJob { get; }
```
#### }

A new TranslationJobInfo is created by AutoSendQueueJobsArgs.AddNewJob (). The implementation can set the job's metadata, including name, description, sending account (producer key), sending user (the Sitecore user in the Creator metadata of the job), and due date. Insert the queue item's ID into

TranslationJobInfo.QueueIdsInTheJob. After creating a TranslationJobInfo, the implementation should typically save it or its ID for reuse when iterating over other queued items that should be added into the same job. The AutoSendQueueJobsArgs.GetJob (string) enables the implementation to retrieve a previously created TranslationJobInfo so that it can add more queued items into the same job.

# <span id="page-139-0"></span>**9.7 Using Custom Logic to Populate the Translation Queue**

You can call the <SendToTranslationQueuePipeline>pipeline to put Sitecore items into the Translation Queue.

### **To call the pipeline:**

You create an instance of the

```
ClayTablet.SC.Pipelines.SendToTranslationQueuePipelineArgs class to
pass to the pipeline as argument.
```

```
The SendToTranslationQueuePipelineArgs class is defined in
ClayTablet.SC.dll as:
public class SendToTranslationQueuePipelineArgs : PipelineArgs
{
 public String SourceLanguage { get; set; }
 public String[] TargetLanguages { get; set; }
 public List<String> ItemIds { get; }
 public int ItemsQueued { get; }
}
```
This class enables you to specify the source language and target languages for the items, and add Sitecore item ID into the ItemIds list. The Connector uses the latest source version of the items. When the Connector sends out content for translation from Translation Queue, it creates new target versions for these items. After calling

the pipeline, you can use the ItemsQueued property to check how many Sitecore items are actually added to the Translation Queue.

The following is sample code for calling the pipeline:

```
static public int SendToTranslationQueue(string sourceLang, string
[] targetLangs, string[] itemIds)
{
 SendToTranslationQueuePipelineArgs args = new
 SendToTranslationQueuePipelineArgs();
 args.SourceLanguage = sourceLang;
 args.TargetLanguages = targetLangs;
 args.ItemIds.AddRange(itemIds);
 CorePipeline.Run("SendToTranslationQueuePipeline", args);
 return args.ItemsQueued;
}
```
# **Index**

### **A**

account keys, configuring  [23](#page-22-0) account keys, upgrading  [29](#page-28-0) Add CData to Output check box  [102](#page-101-0) AsyncUploadDownloadService  [66](#page-65-0)

### **B**

Bulk Translation wizard configuration settings  [39](#page-38-0) in CT3Translation.config  [40](#page-39-0) in Sitecore [43](#page-42-0) configuring the Send Dependent Items check box [124](#page-123-0)

### **C**

CData, configuring  [102](#page-101-0) Clay Tablet Platform  [8](#page-7-0) configuration settings  [51](#page-50-0) Clay Tablet Translation Platform  [8](#page-7-0) clustered environment, configuring for  [38](#page-37-0) configuration Bulk Translation wizard settings  [39](#page-38-0) in CT3Translation.config  [40](#page-39-0) in Sitecore [43](#page-42-0) Send Dependent Items check box  [124](#page-123-0) Clay Tablet Platform settings  [51](#page-50-0) database settings  [19](#page-18-0) email notification settings  [45](#page-44-0) in CT3Translation.config  [46](#page-45-0) in Sitecore [50](#page-49-0) In-Context Preview feature  [103](#page-102-0) Job Metadata settings  [62](#page-61-0) logging settings  [51](#page-50-1) SEO Fields settings  [52](#page-51-0) target translation data settings  [55](#page-54-0) translation settings  [56](#page-55-0), [60](#page-59-0) Update TM settings  [61](#page-60-0) configuration overview  [23](#page-22-1) Content Editor, configuring Sitecore

languages  [67](#page-66-0) content, filtering items that do not need translation  [80](#page-79-0) custom language codes, adding  [68](#page-67-0) custom logic for updating a remote TM  [129](#page-128-0) custom logic, using to populate the Translation Queue [140](#page-139-0) custom logic, using to send out content for translation  [125](#page-124-0) custom workflow logic, calling  [132](#page-131-0)

### **D**

database configuration settings  [19](#page-18-0) Microsoft Azure SQL setup  [17](#page-16-0) Microsoft SQL Server setup  [15](#page-14-0) Oracle setup  [16](#page-15-0) setup overview [15](#page-14-1) size requirements  [15](#page-14-2) delivery package, downloading [14](#page-13-0) DownloadService, running in sequence  [66](#page-65-0)

# **E**

email notifications configuration settings  [45](#page-44-0) in CT3Translation.config  [46](#page-45-0) in Sitecore  [50](#page-49-0) examples HTML translation file correction requested with metadata in comments  [111](#page-110-0) new translation with metadata in comments  [109](#page-108-0) translation memory update file  [113](#page-112-0) XML translation file correction requested  [111](#page-110-1) new translation  [109](#page-108-1) extensions  [124](#page-123-1)

Lionbridge Connector for Sitecore Installation and Configuration Guide **Page 142** Version 4.0.4 October 3, 2018

### **F**

Field Filter wizard  [80](#page-79-0) Choose a Content Template page  [82](#page-81-0) Don't transfer field value page  [84](#page-83-0) Select Fields that you don't want sent out for translation page  [83](#page-82-0) summary page  [85](#page-84-0) firewall, configuring network settings  [38](#page-37-1)

### **G**

global service settings, configuring  [64](#page-63-0) global translation settings, configuring  [39](#page-38-1) guide [9](#page-8-0)

### **H**

HTML translation file example of correction requested with metadata in comments  [111](#page-110-0) example of new translation with metadata in comments  [109](#page-108-0)

### **I**

In-Context Preview feature, configuration  [103](#page-102-0) installation instructions  [20](#page-19-0) language pack  [21](#page-20-0) introduction [6](#page-5-0)

### **J**

job metadata settings  [62](#page-61-0) jobs, customizing how UploadService creates jobs  [136](#page-135-0)

### **L**

language codes  [115](#page-114-0) language pack, installation instructions [21](#page-20-0) license ID, configuring [23](#page-22-0) Lionbridge Connector Support  [10](#page-9-0) Lionbridge Sample Workflow  [76](#page-75-0) Lionbridge Workflow Config template  [77](#page-76-0) load-balanced environment, configuring for  [38](#page-37-0) local TM, importing content  [34](#page-33-0) logging, configuration settings  [51](#page-50-1)

### **M**

Microsoft Azure SQL database, setup  [17](#page-16-0) Microsoft SQL Server database, setup  [15](#page-14-0)

### **N**

network settings, configuring for a firewall  [38](#page-37-1) notifications, configuring  [45](#page-44-0)

### **O**

Oracle database, setup  [16](#page-15-0) overview  [9](#page-8-1) configuration [23](#page-22-1) pre-installation  [13](#page-12-0)

### **P**

package, downloading  [14](#page-13-0) PO numbers, adding  [87](#page-86-0) pre-installation overview  [13](#page-12-0) pre-production testing  [108](#page-107-0) purchase order numbers, adding  [87](#page-86-0)

### **R**

roles, configuring  [89](#page-88-0)

### **S**

Send Dependent Items check box, in the Bulk Translation wizard, configuring  [124](#page-123-0) SEO-field settings  [52](#page-51-0) service settings, configuring global  [64](#page-63-0) Sitecore languages, configuring  [67](#page-66-0) special characters  [101](#page-100-0) special characters, background  [98](#page-97-0) states modifying in a workflow  [78](#page-77-0) workflow  [75](#page-74-0) support  [10](#page-9-0) system date, setting  [13](#page-12-1) system requirements [13](#page-12-2) system time zone, setting  [13](#page-12-1) system time, setting  [13](#page-12-1)

### **T**

target translation data, configuration settings  [55](#page-54-0) team profiles, configuring  [90](#page-89-0) template, changing the base template of your workflow  [79](#page-78-0) terminology  [6](#page-5-1) testing, pre-production  [108](#page-107-0) translated content, importing into the Connector  [34](#page-33-0) translation configuration settings  [56,](#page-55-1) [60](#page-59-0) using custom logic to send out content  [125](#page-124-0) translation data, configuration settings  [55](#page-54-0) Translation Filter window  [80](#page-79-0) translation memory update file, example  [113](#page-112-0) translation memory, importing content  [34](#page-33-0)

Translation Providers Configuration page New tab  [29](#page-28-0) Upgrade tab  [23](#page-22-0) translation providers, configuring  [23](#page-22-0) translation providers, upgrading  [29](#page-28-0) Translation Queue sending content items daily for translation  [65](#page-64-0) using custom logic to populate  [140](#page-139-0) translation settings, configuring global  [39](#page-38-1) translation workflow, configuring [68](#page-67-1) translation, configuration settings  [56](#page-55-0) translations, importing into the Connector  [34](#page-33-0) TranslationWorkflow base template  [77](#page-76-1)

### **U**

update TM configuration settings using custom logic  [129](#page-128-0) Update TM configuration settings  [61](#page-60-0) UploadService customizing job creation  [136](#page-135-0) running in sequence  [66](#page-65-0) users, adding  [89](#page-88-0)

### **W**

Workbox, installing [107](#page-106-0) workflow calling custom logic  [132](#page-131-0) changing the base template  [79](#page-78-0) configuring  [68](#page-67-1) modifying controls  [77](#page-76-2) modifying states  [78](#page-77-0) overwriting target-language settings  [135](#page-134-0) states  [75](#page-74-0) using your own  [76](#page-75-1)

### **X**

XML translation file example of correction requested  [111](#page-110-1)
example of new translation  [109](#page-108-0) XML, special characters in  [101](#page-100-0) XML, special characters in, background [98](#page-97-0)